# **HiWatch** by **HIKVISION**

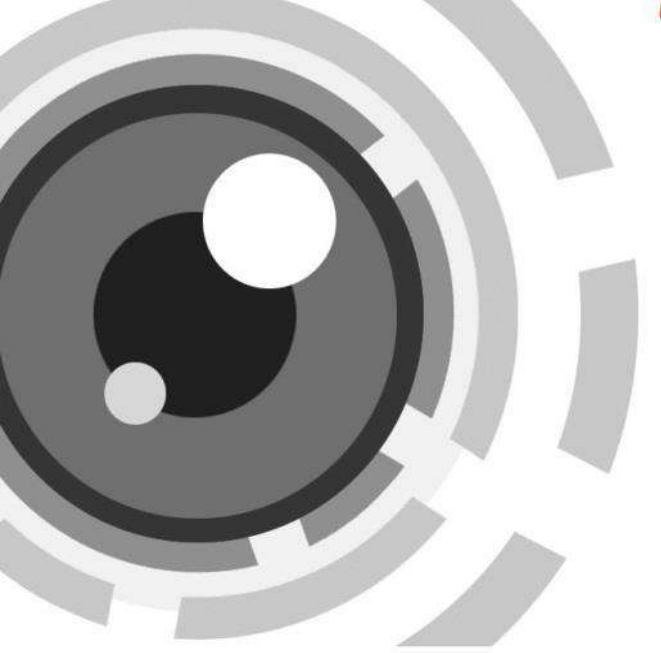

### **Серия ACT-C10X**

## **Контроллер доступа**

### **Руководство пользователя**

**RU.6L0206D1131A01**

#### **Руководство пользователя**

COPYRIGHT ©2015 Hangzhou Hikvision Digital Technology Co., Ltd.

#### **ВСЕ ПРАВА ЗАЩИЩЕНЫ**.

Вся информация, включая текст, изображения и графики является интеллектуальной собственностью Hikvision Digital Technology Co., Ltd. или её дочерних компаний (далее Hikvision). Данное руководство пользователя (далее «Руководство») не подлежит воспроизведению, изменению, переводу или распространению, частично или целиком, без предварительного разрешения Hikvision. Hikvision не предоставляет гарантий, заверений, явных или косвенных, касательно данного Руководства, если не предусмотрено иное.

#### **О руководстве**

Данное руководство применимо к контроллерам доступа

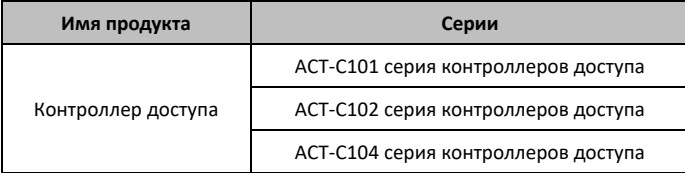

Руководство содержит инструкции по использованию и управлению продуктом. Изображения, графики и вся другая информация предназначена только для ознакомления. Этот документ может быть изменён без уведомления, в связи с обновлением прошивки и по другим причинам.

Пожалуйста, используйте этот документ под руководством профессионалов.

#### **Торговая марка**

**HIKVISION** и другие торговые марки Hikvision и логотипы являются интеллектуальной собственностью Hikvision в различных юрисдикциях. Другие торговые марки и логотипы, содержащиеся в руководстве, являются собственностью их владельцев.

#### **Правовая информация**

ДО МАКСИМАЛЬНО ДОПУСТИМОЙ СТЕПЕНИ, РАЗРЕШЕННОЙ ДЕЙСТВУЮЩИМ ЗАКОНОДАТЕЛЬСТВОМ, ПРОДУКТ, АППАРАТУРА, ПРОГРАММНОЕ И АППАРАТНОЕ ОБЕСПЕЧЕНИЕ ПРЕДОСТАВЛЯЕТСЯ «КАК ЕСТЬ», СО ВСЕМИ ОШИБКАМИ И НЕТОЧНОСТЯМИ, HIKVISION НЕ ДАЕТ НИКАКИХ ГАРАНТИЙ, ЯВНЫХ ИЛИ ПОДРАЗУМЕВАЕМЫХ, КАСАТЕЛЬНО УДОВЛЕТВОРИТЕЛЬНОСТИ КАЧЕСТВА, СООТВЕТСТВИЯ УКАЗАННЫМ ЦЕЛЯМ И ОТСУТСТВИЯ НАРУШЕНИЙ СО СТОРОНЫ ТРЕТЬИХ ЛИЦ. НИ HIKVISION, НИ ЕГО ДИРЕКТОРА, НИ СОТРУДНИКИ ИЛИ ПРЕДСТАВИТЕЛИ НЕ НЕСУТ ОТВЕТСТВЕННОСТИ ПЕРЕД ПОТРЕБИТЕЛЕМ ЗА КАКОЙ-ЛИБО СЛУЧАЙНЫЙ ИЛИ КОСВЕННЫЙ УЩЕРБ, ВКЛЮЧАЯ УБЫТКИ ИЗ-ЗА ПОТЕРИ ПРИБЫЛИ, ПЕРЕРЫВА В ДЕЯТЕЛЬНОСТИ ИЛИ ПОТЕРИ ДАННЫХ ИЛИ ДОКУМЕНТАЦИИ, В СВЯЗИ С ИСПОЛЬЗОВАНИЕМ ДАННОГО ПРОДУКТА, ДАЖЕ ЕСЛИ HIKVISION БЫЛО ИЗВЕСТНО О ВОЗМОЖНОСТИ ТАКОГО УЩЕРБА.

ОТВЕТСТВЕННОСТЬ ЗА ИСПОЛЬЗОВАНИЕ ПРОДУКТА С ДОСТУПОМ В ИНТЕРНЕТ НЕСЕТ ПОЛЬЗОВАТЕЛЬ; НАША КОМПАНИЯ НЕ НЕСЕТ ОТВЕТСТВЕННОСТИ ЗА НЕНОРМАЛЬНУЮ РАБОТУ ОБОРУДОВАНИЯ, ПОТЕРЮ ИНФОРМАЦИИ И ДРУГИЕ ПОСЛЕДСТВИЯ, ВЫЗВАННЫЕ КИБЕР АТАКАМИ, ВИРУСАМИ ИЛИ ДРУГИМИ ИНТЕРНЕТ РИСКАМИ; ОДНАКО, НАША КОМПАНИЯ ОБЕСПЕЧИВАЕТ СВОЕВРЕМЕННУЮ ТЕХНИЧЕСКУЮ ПОДДЕРЖКУ, ЕСЛИ ЭТО НЕОБХОДИМО.

ЗАКОНЫ, РЕГУЛИРУЮЩИЕ ВИДЕОНАБЛЮДЕНИЕ, ВАРЬИРУЮТСЯ В ЗАВИСИМОСТИ ОТ СТРАНЫ. ПОЖАЛУЙСТА, ПРОВЕРЬТЕ ВСЕ СООТВЕТСТВУЮЩИЕ ЗАКОНЫ ВАШЕЙ СТРАНЫ ПЕРЕД ИСПОЛЬЗОВАНИЕМ ОБОРУДОВАНИЯ. НАША КОМПАНИЯ НЕ НЕСЕТ ОТВЕТСТВЕННОСТИ ЗА ИСПОЛЬЗОВАНИЕ ОБОРУДОВАНИЯ В НЕЗАКОННЫХ ЦЕЛЯХ.

В СЛУЧАЕ КОНФИЛИКТОВ МЕЖДУ НАСТОЯЩИМ РУКОВОДСТВОМ И ДЕЙСТВУЮЩИМ ЗАКОНОДАТЕЛЬСТВОМ, ПОСЛЕДНЕЕ ПРЕВАЛИРУЕТ.

ii

#### **Регулирующая информация**

#### **Информация о FCC**

**Соответствие FCC:** Это оборудование было проверено и найдено соответствующим регламенту для цифрового устройства, применительно к части 15 Правил FCC. Данный регламент разработан для того, чтобы обеспечить достаточную защиту от вредных эффектов, возникающих при использовании оборудования в жилых помещениях. Это оборудование генерирует, использует, и может излучать радиоволны на разных частотах, и если не установлено и не используется в соответствии с инструкциями, может создавать помехи для радиосвязи. Эксплуатация данного оборудования в жилой зоне может вызвать вредные помехи, в этом случае пользователь должен будет устранить помехи за свой счёт.

#### **Условия FCC**

Это устройство соответствует регламенту для цифрового устройства применительно к части 15 Правил FCC. По которому при работе устройства необходимо выполнение следующих двух условий:

1. Данное устройство не должно создавать вредных помех.

2. Устройство должно выдерживать возможные помехи, включая и те, которые могут привести к выполнению нежелательных операций.

#### **Соответствие стандартам ЕС**

Данный продукт и, если применимо, также поставляемые принадлежности отмечены знаком "CE" и, следовательно, согласованны с европейскими стандартами, перечисленными под директивой EMC 2004/108/EC, директивой RoHS 2011/65/EU.

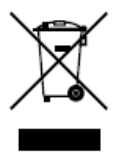

2012/19/EU (директива WEEE): Продукты, отмеченные данным знаком, запрещено выбрасывать в коллекторы несортированного мусора в Европейском союзе. Для надлежащей утилизации верните продукт поставщику при покупке эквивалентного нового оборудования, либо избавьтесь от него в специально предназначенных точках сбора. За

дополнительной информацией обратитесь по адресу[: www.recyclethis.info.](http://www.recyclethis.info/)

#### **Контроллер доступа серии ACT-C10X** · Руководство пользователя Поставщик систем безопасности TELECAMERA.RU

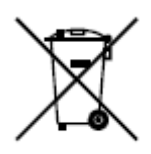

2006/66/EC (директива о батареях): Данный продукт содержит батарею, которую запрещено выбрасывать в коллекторы несортированного мусора в Европейском союзе. Подробная информация о батарее изложена в документации продукта. Батарея отмечена данным значком, который может включать наименования,

обозначающие содержание кадмия (Cd), свинца (Pb) или ртути (Hg). Для надлежащей утилизации возвратите батарею своему поставщику либо избавьтесь от неё в специально предназначенных точках сбора. За дополнительной информацией обратитесь по адресу: www.recyclethis.info.

### **Профилактические и предостерегающие советы**

Перед подключением и эксплуатацией устройства, пожалуйста, обратите внимание на следующие советы:

- **•** Убедитесь, что устройство установлено в хорошо проветриваемой, защищённой от пыли окружающей среде.
- **•** Держите все жидкости подальше от устройства.
- **•** Убедитесь, что условия окружающей среды соответствуют заводским спецификациям.
- **•** Убедитесь, что устройство правильно закреплено на стойке или полке. Сильные удары или толчки устройства в результате его падения могут привести к повреждению чувствительной электроники, находящейся внутри.
- **•** Используйте устройство в сочетании с ИБП, если это возможно.
- **•** Выключайте питание устройства перед подключением и отключением аксессуаров и периферийных устройств.
- **•** Используйте рекомендованные производителем HDD для данного устройства.
- **•** Неправильное использование или замена батареи может привести к опасности взрыва. Производите замену только на такие же батареи или батареи аналогичного типа. Утилизируйте использованные батареи в соответствии с инструкциями, предоставленными изготовителем батареи.

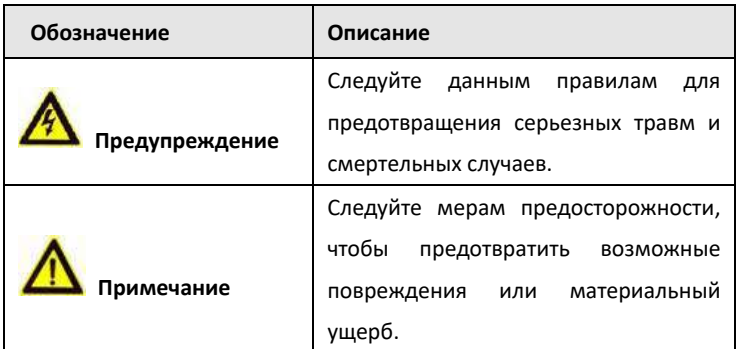

#### **Инструкции по технике безопасности**

#### **Контроллер доступа серии ACT-C10X** · Руководство пользователя

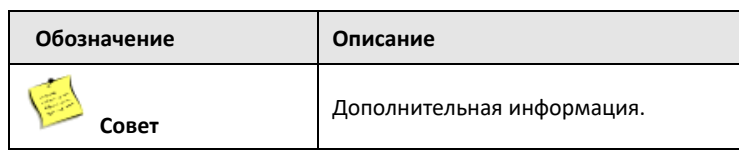

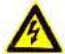

#### **Предупреждения:**

- Пожалуйста, используйте заводской адаптер питания, который соответствует стандарту безопасности сверхнизкого напряжения (SELV).
- Пожалуйста, убедитесь, что питание отключено перед подключением, установкой или демонтажем устройства.
- Чтобы снизить риск возгорания или поражения электрическим током, не подвергайте продукт воздействию дождя или влаги.
- Установка должна выполняться квалифицированным специалистом и должна соответствовать всем местным стандартам.
- Если продукт не работает должным образом, обратитесь к дилеру или в ближайший сервисный центр. Не пытайтесь самостоятельно разобрать устройство. (Мы не несем ответственность за проблемы, вызванные несанкционированным ремонтом или техническим обслуживанием.)

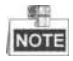

- Не бросайте устройство и не подвергайте его ударам, воздействию сильных электромагнитных излучений. Избегайте установки на поверхности, подверженные вибрациям и встряскам.
- Не устанавливайте устройство в условиях экстремальных температур (выше 65℃ или ниже -20℃)
- Обеспечьте хорошую вентиляцию.
- Не используйте во влажной среде.
- Не используйте во взрывоопасной среде.
- Держите устройство в чистоте и сухости.
- Избегайте оголенных электрических проводов.

### **Содержание**

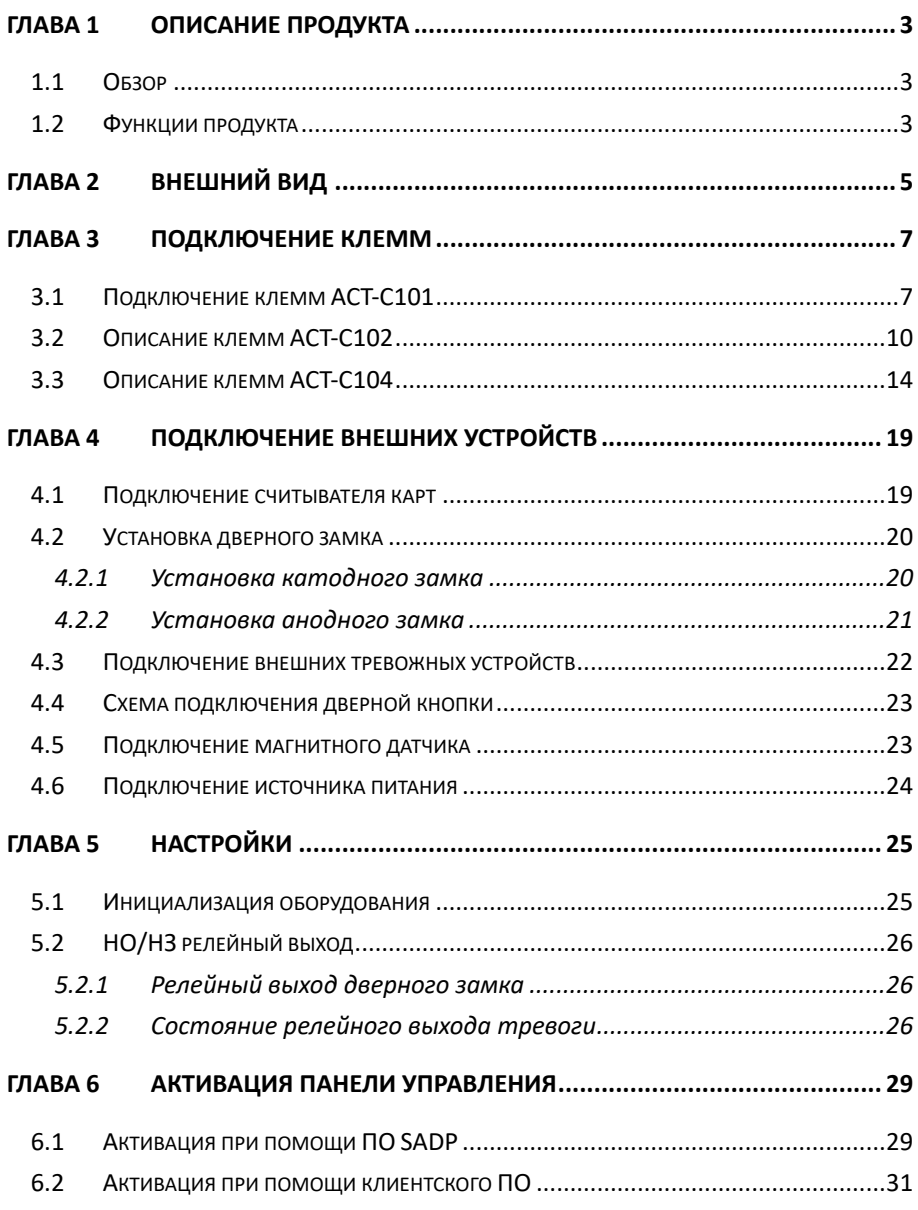

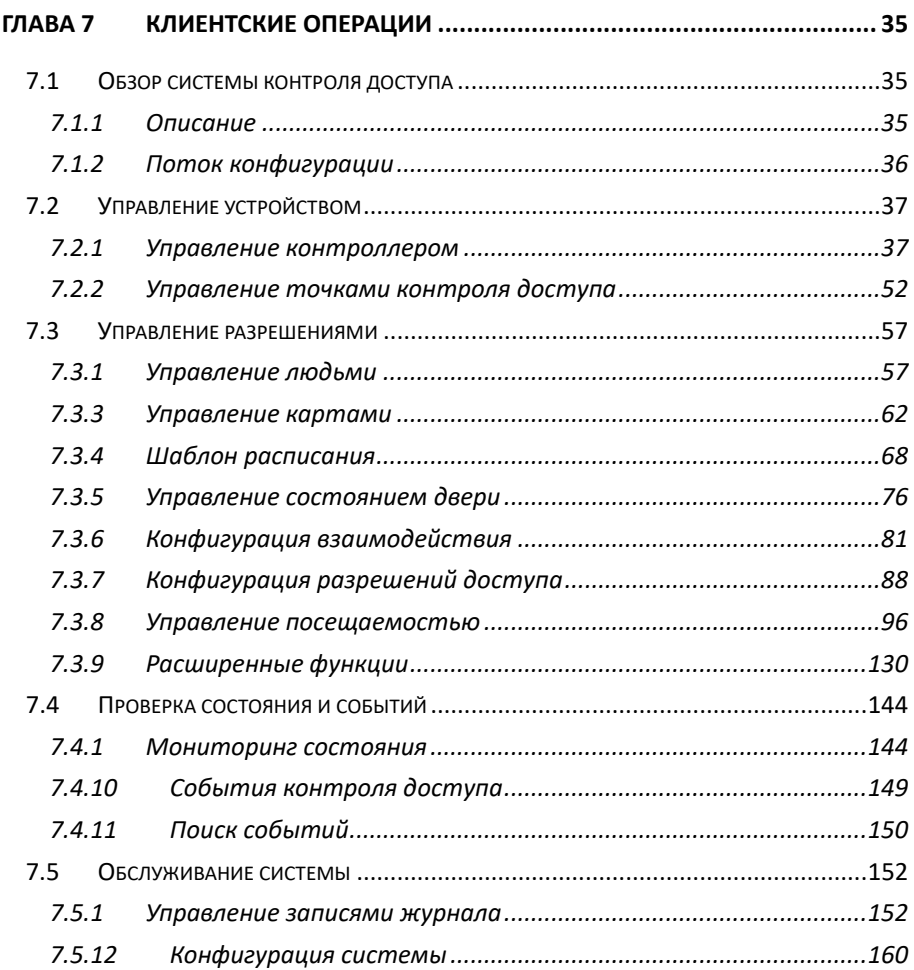

## <span id="page-9-0"></span>**Глава 1 Описание продукта**

## <span id="page-9-1"></span>**1.1 Обзор**

ACT-C10X - мощные и стабильные контроллеры доступа, использующие логическую архитектуру. ACT-C10X разработаны с сетевым интерфейсом TCP/IP и его сигнал обрабатывается специальным шифрованием, может быть запущен в оффлайн режиме. Также поддерживается функция защиты от несанкционированного доступа.

### <span id="page-9-2"></span>**1.2 Функции продукта**

- Контроллер доступа оснащен 32-х битным высокоскоростным процессором
- Поддерживает связь TCP/IP с самоадаптивным сетевым интерфейсом. Данные специально зашифрованы, чтобы решить проблему утечки конфиденциальной информации
- Поддержка распознавания и хранения номера карты с максимальной длиной 20 символов
- Контроллер доступа может хранить 10 тысяч действительных карт и 50 тысяч записей о проводке карты
- Поддержка функции открытия при помощи первой карты, супер карты и функции супер пароля, функции онлайн обновления и дистанционного управления дверьми
- Поддержка Wiegand интерфейса для доступа считывателя карт. Wiegand интерфейс поддерживает W26, W34 и легко совместим со сторонними устройствами для считывания карт с интерфейсом Wiegand
- Поддержка различных типов карт, таких как нормальная/ отключенная/ в «черном» списке/ патрульная/ гостевая/ принудительная/ супер карта и т.д.
- Различные индикаторы для отображения различных состояний
- Поддержка синхронизации времени при помощи NTP, вручную или автоматически
- Поддержка функции хранения записей, когда устройство находится оффлайн и функции тревоги недостаточной памяти для хранения
- Контроллер доступа имеет функцию watchdog
- Данные могут быть сохранены навсегда после отключения контроллера доступа
- Поддержка привязки вх./вых., привязки событий
- Поддержка тревоги оффлайн событий превышающих 90%

## <span id="page-11-0"></span>**Глава 2 Внешний вид**

### **Описание компонентов**

#### **Схема компонентов контроллера доступа**

Возьмем ACT-C104 в качестве примера, схема компонентов контроллера доступа представлена ниже.

#### Тревожный вход Дверной замок 4 Дверной замок 3 Дверной замок 2 Дверной замок 1 ទេ ០០ ១ ០ ៩ ទី ៩  $\begin{array}{c} 0.00000 \\ 0.00000 \\ \end{array}$  $269$  $\bullet$   $\bullet$   $\bullet$   $\neq$   $\overline{0}$   $\geq$  $\geq 5.9$  $00<sup>o</sup>$ 000.000 ooc ററ ററിറ  $OOC$  $\circ$ <u>Letom Isla</u> **ISBSETBERIESE INSIDISTIC 18 3 3 4 5 6 7 8 4 3 4 BERGERMENES** € G Индикатор дверного Индикатор дверного Индикатор дверного Индикатор дверного замка 4 вамка 3 замка 2 замия 1  $834$ C č 표<br>오늘 Ü. Индикатор  $EB$  3 Индикатор тревожного O 匸 питания выхода  $B<sub>2</sub>$ О  $\sqrt{8}$ İ  $\Sigma$ ндикатор работ 6  $\Box$  $\overline{\mathbf{co}}$ восстановление заводских настрое Ç Сетевой нтерфей والملومات والمنوا والمنملون والمنواع والمناجين والمناجين والمنون والمناجين 0000000 000000 SSN<sub>0</sub> E G<sub>D</sub> ă ミ **SSN** š ERR 田  $rac{1}{2}$  $\frac{1}{2}$  $\frac{2}{9}$ Wiegand<sub>1</sub> Wiegand 2 Wiegand 3 Wiegand 4

COM 4

NO/NC4

COM<sub>3</sub>

NO/NC3

COM<sub>2</sub>

COM 1

NO/NC<sub>1</sub>

NO/NC<sub>2</sub>

приме

Гравожный

Рисунок 2-1 Схема компонентов контроллера доступа ACT-C104

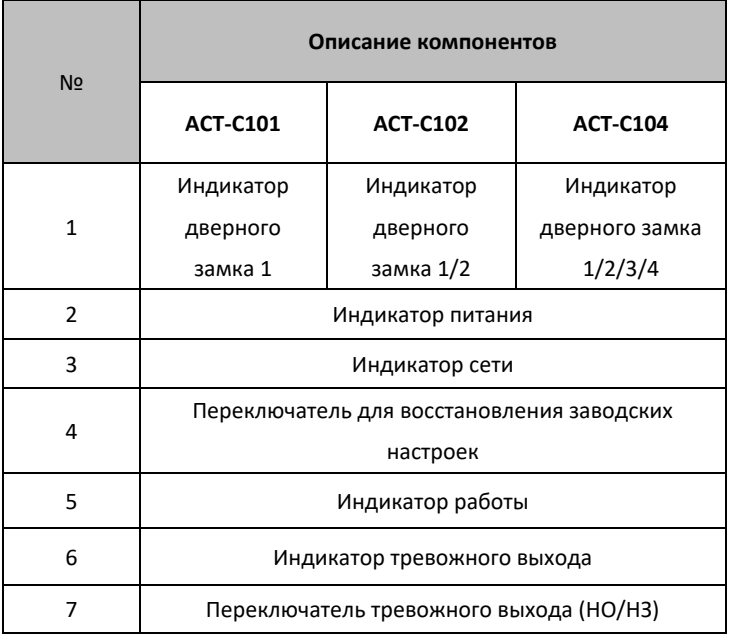

#### Таблица 2-1 Описание компонентов ACT-C10X

## <span id="page-13-0"></span>**Глава 3 Подключение клемм**

### <span id="page-13-1"></span>**3.1 Подключение клемм ACT-C101**

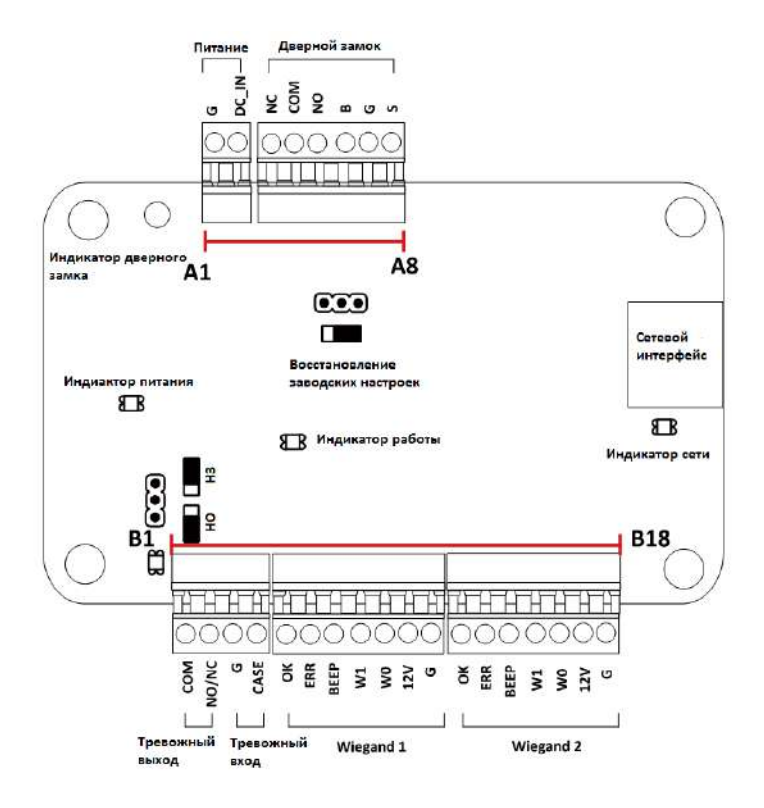

Рисунок 3-1 Клеммы ACT-C101

#### Таблица 3-1 Описание клемм ACT-C101

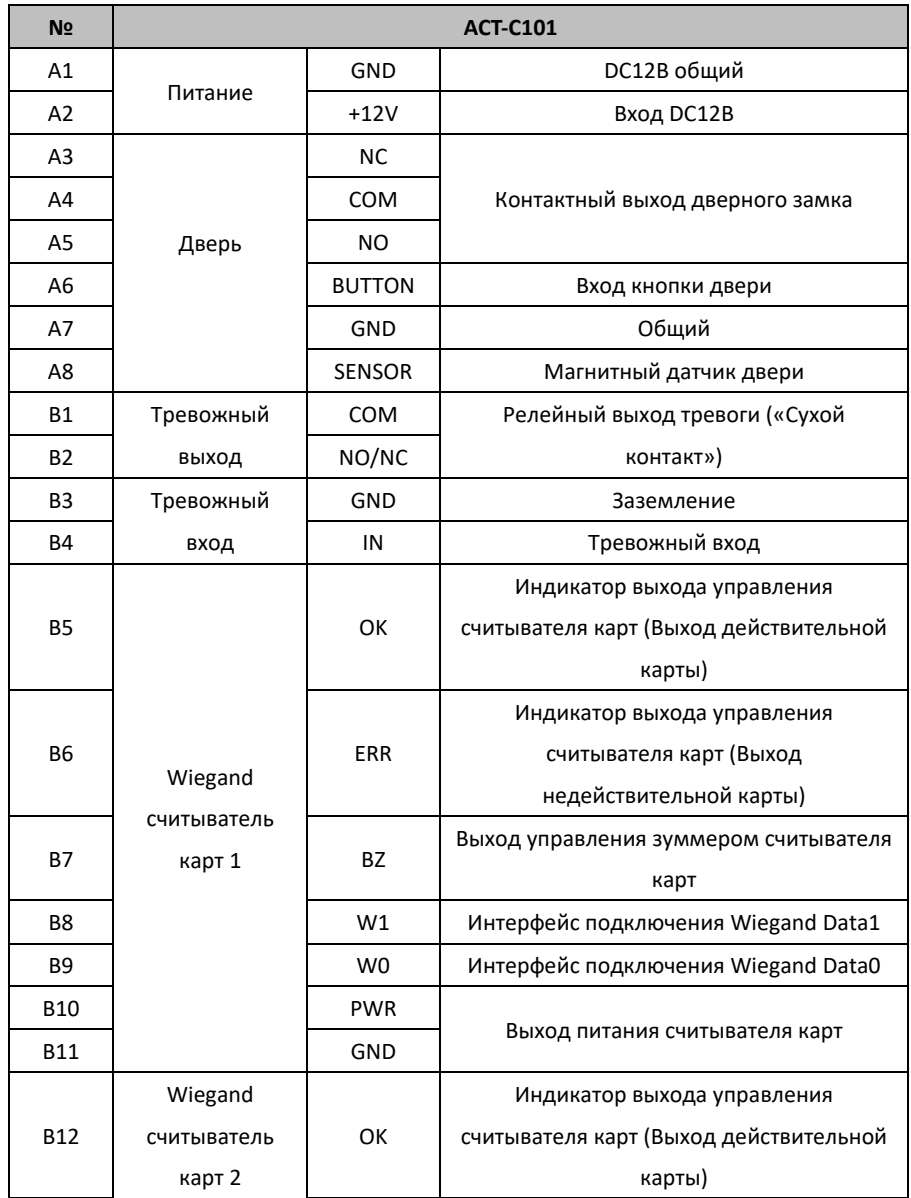

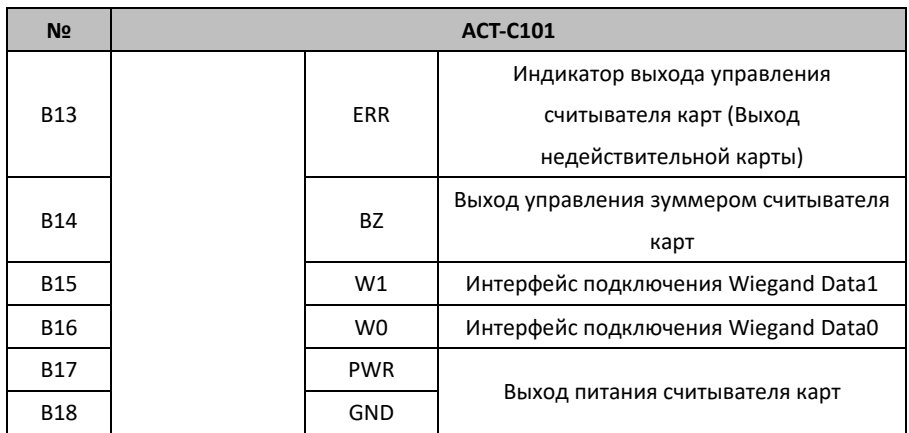

### <span id="page-16-0"></span>**3.2 Описание клемм ACT-C102**

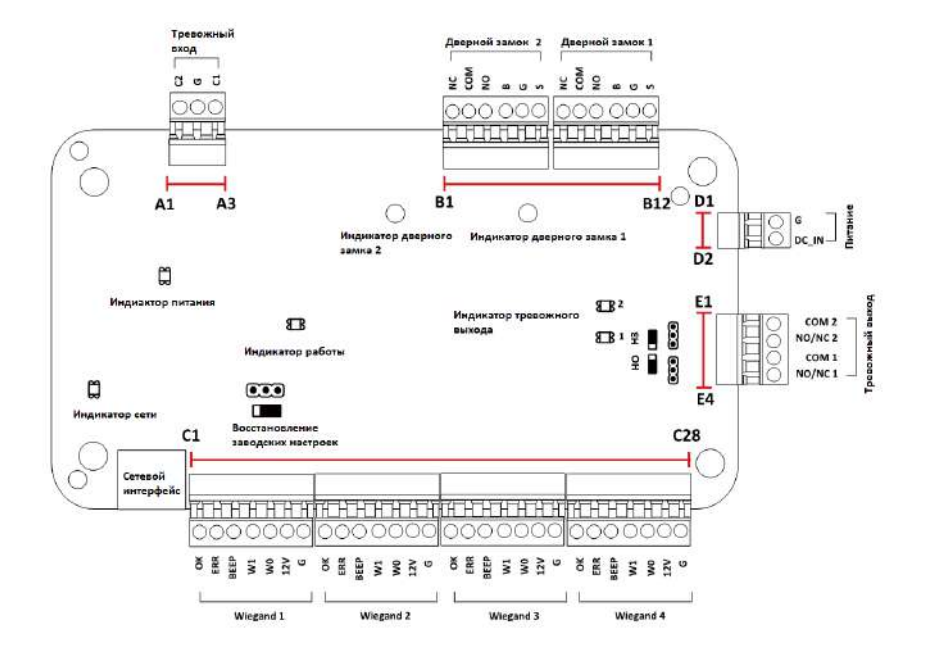

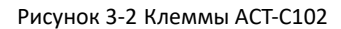

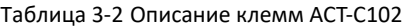

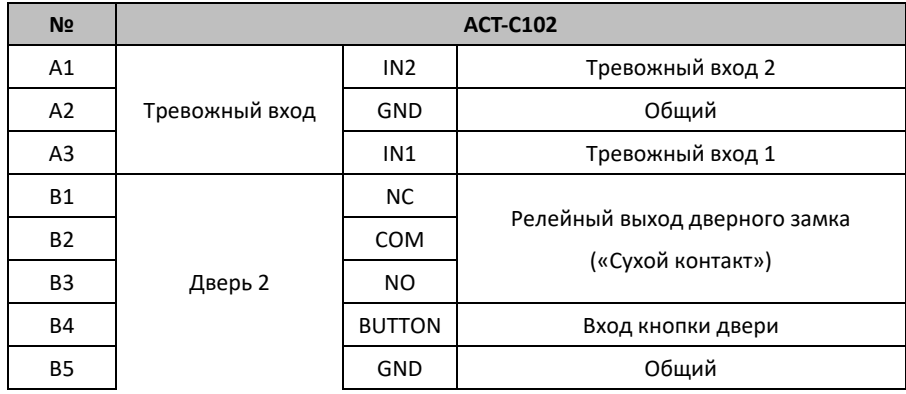

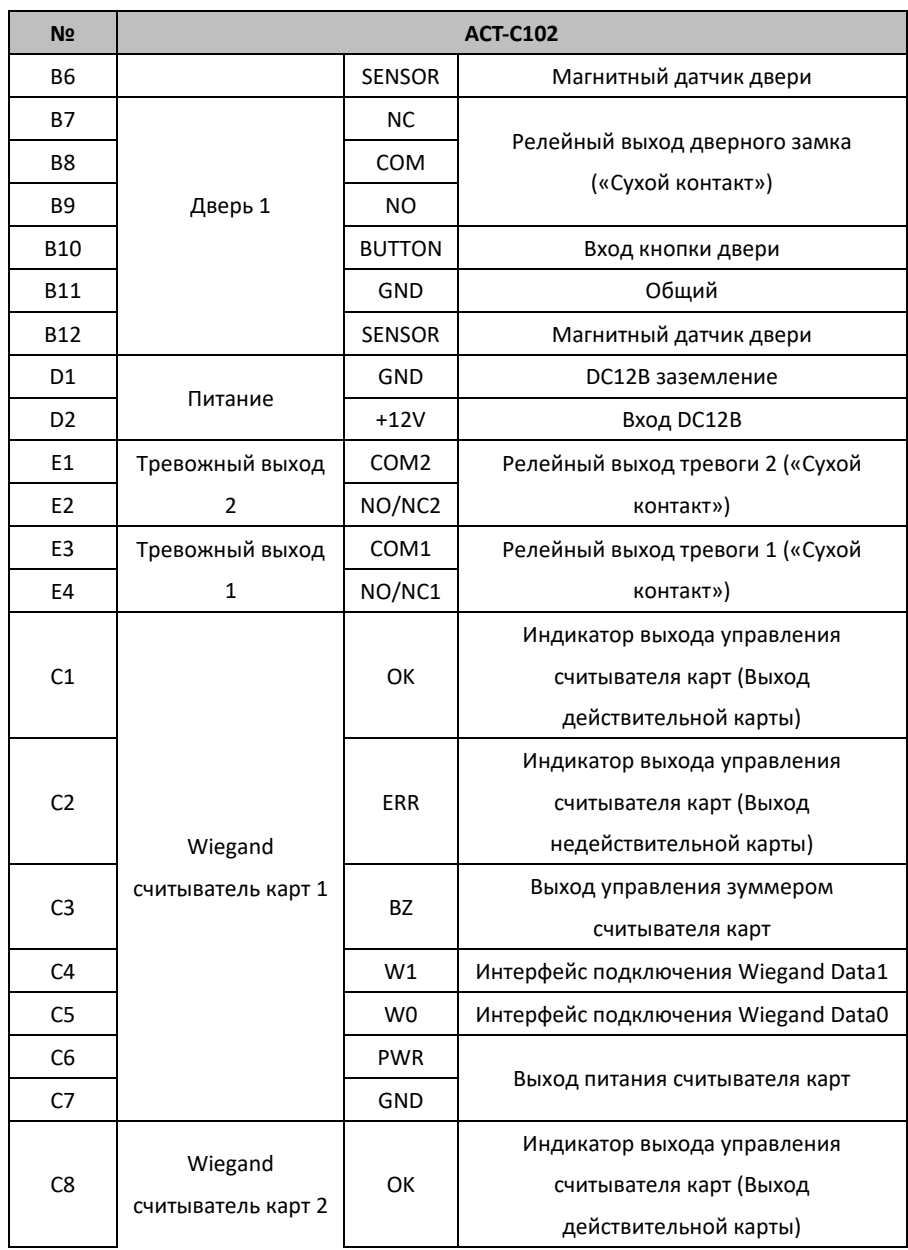

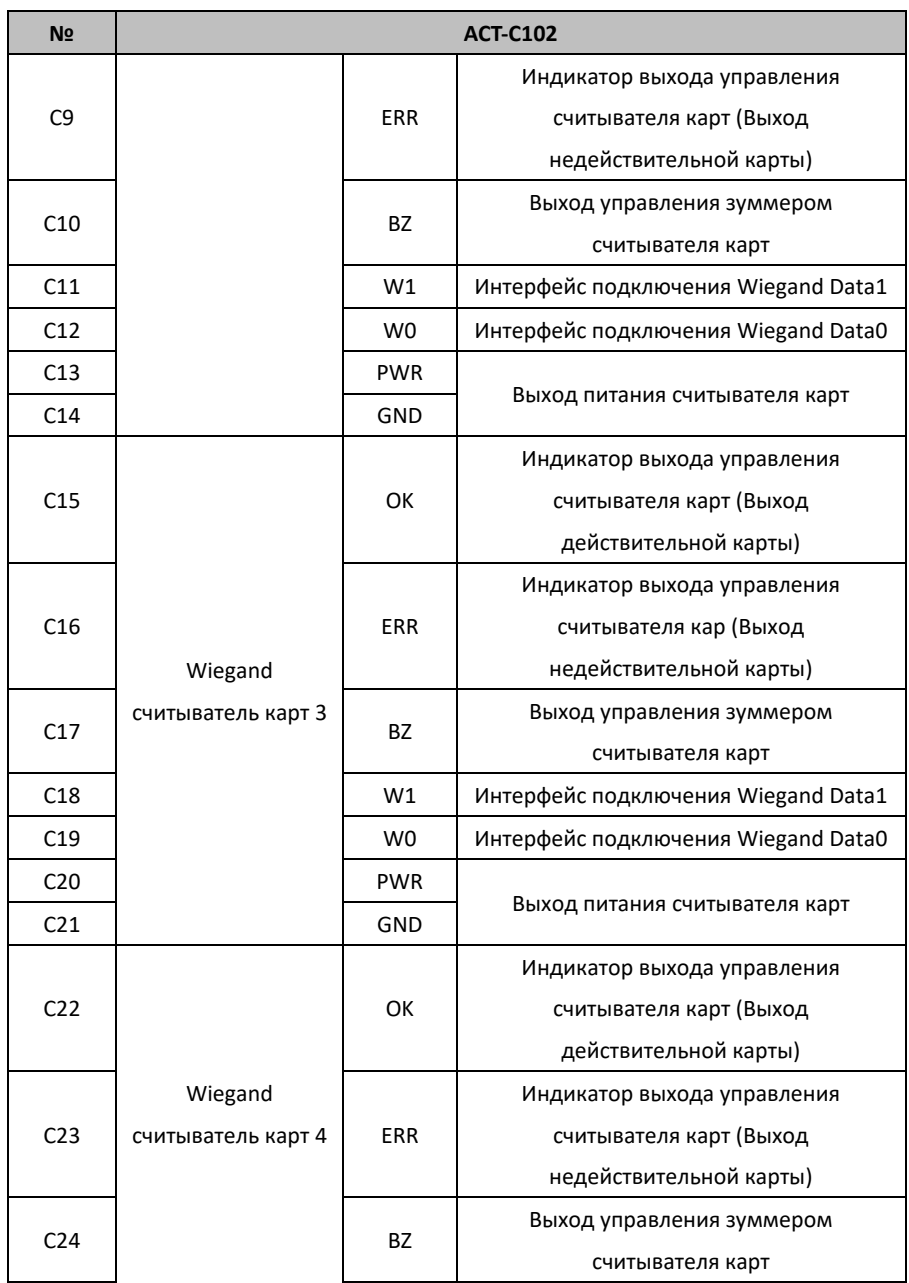

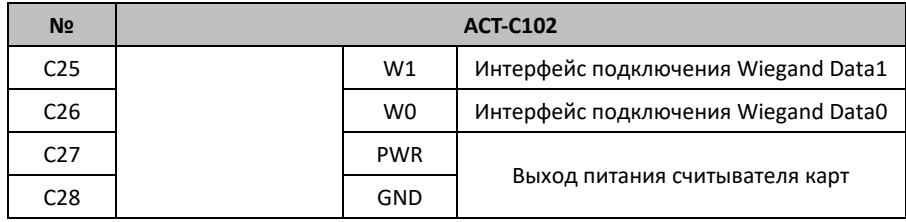

### <span id="page-20-0"></span>**3.3 Описание клемм ACT-C104**

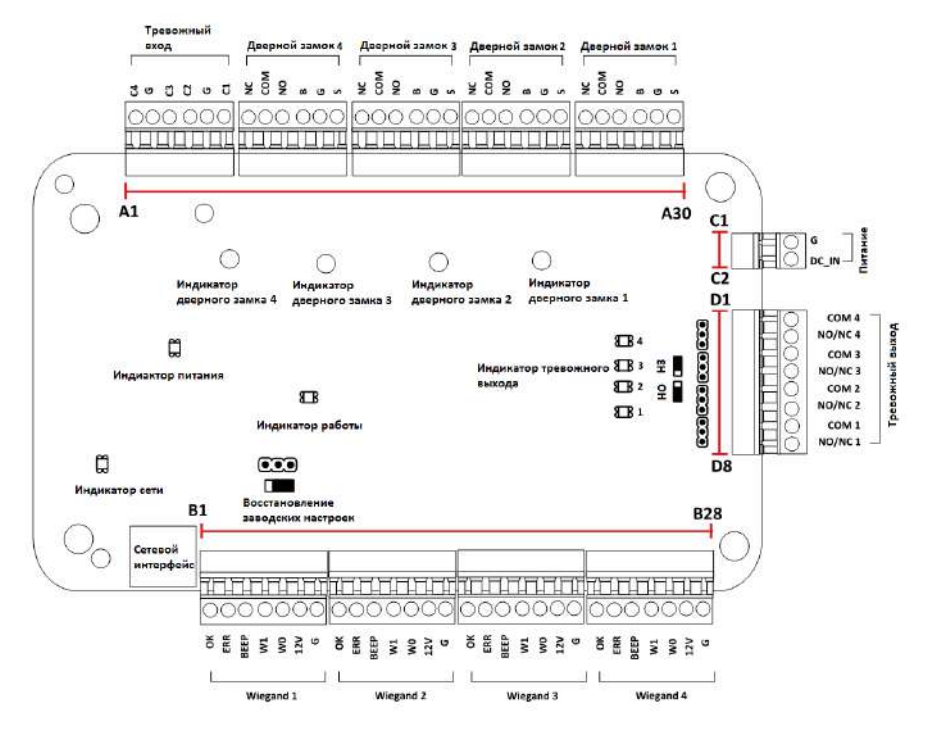

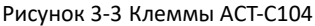

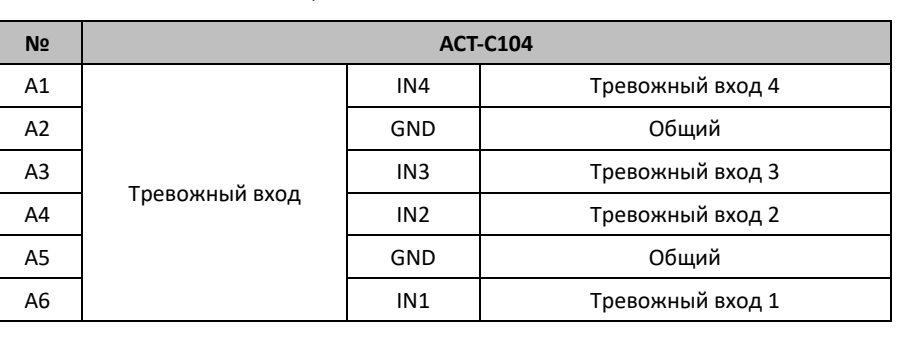

#### Таблица 3-3 Описание клемм ACT-C104

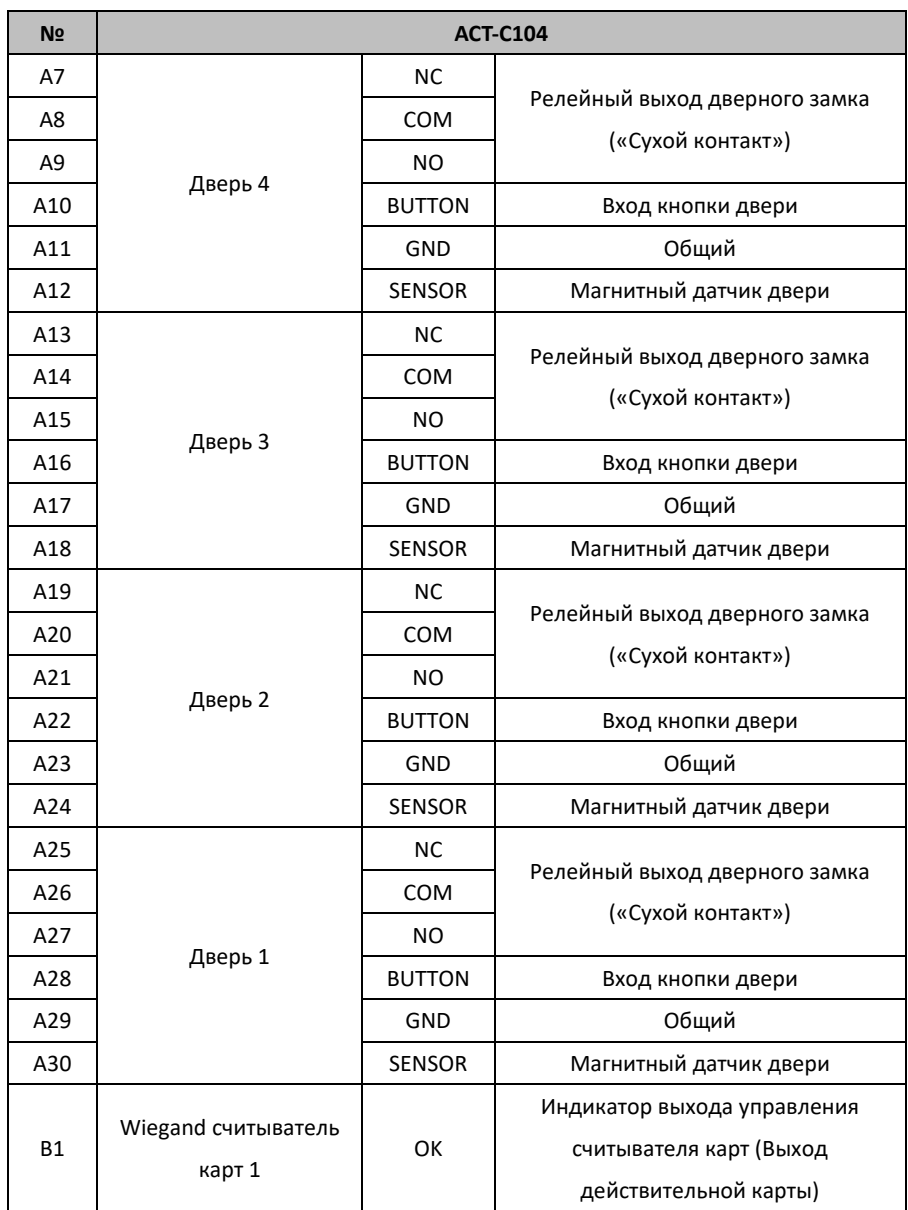

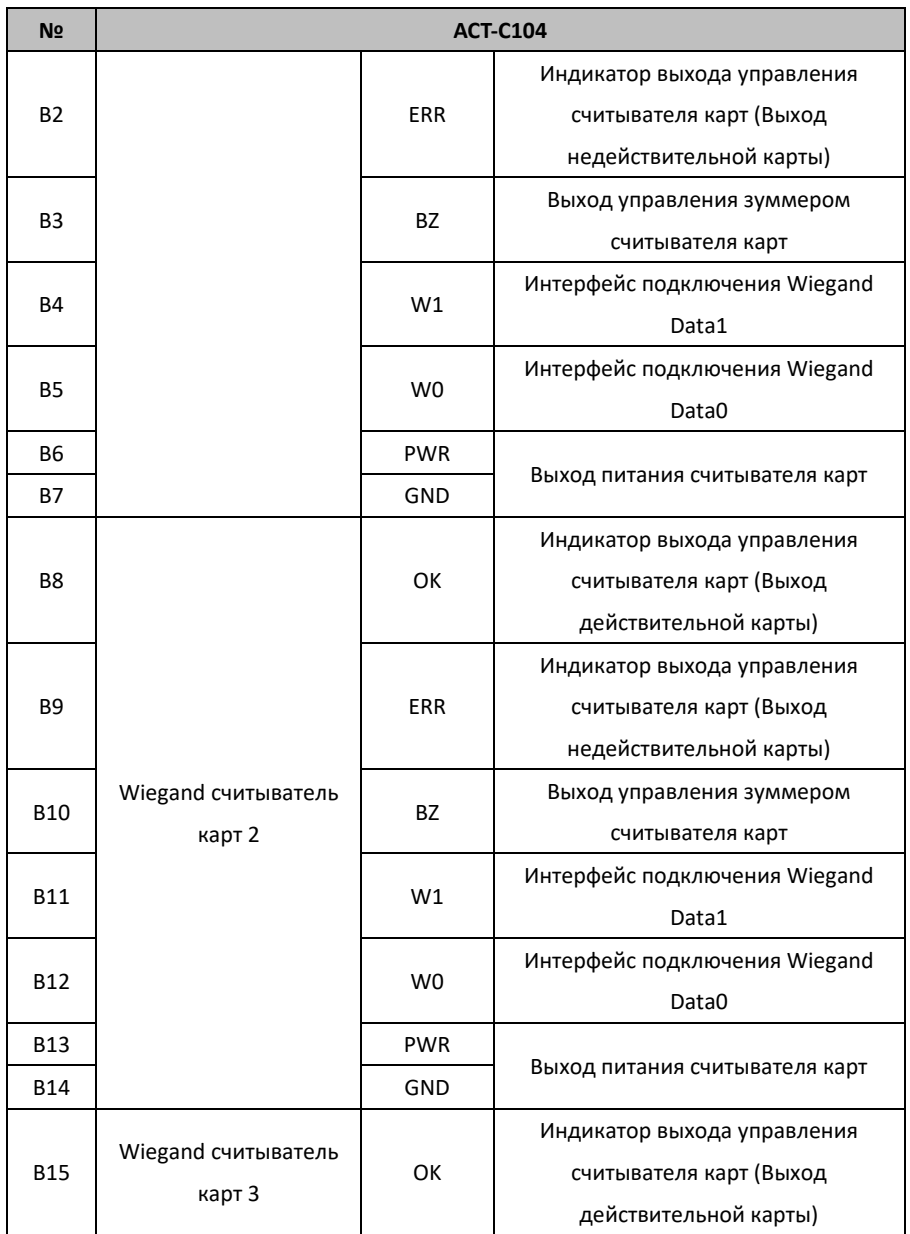

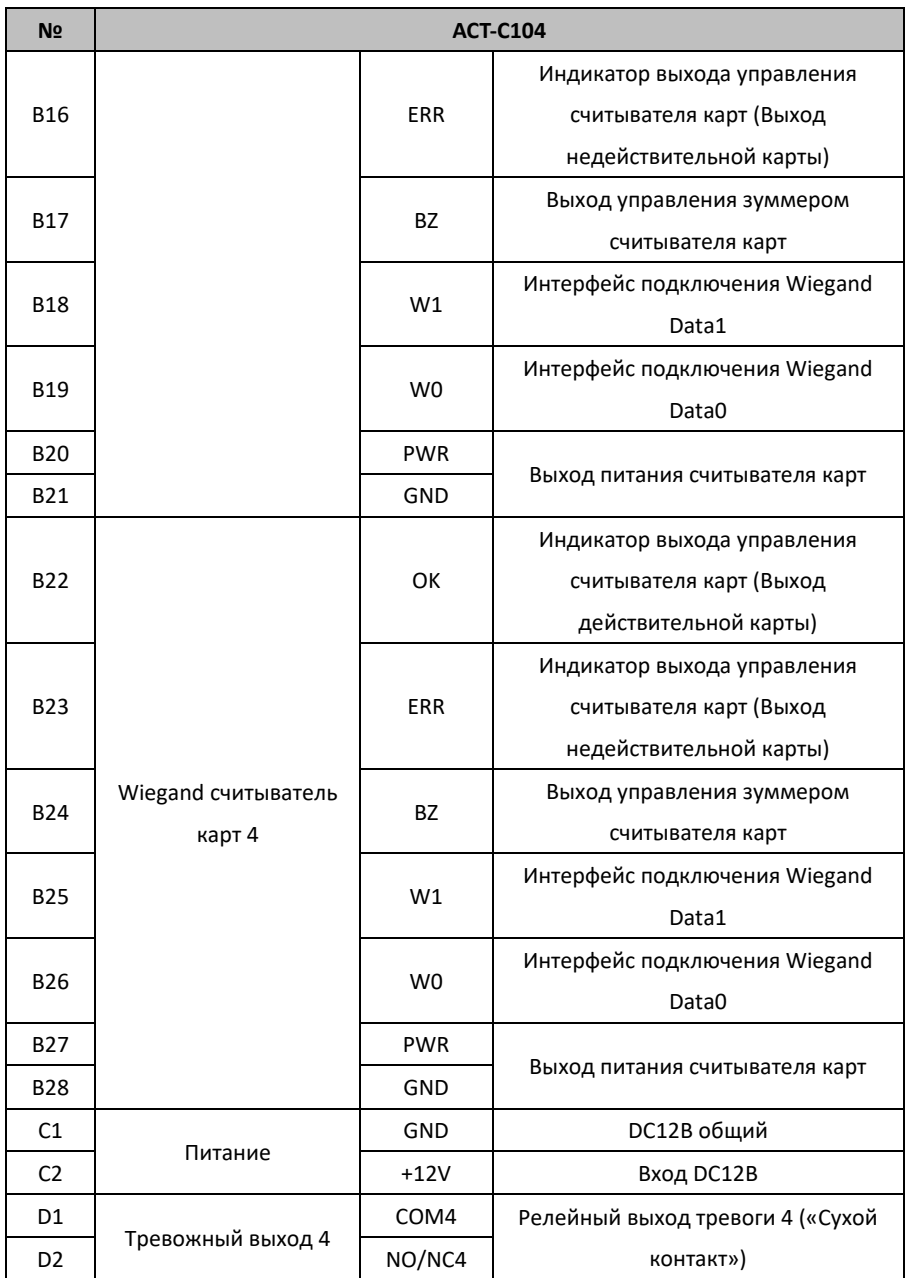

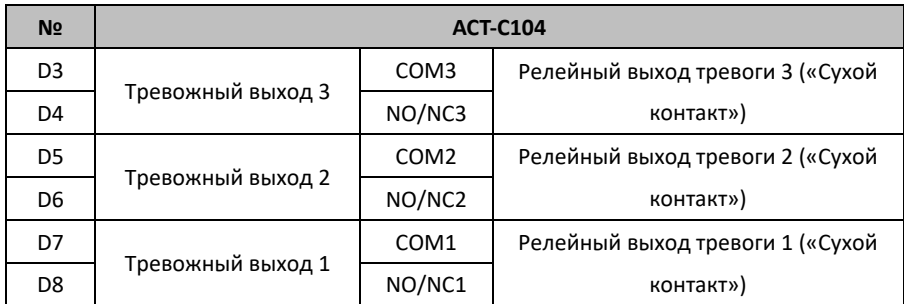

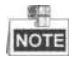

- Аппаратный интерфейс тревожного входа нормально открыт по умолчанию. Поэтому допускается только нормально открытый сигнал. Он может быть связан с зуммером считывателя карт и контроллером доступа, релейным выходом тревоги и релейным выходом открытой двери.
- Для контроллера доступа одной двери Wiegand считыватели карт 1 и 2 соответственно относятся к входным и выходным считывателям карт двери 1. Для контроллера доступа двух дверей Wiegand считыватели карт 1 и 2 соответственно относятся к входным и выходным считывателям карт двери 1 , Wiegand считыватели карт 3 и 4 соответственно относятся к входным и выходным считывателям карт двери 2. Для контроллера доступа одной двери Wiegand считыватели карт 1, 2, 3 и 4 соответственно относятся к входным считывателям карт дверей 1, 2, 3, и 4.

## <span id="page-25-0"></span>**Глава 4 Подключение внешних устройств**

### <span id="page-25-1"></span>**4.1 Подключение считывателя карт**

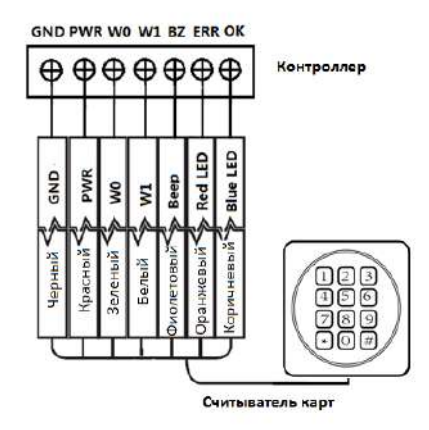

Рисунок 4-1 Схема подключения Wiegand считывателя карт

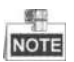

Вы должны подключить клеммы OK/ERR/BZ, если используете контроллер доступа для

управления светодиодом и зуммером Wiegand считывателя карт.

Для считывателей карт 1800 серии схема подключения представлена ниже.

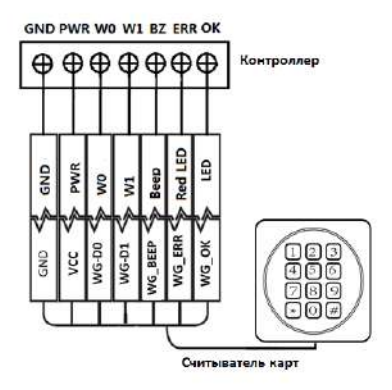

Рисунок 4-2 Схема подключения считывателя карт 1800 серии

### <span id="page-26-0"></span>**4.2 Установка дверного замка**

#### <span id="page-26-1"></span>**4.2.1 Установка катодного замка**

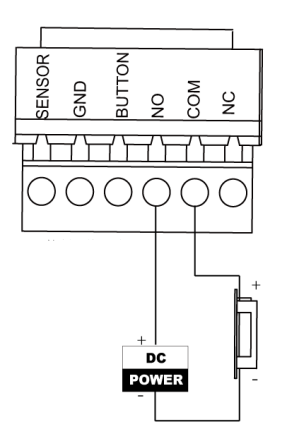

Рисунок 4-3 Схема подключения катодного замка

### <span id="page-27-0"></span>**4.2.2 Установка анодного замка**

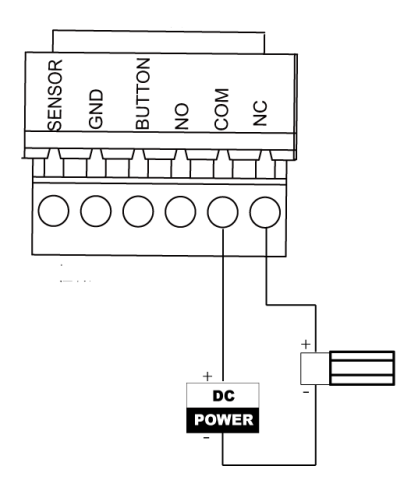

Рисунок 4-4 Схем подключения анодного замка

## <span id="page-28-0"></span>**4.3 Подключение внешних тревожных устройств**

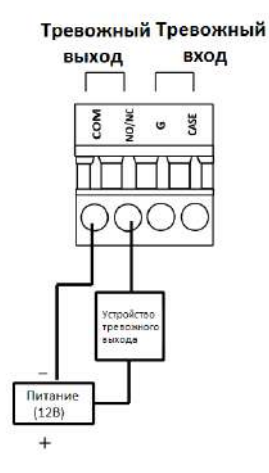

Рисунок 4-5 Подключение внешнего тревожного устройства

### <span id="page-29-0"></span>**4.4 Схема подключения дверной кнопки**

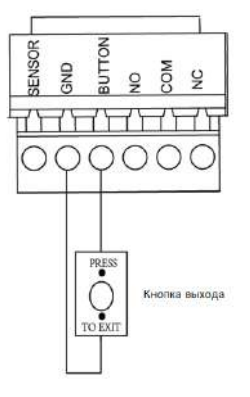

Рисунок 4-6 Подключение дверной кнопки

### <span id="page-29-1"></span>**4.5 Подключение магнитного датчика**

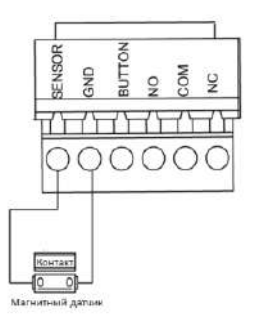

Рисунок 4-7 Подключение магнитного датчика

### <span id="page-30-0"></span>**4.6 Подключение источника питания**

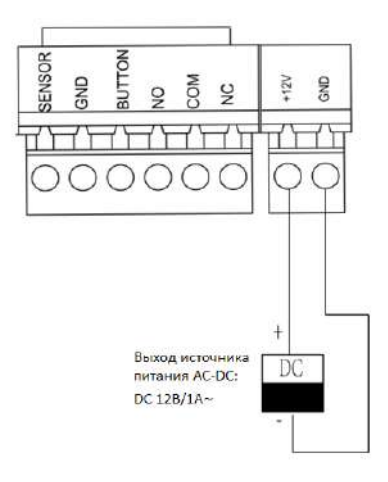

Рисунок 4-8 Подключение источника питания

## <span id="page-31-0"></span>**Глава 5 Настройки**

### <span id="page-31-1"></span>**5.1 Инициализация оборудования**

#### *Шаги:*

- 1. Переместите переключатель из положения **Normal** («Нормальное») в **Initial** («Начальное»).
- 2. Отключите питание и перезапустите контроллер доступа, зуммер контроллера издаст долгое предупреждение.
- 3. После остановки зуммера, переместите переключатель в положение **Normal** («Нормальное»).
- 4. Отключите питание и перезапустите контроллер доступа.

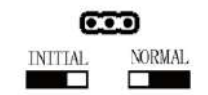

Рисунок 5-1 Инициализация

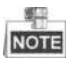

Инициализация аппаратного обеспечения приведет к восстановлению всех параметров по умолчанию, и все события устройства будут уничтожены.

## <span id="page-32-0"></span>**5.2 НО/НЗ релейный выход**

### <span id="page-32-1"></span>**5.2.1 Релейный выход дверного замка**

Состояние – нормально открытый релейный выход замка

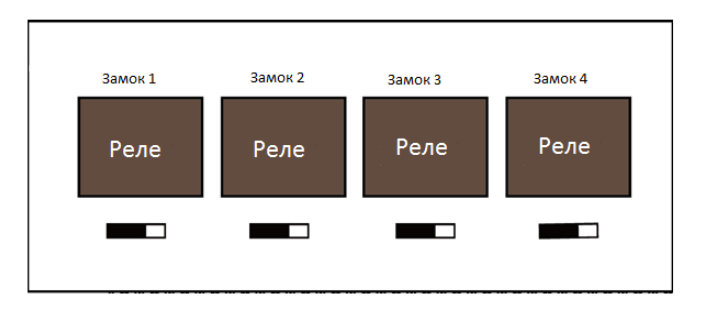

Рисунок 5-2 Состояние – Нормально открытый

Состояние – нормально закрытый релейный выход замка

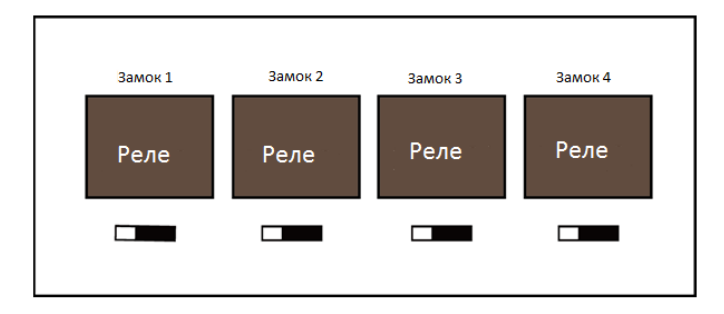

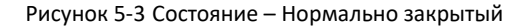

### <span id="page-32-2"></span>**5.2.2 Состояние релейного выхода тревоги**

Нормально открытый релейный выход тревоги

**Контроллер доступа серии ACT-C10X** · Руководство пользователя

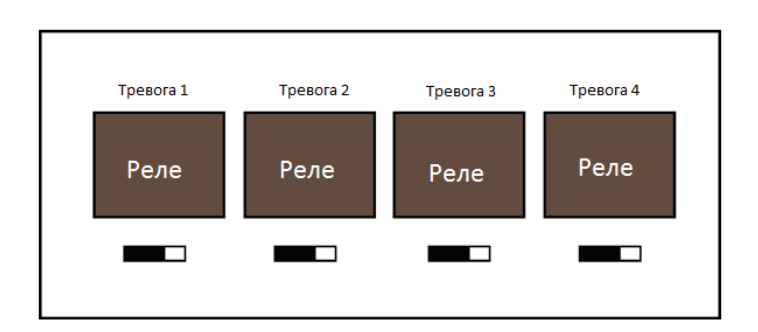

Рисунок 5-4 Нормально открытый релейный выход тревоги

Нормально закрытый релейный выход тревоги

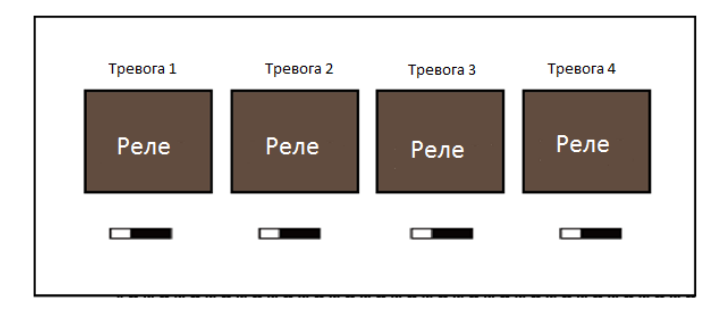

Рисунок 5-5 Нормально закрытый релейный выход тревоги

Рабочий поток программного обеспечения

Подробную информацию смотрите в руководстве пользователя клиентского программного обеспечения.

Смотрите следующую схему рабочего потока:

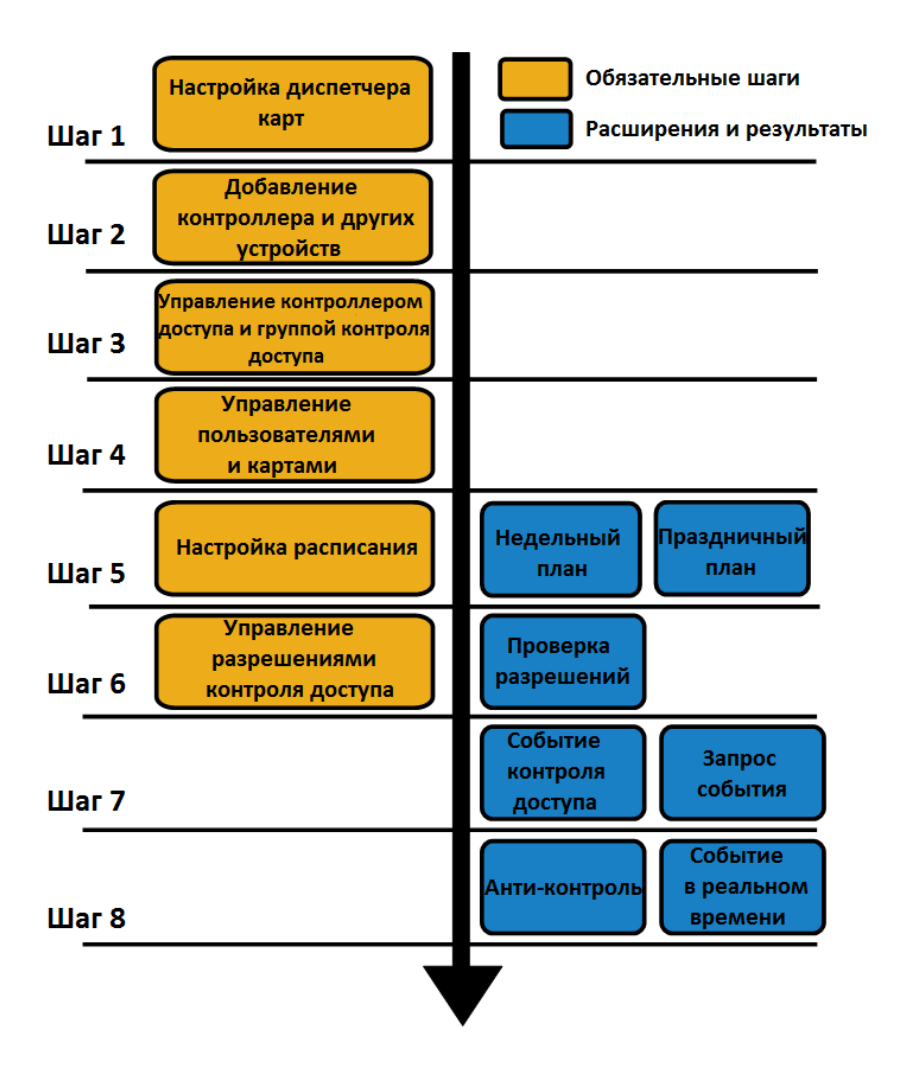

Рисунок 5-6 Схема рабочего потока ПО

**Контроллер доступа серии ACT-C10X** · Руководство пользователя

## <span id="page-35-0"></span>**Глава 6 Активация панели**

## **управления**

#### *Цель:*

Вам необходимо активировать панель управления перед ее использованием.

<span id="page-35-1"></span>Поддерживается активация через SADP и при помощи клиентского ПО.

### **6.1 Активация при помощи ПО SADP**

Программное обеспечение SADP используется для обнаружения онлайн устройств, активации устройств и сброса пароля.

Получите программное обеспечение SADP с прилагаемого диска или официального сайта и установите SADP в соответствии с подсказками. Выполните следующие шаги для активации панели управления*.*

#### *Шаги:*

- 1. Запустите ПО SADP для поиска онлайн устройств.
- 2. Проверьте статус устройства в списке устройств и выберите неактивное устройство.
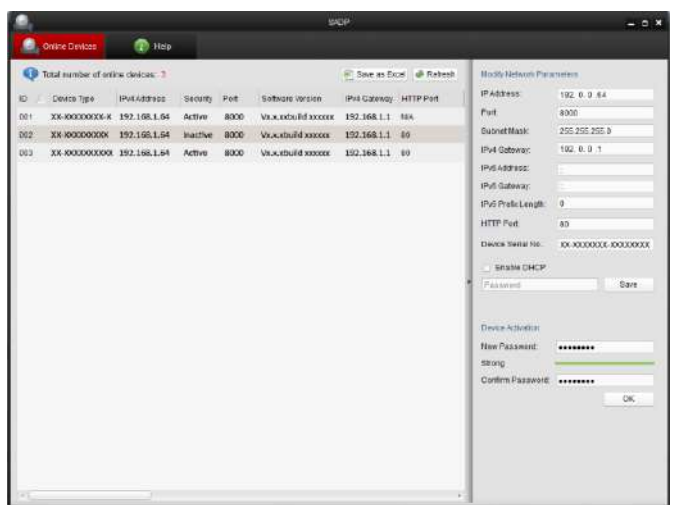

3. Создайте пароль, введите его в поле **password** («пароль») и подтвердите пароль в поле **confirm** («подтверждение»).

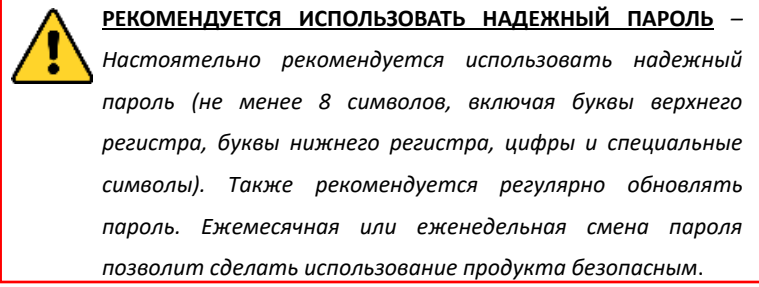

4. Нажмите **OK** для сохранения пароля.

Вы можете проверить, завершена ли активация во всплывающем окне. Если произошла ошибка активации, пожалуйста, убедитесь, что пароль отвечает требованиям и повторите попытку.

5. Измените IP-адрес устройства так, чтобы он был в той же подсети, к

которой подключен Ваш компьютер, вручную или, поставив галочку **Enable DHCP** («Включить DHCP»).

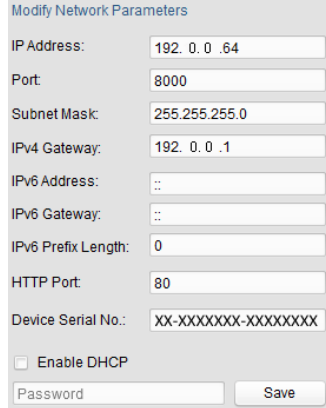

6. Введите пароль и нажмите кнопку **Save** («Сохранить») для того, чтобы изменить IP-адрес.

# **6.2 Активация при помощи клиентского ПО**

Клиентское программное обеспечение является универсальным программным обеспечением для управления видеонаблюдением для нескольких видов устройств.

Получите клиентское программное обеспечение с прилагаемого диска или на официальном сайте и установите программное обеспечение в соответствии с подсказками. Выполните следующие действия для активации панели управления.

#### *Шаги:*

- 1. Запустите клиентское программное обеспечение, появится панель управления программным обеспечением, как показано на рисунке ниже.
- 2. Нажмите иконку вверху в левой стороне интерфейса, выберите

**Access Control** («Контроль доступа») для входа в панель управления.

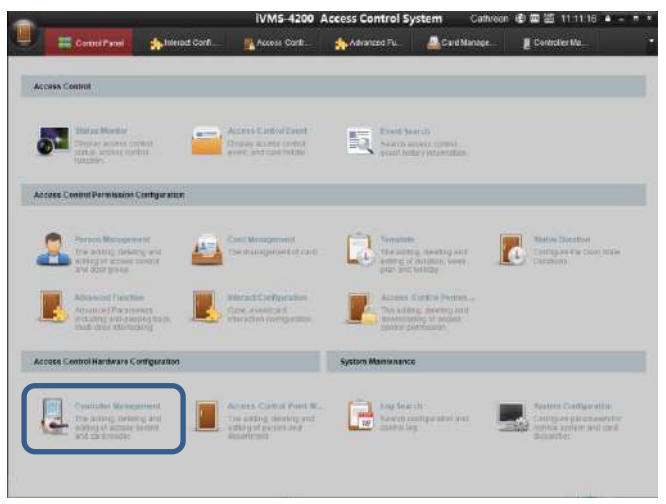

3. Нажмите иконку **Controller Management** («Управление

контроллером») для входа в меню управления терминалом контроля доступа как показано на рисунке ниже.

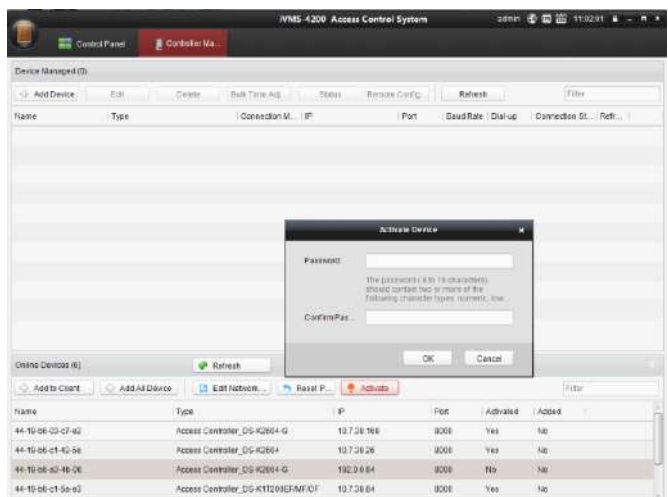

- 4. Проверьте статус устройства в списке устройств и выберите неактивное устройство.
- 5. Нажмите на кнопку **Activate** («Активация») для вызова интерфейса активации.

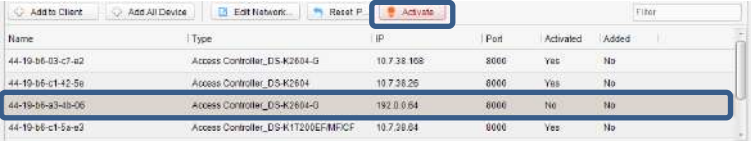

6. Создайте пароль, введите его в поле **password** («пароль») и подтвердите пароль в поле **confirm** («подтверждение»).

**РЕКОМЕНДУЕТСЯ ИСПОЛЬЗОВАТЬ НАДЕЖНЫЙ ПАРОЛЬ** *– Настоятельно рекомендуется использовать надежный пароль (не менее 8 символов, включая буквы верхнего регистра, буквы нижнего регистра, цифры и специальные символы). Также рекомендуется регулярно обновлять пароль. Ежемесячная или еженедельная смена пароля позволит сделать использование продукта безопасным*.

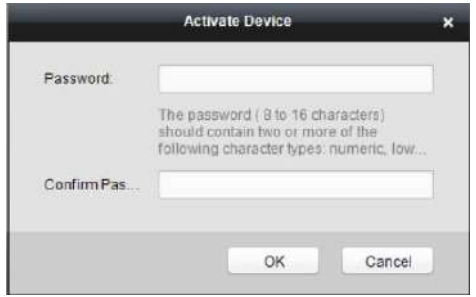

- 7. Нажмите **OK** для начала активации.
- 8. Нажмите кнопку **6 Edit Network...** («Изменить сетевые параметры») для появления всплывающего меню изменения сетевых параметров.
- 9. Измените IP-адрес устройства так, чтобы он был в той же подсети, к которой подключен Ваш компьютер, вручную или, поставив галочку **Enable DHCP** («Включить DHCP»).
- 10. Введите пароль для сохранения изменений.

# **Глава 7 Клиентские операции**

# **7.1 Обзор системы контроля доступа**

## **7.1.1 Описание**

Система контроля доступа – это система конфигурации разрешений доступа дверей. Она предоставляет множество функций, включая управление контроллером доступа, управление людьми/картами, настройку разрешений, управление статусом дверей, поиск событий и т.д.

В этом руководстве пользователя описываются действия, настройки и шаги по работе с Системой контроля доступа. Для обеспечения правильности использования и стабильности системы, пожалуйста, ознакомьтесь с приведенным ниже содержанием и внимательно прочитайте руководство перед установкой и эксплуатацией.

35

## **7.1.2 Поток конфигурации**

Обратитесь к следующей блок-схеме для ознакомления с порядком конфигурации.

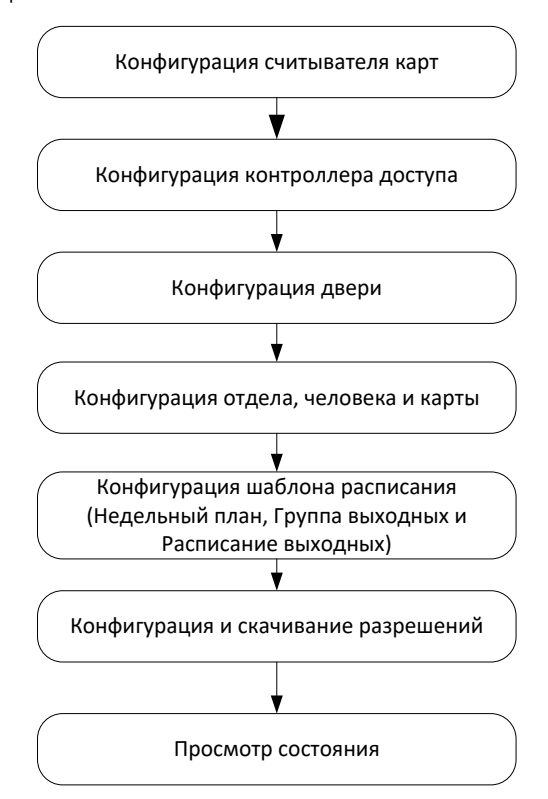

## **7.2 Управление устройством**

## **7.2.1 Управление контроллером**

**Представление интерфейса**

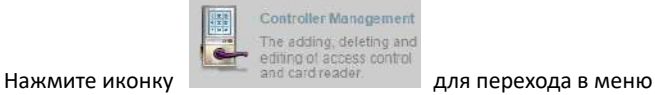

управления контроллером.

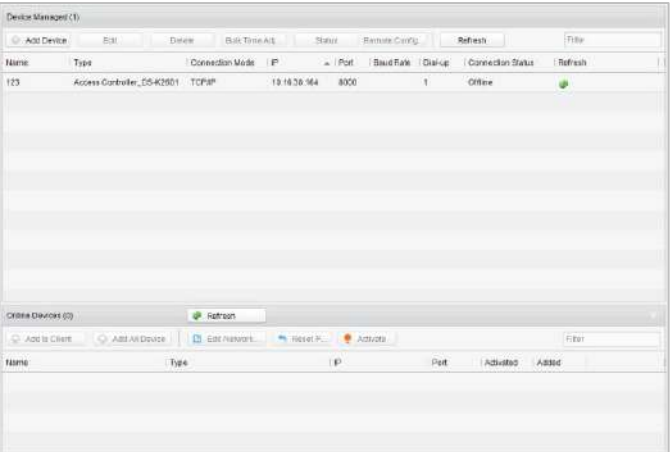

Интерфейс делится на 2 части: управление устройством и детекция онлайн устройств.

**Управление устройством:** 

Управляйте устройствами контроля доступа, включая функции добавления, редактирования, удаления и пакетной синхронизации времени.

#### **Детекция онлайн устройств:**

Автоматическое обнаружение онлайн устройств, находящихся в одной подсети с сервером контроля доступа. Обнаруженные устройства могут быть легко добавлены на сервер.

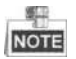

Клиент управления может управлять максимум 100 контроллерами доступа.

#### **Управление устройством**

#### **Добавление контроллера**

#### *Шаги:*

1. Нажмите кнопку <sup>(+</sup> Add Device («Добавить устройство») для входа

add the access controller  $\overline{\mathbf{x}}$ Name: Access Controller DS-K2601 Type:  $\ddot{\mathbf{v}}$ Connection Method: **TCP/IP**  $\ddot{\mathbf{v}}$ Address: 8000 Port: Baud Rate:  $\omega$  $\overline{1}$ Dial-up: Account: User Name: Password: Add Cancel

в меню добавления контроллера доступа.

- 2. Введите имя устройства.
- 3. Выберите тип контроллера доступа из выпадающего списка.
- 4. Выберите **connection mode** («режим подключения») из выпадающего списка: **TCP/IP**, **COM port** («COM порт») или **Ehome**. **TCP/IP**: Подключение устройства по сети.

**Ehome**: Подключение устройства при помощи протокола Ehome.

5. Установите параметры подключаемого устройства.

Если вы выбрали подключение устройства по сети, вам необходимо ввести IP-адрес и № порта устройства, и установить в поле **Dial-up** значение **1**.

Если вы выбрали подключение при помощи протокола Ehome, вы должны ввести данные учетной записи.

6. Нажмите кнопку («Добавить») для завершения добавления.

Вы можете нажать **Status** («Статус») для проверки подробной информации о контроллере, и нажать **Remote Configuration** («Удаленная конфигурация») для настройки контроллера.

#### **Редактирование устройства (Основная информация)**

#### *Цель:*

После добавления устройства некоторые дополнительные параметры могут быть сконфигурированы в интерфейсе редактирования устройства, например, скачивание аппаратных параметров, чтение аппаратных параметров, синхронизация времени, настройка точки доступа и т. д.

#### *Шаги:*

1. В списке устройств нажмите кнопку **Edit** («Изменить») для редактирования информации выбранного добавленного устройства.

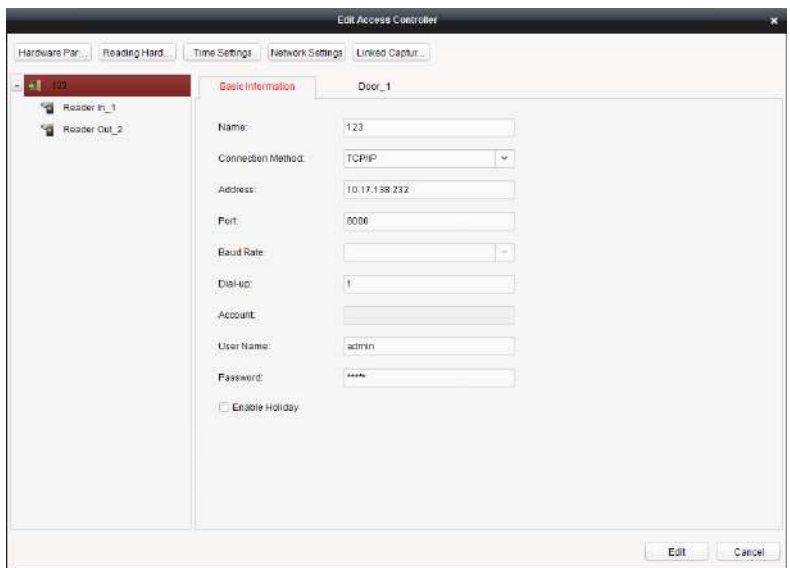

- 2. Отредактируйте основные параметры устройства, те же самые, которые указывались при добавлении устройства.
- 3. (Опционально) Поставьте галочку **Enable Holiday** («Включить выходной») для включения параметров выходного при скачивании разрешений.
- 4. Нажмите кнопку **Edit** («Изменить») для завершения редактирования.
- 5. Нажмите кнопку **Hardware Parameters Downloading** («Скачивание аппаратных параметров») для скачивания обновленных параметров в локальную память устройства.

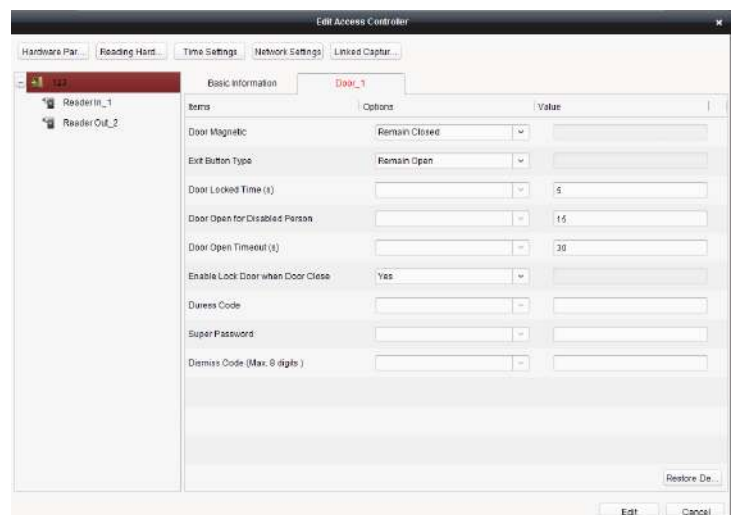

#### **Редактирование устройства (Информации о двери)**

#### *Шаги:*

- 1. В меню редактирования нажмите вкладку **Door\_1** («Дверь\_1») для редактирования информации выбранной двери.
	- 1) **Door Magnetic** («Магнитная дверь»): Магнитная дверь находится в состоянии **Remain Closed** («Оставить закрытой») (Исключая особые условия).
	- 2) **Exit Button Type** («Тип кнопки выхода»): Кнопка выхода находится в состоянии **Remain Open** («Оставить открытой») (Исключая особые условия).
	- 3) **Door Locked Time(s)** («Время блокировки двери (с)»): После проводки обычной карты или действия реле, таймер для блокировки двери начнет работу.

- 4) **Door Open for Disabled Person** («Открытие двери для инвалида»): Магнитная дверь может быть настроена с необходимой задержкой, которая произойдет после того, как инвалид проведет своей картой.
- 5) **Door Open Timeout(s)** («Тайм-аут открытого состояния двери»): Может быть запущена тревога, если дверь не была закрыта.
- 6) **Enable Lock Door when Door Close** («Включить блокировку двери при закрытии двери»): Эта функция еще не поддерживается.
- 7) **Duress Code** («Принудительный код»): Дверь может быть открыта при помощи ввода принудительного кода. В тоже время система контроля доступа может сообщить о принудительном событии.
- 8) **Super Password** («Супер пароль»): Конкретный человек может открыть дверь, введя супер пароль.
- 2. Нажмите **Restore Default Value** («Восстановить значение по умолчанию») для восстановления всех параметров до значений по умолчанию.
- 3. Нажмите кнопку **Edit** («Изменить») для сохранения параметров.
- 4. Нажмите кнопку **Hardware Parameters Downloading** («Скачивание аппаратных параметров») для скачивания обновленных параметров в локальную память устройства.

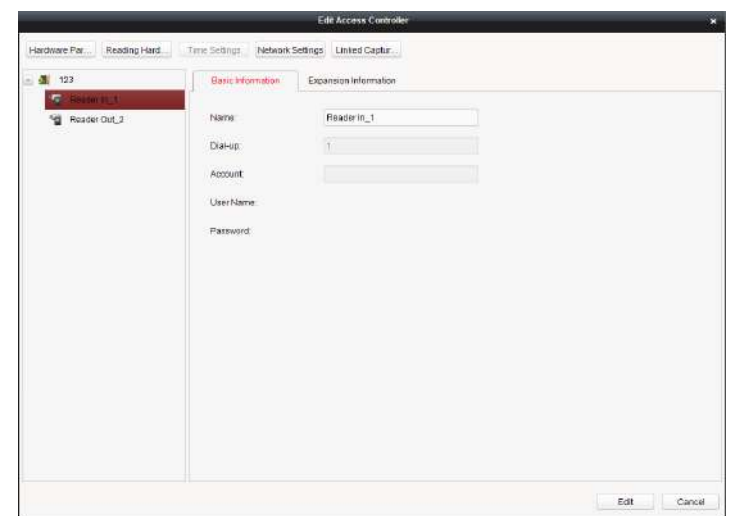

#### **Редактирование устройства (Информация считывателя карт)**

#### *Шаги:*

- 1. В списке устройств выберите имя считывателя карт для входа в меню редактирования информации считывателя карт.
- 2. Нажмите кнопку **Basic Information** («Основная информация») для редактирования основной информации о считывателе карт.
- 3. Нажмите кнопку **Expansion Information** («Расширенная информация») для редактирования расширенной информации о считывателе карт.
- 4. Нажмите кнопку **Edit** («Изменить») для сохранения параметров.
- 5. Нажмите кнопку **Hardware Parameters Downloading** («Скачивание аппаратных параметров») для скачивания обновленных параметров в локальную память устройства.

#### **Удаление устройства**

#### *Шаги:*

- 1. В списке устройств выберите устройство, нажав на него, или выберите несколько устройств при помощи кнопки *Ctrl* на клавиатуре.
- 2. Нажмите кнопку <sup>Delete</sup> («Удалить») для удаления выбранных устройств.
- 3. Нажмите кнопку **OK** во всплывающем окне подтверждения удаления устройств.

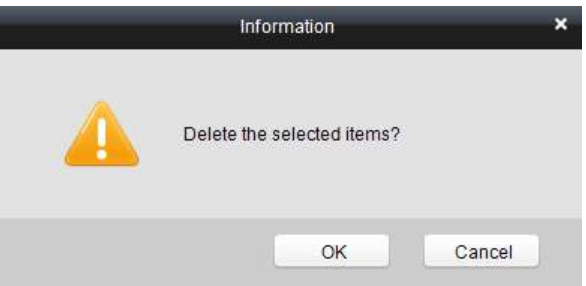

#### **Массовая синхронизация времени**

#### *Шаги:*

- 1. В списке устройств выберите устройство, нажав на него, или выберите несколько устройств при помощи кнопки *Ctrl* на клавиатуре.
- 2. Нажмите кнопку **Bulk Time Adjustment** («Массовая регулировка времени») для начала синхронизации времени.

В правом нижнем углу экрана появится окно сообщения, когда синхронизация времени будет завершена.

#### **Статус**

В списке устройств вы можете нажать кнопку **Status** («Статус») для

#### Поставщик систем безопасности TELECAMERA.RU

#### **Контроллер доступа серии ACT-C10X** · Руководство пользователя

просмотра статуса.

1) **Door Status** («Статус двери»): Статус подключенной двери.

2) **Host Status** («Статус хоста»): Статус хоста, включая напряжение питания аккумуляторной батареи, состояние источника питания устройства и состояние защиты хоста от тамперинга.

3) **Card Reader Status** («Статус считывателя карт»): Статус считывателя карт.

4) **Alarm Input Status** («Статус тревожного входа»): Статус тревожного входа каждого порта.

5) **Alarm Output Status** («Статус тревожного выхода»): Статус тревожного выхода каждого порта.

6) **Event Sensor Status** («Статус сенсора события»): Статус события для каждого порта.

#### **Удаленная конфигурация**

В списке устройств вы можете нажать кнопку **Remote Configuration** («Удаленная конфигурация») для входа в меню удаленной конфигурации. В этом меню вы можете установить параметры доступа, включить функцию детекции лиц и др.

46

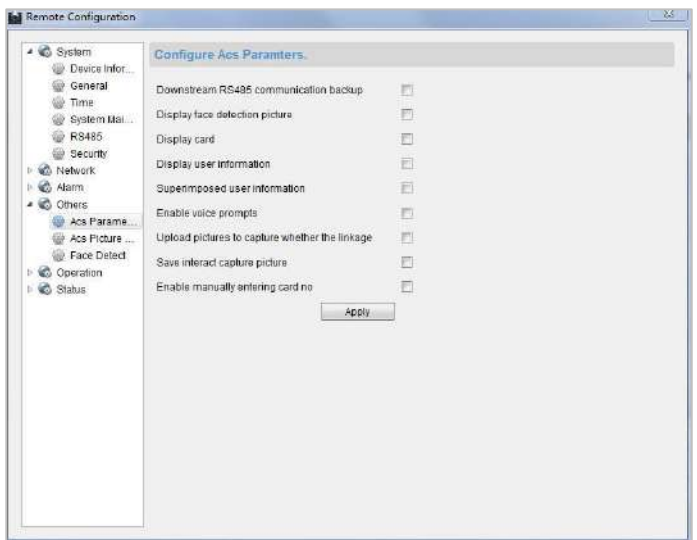

#### **Сетевые настройки**

#### *Цель:*

В меню сетевых настроек можно настроить сетевые параметры устройства.

#### **Настройки режима загрузки**

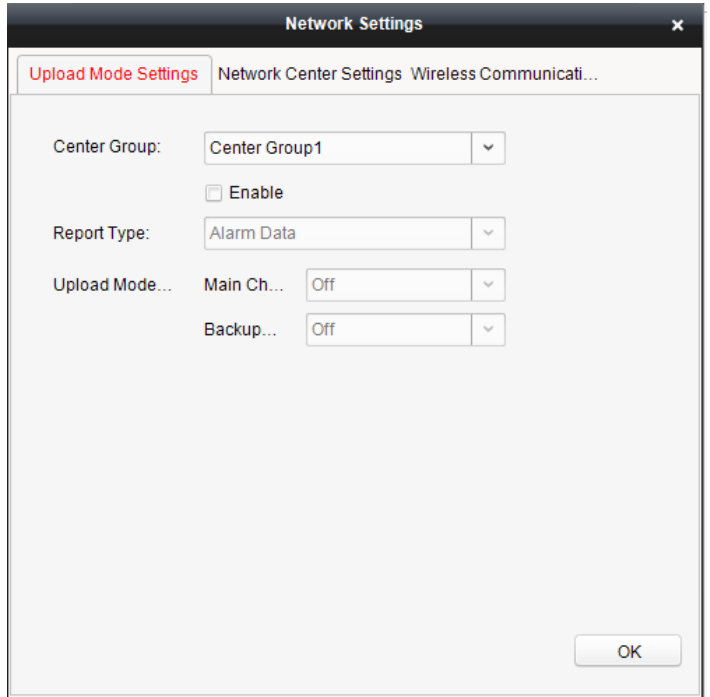

#### *Шаги:*

- 1. В меню изменения параметров контроллера доступа нажмите кнопку **Network Settings** («Сетевые настройки») для перехода в меню конфигурации сетевых параметров.
- 2. Нажмите кнопку **Uploading Mode Settings** («Настройки режима

загрузки»).

- 3. Выберите значение в поле **center group** («группа центров») из выпадающего списка.
- 4. Поставьте галочку **Enable** («Включить») для включения выбранной группы центров.
- 5. Выберите **report type** («тип отчета») из выпадающего списка.
- 6. Выберите **uploading mode** («режим загрузки») из выпадающего списка. Вы можете включить **N1/G1** для основного канала и резервного канала, или выбрать значение **off** («выкл.») для отключения основного канала или резервного канала.

**NOTE** 

Основной канал и резервный канал не могут одновременно включать N1 или G1.

7. Нажмите **OK** для сохранения параметров.

#### **Настройки сетевого центра**

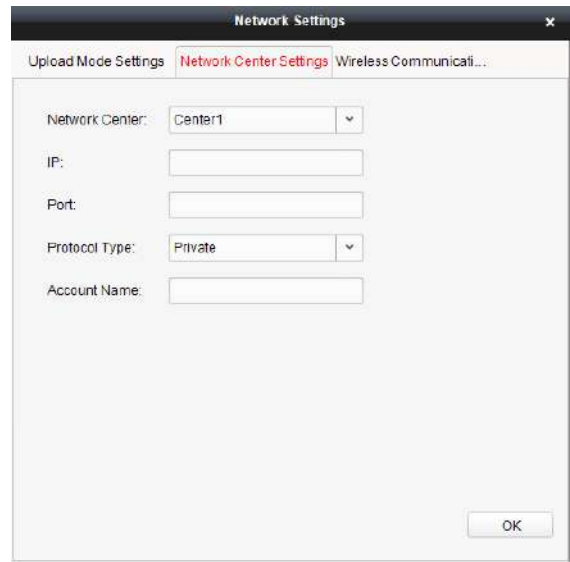

#### *Шаги:*

- 1. В меню изменения параметров контроллера доступа нажмите кнопку **Network Settings** («Сетевые настройки») для перехода в меню конфигурации сетевых параметров.
- 2. Нажмите кнопку **Network Center Settings** («Настройки сетевого центра»).
- 3. Выберите **network center** («сетевой центр») из выпадающего списка.
- 4. Введите **IP address** («IP-адрес»).
- 5. Введите **port number** («Номер порта»).
- 6. Выберите **protocol type** («тип протокола»).
- 7. Установите **account name** («имя учетной записи») для сетевого центра.

Постоянная учетная запись должна использоваться на одной платформе.

8. Нажмите **OK** для сохранения параметров.

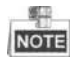

- В протоколе Ehome номер порта по умолчанию 7661, и тип порта UDP порт. Связанные файлы настроек должны быть изменены, если тип порта не совпадает.
- Номер порта беспроводной сети и проводной сети должен соответствовать номеру порта Ehome.

### **7.2.2 Управление точками контроля доступа**

#### **Представление интерфейса**

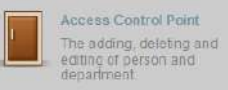

Нажмите иконку **на панели управления для входа** на панели управления для входа

#### в меню управления дверьми.

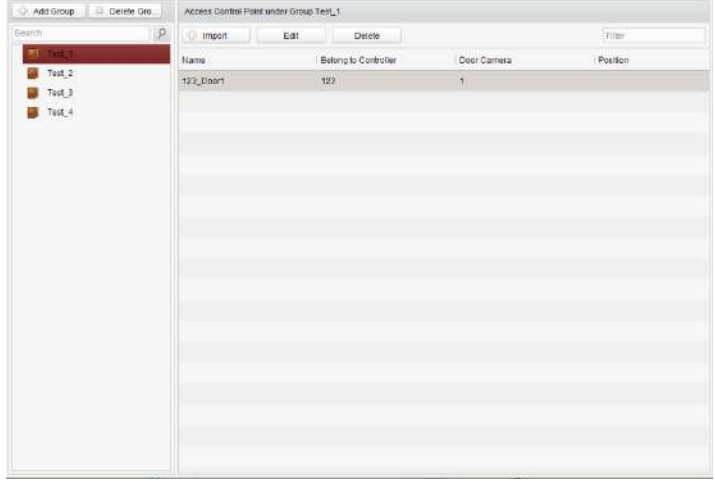

#### **Управление группами**

Двери могут быть добавлены в различные группы для реализации централизованного управления.

#### **Управление дверьми**

Управляйте конкретной дверью в группе дверей, включая импорт, редактирование и удаление двери.

#### **Управление группами**

**Добавление групп**

#### *Шаги:*

1. Нажмите кнопку <sup>4</sup> Add Group («Добавить группу») для появления

всплывающего окна добавления группы.

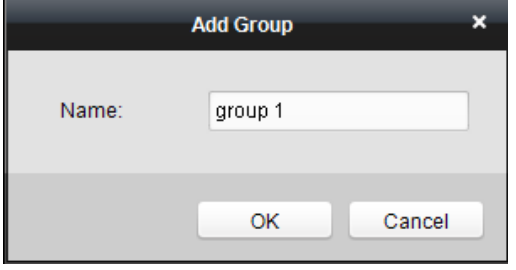

2. Введите имя группы в текстовое поле и нажмите кнопку для завершения добавления.

OK

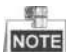

**МОТЕ** Многоуровневые группы пока не поддерживаются.

#### **Редактирование группы**

#### *Шаги:*

Дважды щелкните группу или щелкните правой кнопкой мыши на группу и выберите **Edit** («Изменить») во всплывающем меню.

#### **Удаление группы**

Для удаления группы поддерживаются три способа.

Нажмите на группу, а затем нажмите кнопку <sup>8</sup> Delete Group («Удалить группу»).

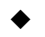

 Нажмите правой кнопкой мыши на группе и выберите **Delete** («Удалить») во всплывающем меню.

Наведите мышку на группу и нажмите на иконку ...

Затем нажмите кнопку **ОК** во всплывающем окне.

#### **Управление точкой контроля доступа**

Точки контроля доступа в группе также можно редактировать, смотрите инструкции далее.

#### **Импорт точки контроля доступа**

#### *Шаги:*

- 1. Нажмите кнопку <sup>( umport</sup> / («Импорт») для появления всплывающего меню импорта точки контроля доступа.
- 2. Выберите точку контроля доступа для импорта при помощи нажатия на нее.
- 3. Щелкните, чтобы выбрать группу на правой боковой панели для импорта.
- 4. Нажмите кнопку <u>Import («Импорт»)</u> для импорта выбранных Import All точек контроля доступа или нажмите кнопку («Импортировать все») для импорта всех доступных точек контроля доступа.

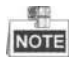

- Вы можете нажать кнопку  $\boxed{\bigoplus}$  в правом верхнем углу окна для создания новой группы.
- Клиент управления может управлять максимум 100 точками доступа.
- **Редактирование точки контроля доступа**

#### *Шаги:*

- 1. Нажмите, чтобы выбрать точку контроля доступа из списка, и нажмите кнопку **Edit («Изменить») для редактирования точки контроля** доступа.
- 2. Измените **Door Name** («Имя двери») и **Position** («Позиция»).
- 3. Нажмите кнопку  $\frac{1}{2}$  <sup>ок</sup> для завершения редактирования.

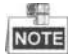

Вы также можете войти в меню редактирования при помощи двойного нажатия на дверь в списке.

**Удаление точки контроля доступа**

Для удаления точки контроля доступа поддерживается несколько способов, как показано ниже.

- Щелкните, чтобы выбрать группу в списке групп, выберите дверь (двери) в ней и нажмите кнопку («Удалить»).
- Щелкните, чтобы выбрать группу в списке групп, и нажмите кнопку Delete («Удалить») для удаления всех точек контроля доступа в этой группе.
- 

 Переместите мышь на группу в списке групп и нажмите кнопку для удаления всех точек контроля доступа в этой группе.

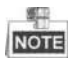

Вы также можете изменять/удалять двери на панели импорта точек контроля доступа.

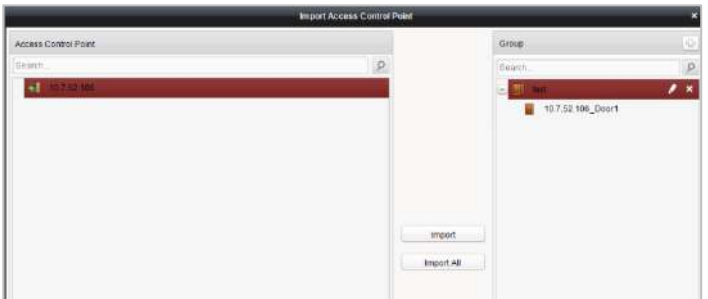

#### *Шаги:*

- 1. Выберите точку контроля доступа на панели **Group** («Группа»).
- 2. Нажмите иконку  $\begin{array}{|c|c|c|c|c|}\hline \end{array}$ для перехода на панель **Edit Access Control Point** («Редактирование точки контроля доступа») или для удаления точки контроля доступа.

## **7.3 Управление разрешениями**

## **7.3.1 Управление людьми**

#### **Представление интерфейса**

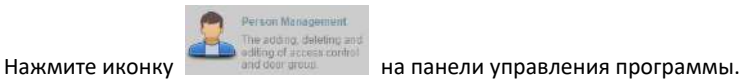

Добавление, редактирование, удаление и фильтрация отделов и людей поддерживаются в этом меню.

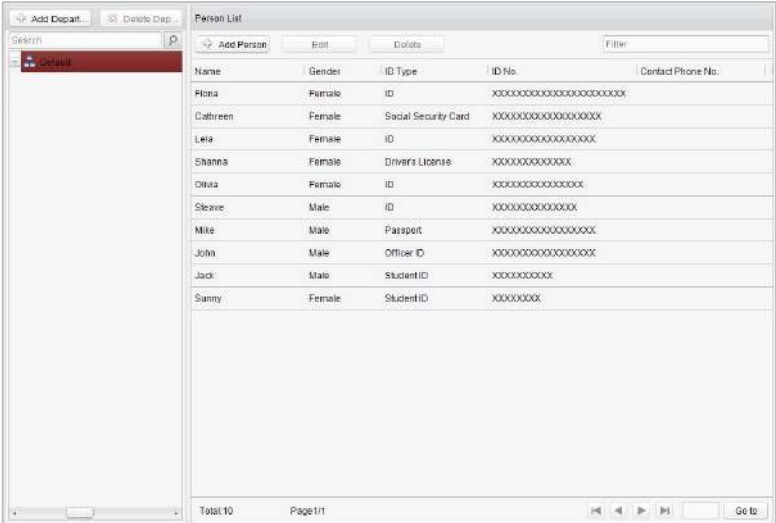

#### Поставщик систем безопасности TELECAMERA.RU

#### **Контроллер доступа серии ACT-C10X** · Руководство пользователя

#### **Управление отделами**

#### *Шаги:*

1. В списке отделов, нажмите кнопку <sup>(+ Add Depart...</sup> («Добавить отдел»)

для появления всплывающего окна добавления отделов.

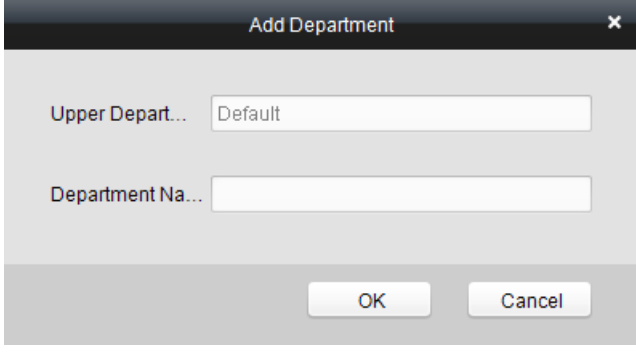

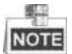

- Может быть создана многоуровневая система отделов. Нажмите на отдел, который должен стать отделом верхнего уровня, и нажмите кнопку <sup> $\bigcirc$  Add Depart... («Добавить отдел»), и затем</sup> добавленный отдел станет отделом нижнего уровня для него.
- Может быть создано до 10 уровней.
- 2. Вы можете щелкнуть дважды по добавленному отделу для редактирования его имени.
- 3. Вы можете нажать на отдел, чтобы выбрать его, и нажать кнопку <sup>83</sup> Delete Depa... («Удалить отдел») для его удаления.

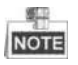

- Отделы нижнего уровня будут удалены при удалении отдела верхнего уровня.
- Убедитесь, что в отдел не добавлен человек, иначе отдел будет нельзя удалить.

#### **Управление людьми**

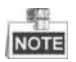

- В интерфейсе управления людьми дважды щелкните по имени человека или нажмите кнопку **Edit** («Редактировать») для редактирования информации человека.
- В интерфейсе управления людьми нажмите кнопку **Delete** («Удалить») для удаления человека.
- Может быть добавлено до 2000 человек.

#### **Ввод общей информации**

#### *Шаги:*

1. Выберите отдел в списке и нажмите <sup>+ Add Person</sup> («Добавить человека») в списке информации о людях для появления всплывающего окна добавления человека.

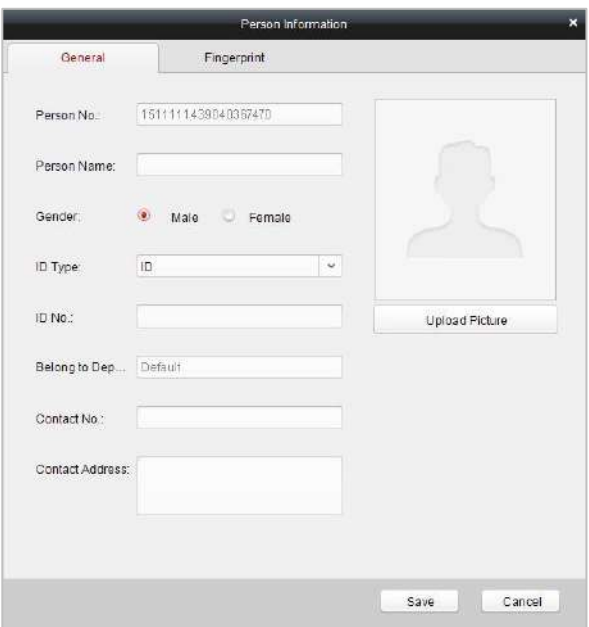

2. Введите **Person Name** («Имя человека») (обязательно), **Gender** («Пол»),

**ID Card** («ID карта») и др., загрузите фото человека и нажмите

Save («Сохранить») для завершения добавления.

Формат фотографии должен быть .jpg, или .jpeg.

**SCT** 

- 3. Вы можете дважды нажать на добавленного пользователя, чтобы изменить его информацию.
- 4. Вы можете нажать на человека, чтобы выбрать его, и нажать кнопку Delete («Удалить») для его удаления.

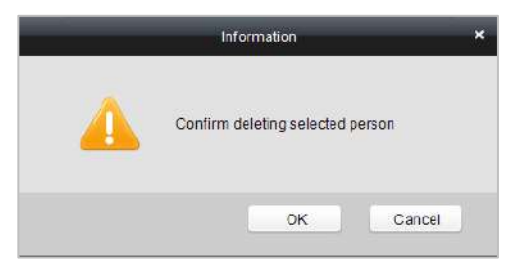

Если карта ассоциирована с текущим человеком, ассоциация будет недействительной после удаления человека.

#### **Ввод отпечатков пальцев**

#### *Шаги:*

1. В интерфейсе личной информации нажмите кнопку **Fingerprint** («Отпечаток пальца»).

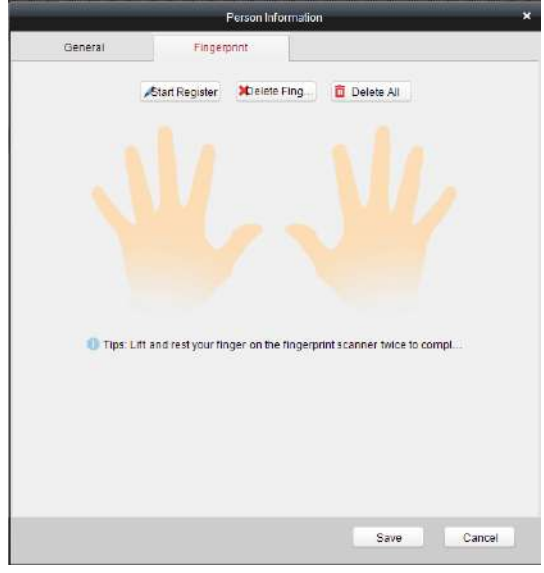

#### Поставщик систем безопасности TELECAMERA.RU

#### **Контроллер доступа серии ACT-C10X** · Руководство пользователя

- 2. Нажмите кнопку **Start Register** («Начать регистрацию») и выберите отпечаток для ввода.
- 3. Нажмите кнопку **Save** («Сохранить») для сохранения параметров.

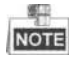

- Нажмите кнопку **Delete Fingerprint** («Удалить отпечаток пальцев») для удаления отпечатка пальцев.
- Нажмите кнопку **Delete All** («Удалить все») для очистки всех введенных отпечатков пальцев.
- Модели DS-K2801, DS-K2802 и DS-K2804 не поддерживают функцию считывания отпечатков пальцев.

### **7.3.3 Управление картами**

#### **Представление интерфейса**

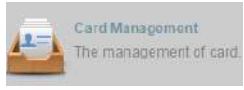

Нажмите **на панели управления программы для** 

входа в меню управления картами.

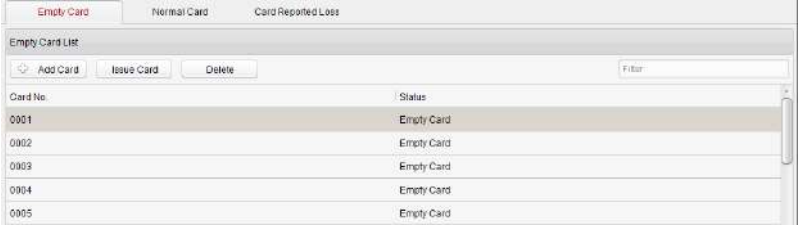

Карты делятся на три типа: **Blank Card** («Пустая карта»), **Normal Card**

(«Обычная карта») и **Lost Card** («Потерянная карта»).

**Blank Card** («Пустая карта»): Карта, которая не была выдана кому-либо.

**Normal Card** («Обычная карта»): Карта, которая была выдана человеку, и находится в режиме обычного использования.

**Lost Card** («Потерянная карта»): Карта, выданная человеку, о потере которой было сообщено в систему.

#### **Пустая карта**

#### **Добавление карты**

#### *Перед началом:*

Убедитесь, что устройство для считывания карт подключено к ПК и настроено.

#### *Шаги:*

- 1. Нажмите кнопку <sup>(+ Add Card</sup> («Добавить карту») для добавления карт.
- 2. Поддерживается два режима добавления карт.

#### **Добавление одной карты**

Выберите **Single Add** («Одиночное добавление») в качестве режима добавления, нажав на иконку  $\Box$ , которая изменится на  $\Box$ , и укажите значения в полях **Start Date** («Дата начала»), **Expiring Date** («Срок действия») и **Card No.** («№ карты») в текстовое поле.

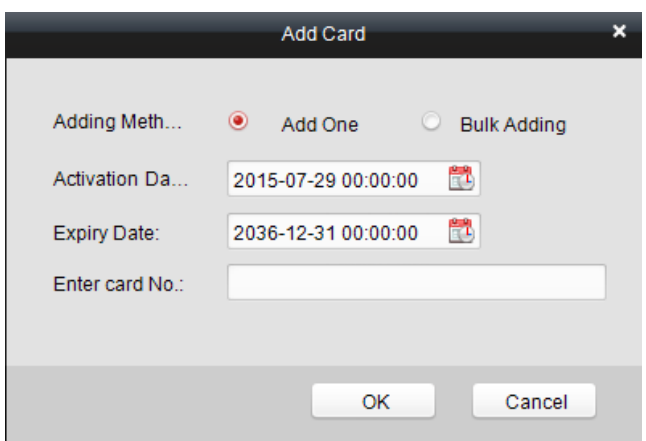

#### **Пакетное добавление карт**

弧

Выберите **Bulking Adding** («Пакетное добавление») напротив **adding mode** («режим добавления»), нажав на , которая изменится на  $\bullet$ , и задайте значения в полях **activation date** («дата активации»), **expiry date** («дата истечения»), **start card No.** («номер первой карты») и **last card No.** («номер последней карты»).

Значения в полях **start card No.** («номер первой карты») и **last card No.** («номер последней карты») должны быть одинаковой длины. Например, если номер последней карты - 234, тогда номер первой карты должен быть в формате – 028.

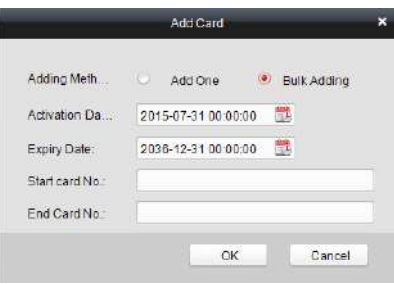

- 3. Нажмите кнопку <sup>ок</sup> для завершения добавления.
- 4. Щелкните на добавленной пустой карте в списке и нажмите кнопку Issue Card («Выдать карту»), чтобы выдать карту человеку.

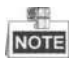

Вы можете дважды щелкнуть по пустой карте в списке карт для перехода в меню **Issue Card** («Выдача карты»).

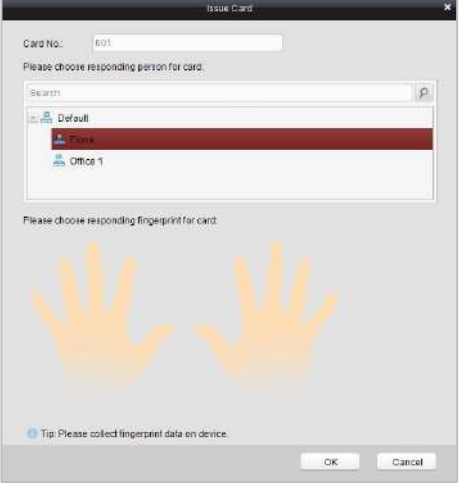
5. Щелкните для выбора человека во всплывающем диалоговом окне, выберите отпечаток пальцев и нажмите  $\Box$  ок для завершения.

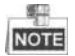

- Выданная карту исчезнет из списка пустых карт, вы можете проверить информацию карты в списке обычных карт.
- Может быть добавлено до 2000 карт.
- Модели ACT-C101, ACT-C102 и ACT-C104 не поддерживают функцию считывания отпечатков пальцев.

### **Удаление карты**

Вы можете нажать на добавленную пустую карту в списке, а затем нажать кнопку («Удалить») для удаления выбранной карты.

## **Обычная карта**

Нажмите вкладку **Normal Card** («Обычная карта») в меню управления картами для отображения списка обычных карт. Вы можете просматривать информацию о выданных картах, включая № карт, информацию о владельцах карт и отделах владельцев карт.

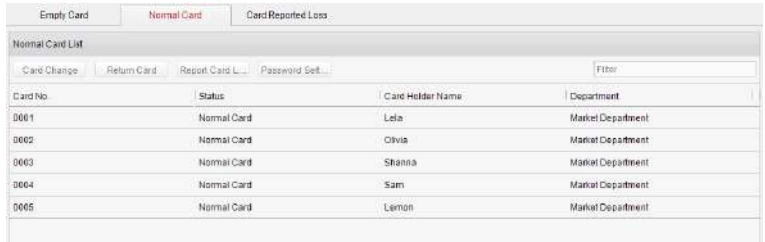

- Нажмите, чтобы выбрать выданную карту, и нажмите кнопку **Card Change** («Изменение карты») для изменения ассоциации карты и владельца карты. Выберите другую карту из всплывающего окна для замены текущей карты.
- Нажмите, чтобы выбрать выданную карту, и нажмите кнопку **Return Card** («Вернуть карту») для отмены ассоциации карты, тогда карта исчезнет из списка Обычных карт. Вы сможете найти ее в списке пустых карт.
- Нажмите, чтобы выбрать выданную карту, и нажмите кнопку **Report Card Loss** («Сообщить о потере карты»), чтобы изменить тип карты на потерянную карту, т.е. недопустимую карту.
- Нажмите, чтобы выбрать выданную карту, и нажмите кнопку **Password Settings** («Настройки пароля») для установки пароля для карты. Установите пароль в текстовом поле и нажмите кнопку **OK** для завершения настройки.

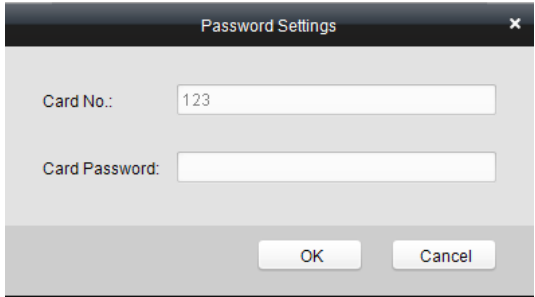

**NOTE** 

 Пароль будет требоваться, когда владелец карты будет выполнять проводку карты для входа или выхода, если вы включите

аутентификацию по карте и паролю на странице расширенной конфигурации.

## **Потерянная карта**

Нажмите вкладку **Card Reported Loss** («Отмеченные в системе потерянные карты») в меню управления картами для отображения списка потерянных карт. Вы можете просмотреть всю информацию о потерянных картах, включая № карты, владельца карты, отдел владельца карты.

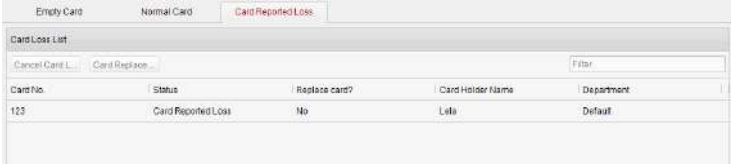

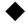

 Нажмите кнопку **Cancel Card Loss** («Отмена потери карты») для восстановления карты к обычному типу карты.

 Нажмите кнопку **Card Replacement** («Замена карты») для выдачи новой карты владельцу карты взамен потерянной карты. Выберите другую карту во всплывающем окне и настроенные разрешения для потерянной карты будут скопированы на новую карту автоматически.

# **7.3.4 Шаблон расписания**

## **Представление интерфейса**

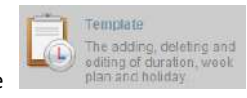

Нажмите **на панели управления программы для** 

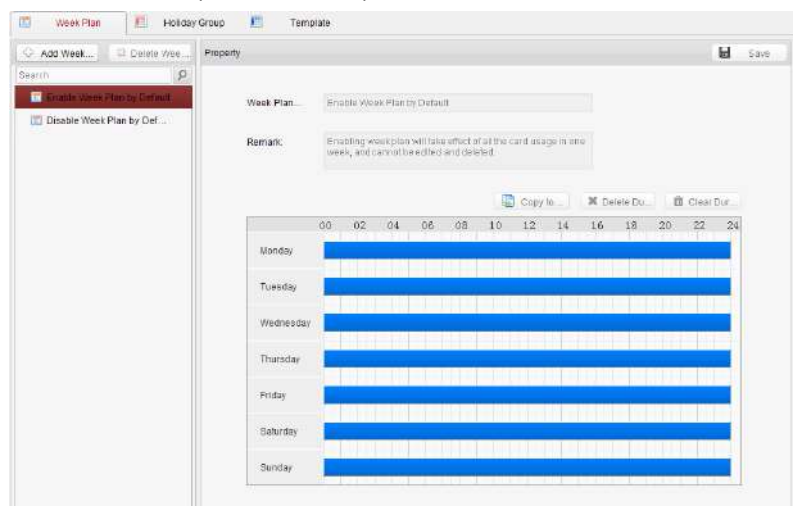

входа в меню настройки шаблона расписания.

В этом интерфейсе есть 3 режима: **Week Plan** («Недельный план»), **Holiday Plan** («План выходных») и **Template** («Шаблон»).

## **Настройка недельного плана**

## **Добавление недельного плана**

Система определяет по 2 вида недельного плана по умолчанию: **Enable Week Plan by Default** («Включить недельный план по умолчанию») и **Disable Week Plan by Default** («Отключить план недели по умолчанию»). Вы можете задать пользовательские планы по вашему усмотрению.

## *Шаги:*

1. Нажмите кнопку **Add Week Plan** («Добавить недельный план») для появления всплывающего окна добавления плана.

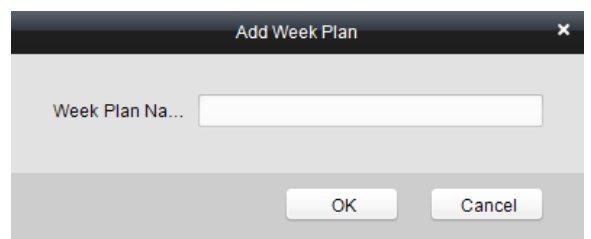

- 2. Введите **name of week plan** («имя недельного плана») и нажмите кнопку **OK** для добавления недельного плана.
- 3. Выберите недельный план в списке планов в левой стороне окна.
- 4. Нажмите и перетащите указатель мыши на день, чтобы нарисовать синюю полосу в расписании, что означает, что в этот период времени активируется сконфигурированное разрешение.
- 5. Повторите описанные выше шаги, чтобы настроить другие периоды времени.

Или вы можете выбрать настроенный день и нажать кнопку **Copy to Week** («Копировать на неделю») для копирования настроек на всю неделю.

- **Удаление недельного плана**
	- Нажмите, чтобы выбрать настроенную продолжительность, и нажмите кнопку **Delete Duration** («Удалить длительность») для ее удаления.
	- Нажмите кнопку **Clear Duration** («Очистить длительность») для удаления всех настроенных продолжительностей времени, без удаления самого недельного плана.
	- Нажмите кнопку **Delete Week Plan** («Удалить недельный план»)

для удаления недельного плана.

## **Настройка группы выходных**

**Добавление группы выходных**

## *Шаги:*

1. Нажмите кнопку **Add Holiday Group** («Добавить группу выходных») для появления всплывающего окна добавления группы выходных.

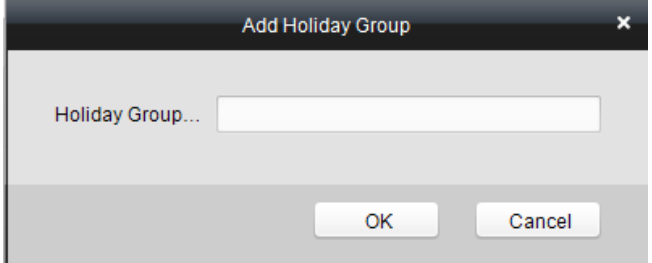

- 2. Введите **name of holiday group** («имя группы выходных») в текстовое поле и нажмите кнопку  $\begin{array}{c} 0 \text{K} \\ 0 \text{K} \end{array}$  для добавления группы выходных.
- 3. Нажмите иконку <sup>с Аdd Holiday</sup> («Добавить выходной») для добавления выходного в список выходных и конфигурации его длительности.

Можно добавить максимум 16 периодов выходных.

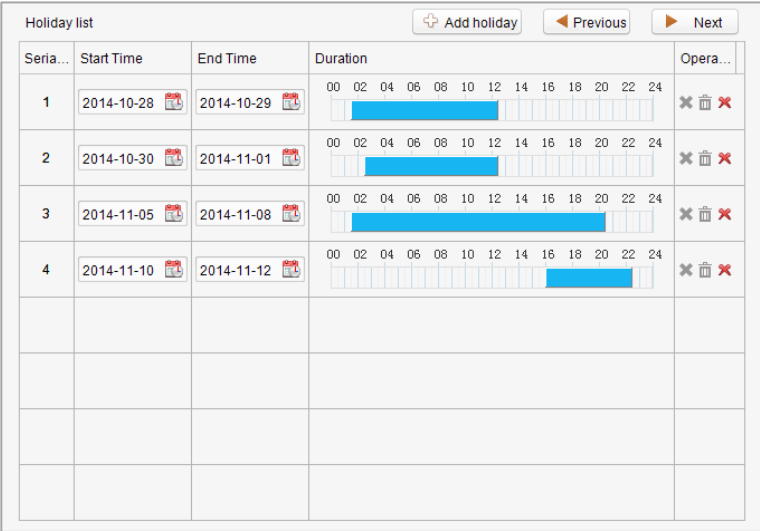

- 1) Нажмите и перетащите указатель мыши на день, чтобы нарисовать синюю полосу в расписании, что означает, что в этот период времени активируется сконфигурированное разрешение.
- 2) Нажмите, чтобы выбрать настроенную продолжительность, и нажмите кнопку **\*** для ее удаления.
- 3) Нажмите кнопку для удаления всех настроенных продолжительностей времени, без удаления самого выходного.
- 4) Нажмите кнопку **х** для удаления выходного.
- 4. Нажмите **H** Save («Сохранить») для сохранения настроек.

NOTE Выходные не могут пересекаться друг с другом.

風田

#### Поставщик систем безопасности TELECAMERA.RU

## **Контроллер доступа серии ACT-C10X** · Руководство пользователя

## **Настройка шаблона расписания**

Расписание состоит из недельного плана и групп выходных; вы можете выбрать только тот план и группу, которые необходимо включить в интерфейсе конфигурации шаблона расписания. Перед настройкой шаблона расписания настройте недельный план и группу выходных.

學 **NOTE**  Приоритет расписания групп выходных выше, чем приоритет недельного плана.

#### *Шаги:*

1. Нажмите <sup> $\bigcirc$ </sup> Add Template («Добавить шаблон») для появления всплывающего окна добавления шаблона.

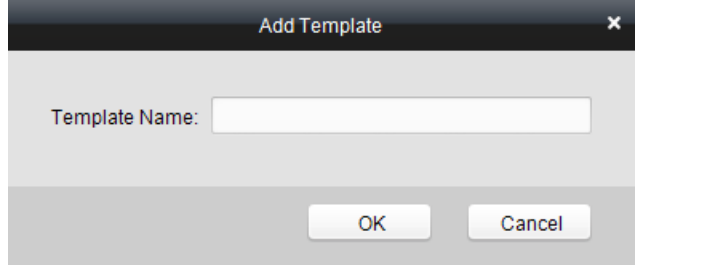

- $OK$ 2. Введите имя расписания в текстовое поле и нажмите кнопку для добавления шаблона расписания.
- 3. Выберите недельный план, который вы хотите применить к расписанию.

Нажмите вкладку **Week Plan** («Недельный план») и выберите план из выпадающего списка.

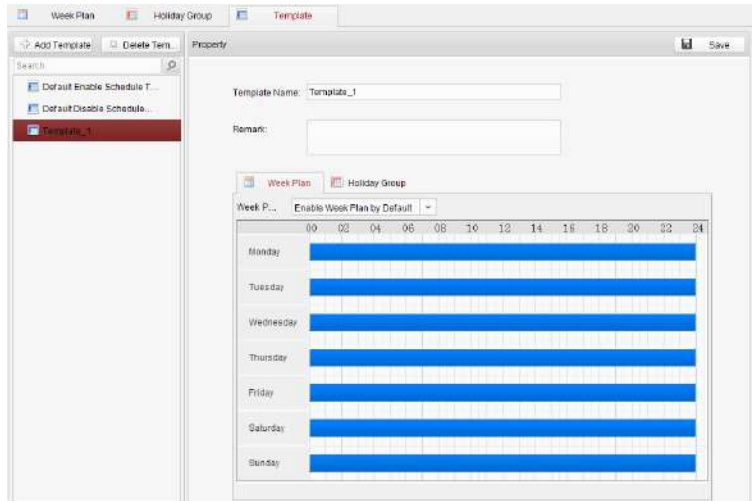

4. Выберите группы выходных, которые вы хотите применить к расписанию.

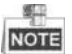

Можно добавить не более 4 групп выходных.

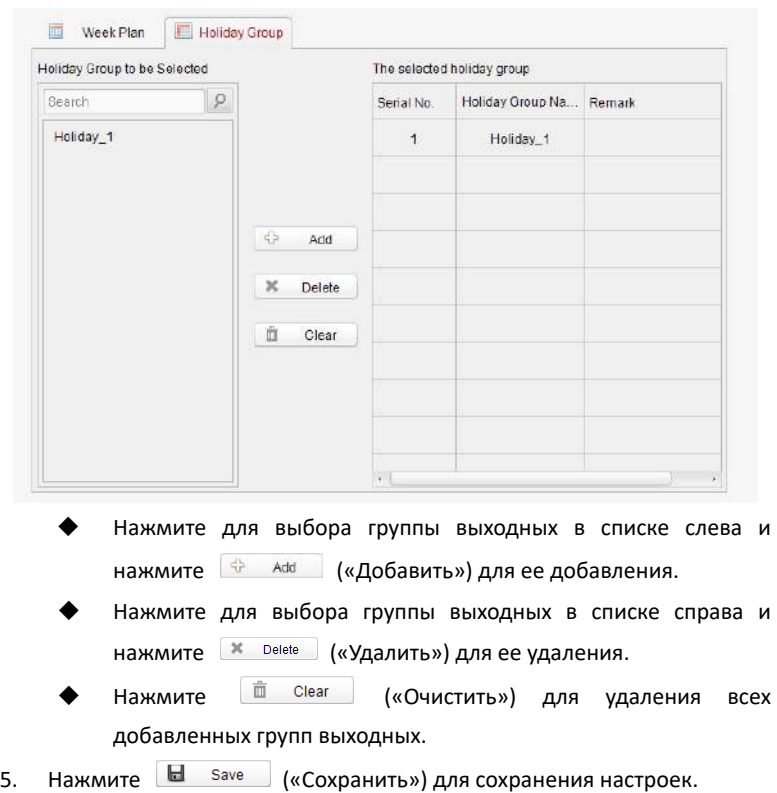

## **7.3.5 Управление состоянием двери**

## *Цель:*

Функция **Door Status Management** («Управление состоянием двери») позволяет вам установить расписание периодов времени для открытого/закрытого состояния двери.

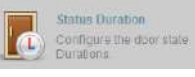

Нажмите иконку **на панели управления для входа в** 

соответствующее меню.

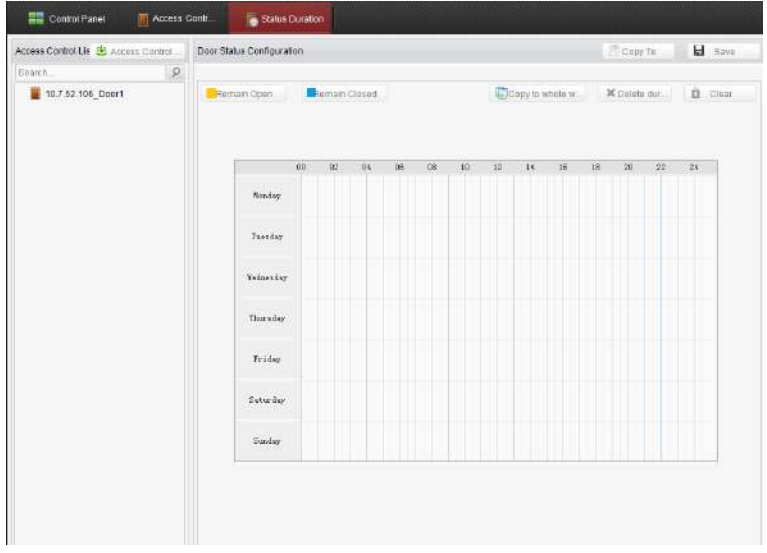

## *Шаги:*

1. Войдите на страницу **Door Status Management** («Управление

## Поставщик систем безопасности TELECAMERA.RU

## **Контроллер доступа серии ACT-C10X** · Руководство пользователя

состоянием двери»).

- 2. Нажмите и выберите дверь из списка дверей в левой части страницы.
- 3. Нарисуйте расписание.
	- 1) Выберите кисть состояния двери **Верша** Remain Open («Оставить открытой»)/ («Оставить закрытой») в верхней левой части панели **Door Status Settings** («Настройки состояния двери»).

**Remain open** («Оставить открытой»): дверь будет оставаться открытой в течение настроенного периода времени. Кисть отмечена желтым цветом.

**Remain Closed** («Оставить закрытой»): дверь будет закрыта в течение настроенного периода времени. Кисть отмечена синим цветом.

2) Нажмите и перетащите мышь, чтобы нарисовать цветную полосу в расписании, чтобы задать продолжительность времени.

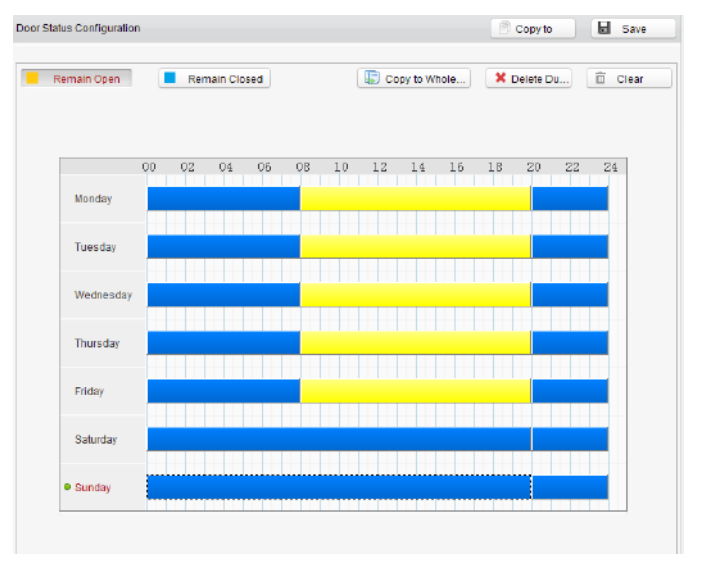

### *Примечания:*

Мин. сегмент расписания – 30мин.

 Вы можете скопировать настроенные периоды времени дня на целую неделю.

#### *Шаги:*

- 1. Выберите день, который уже был настроен.
- 2. Нажмите кнопку **(Fig. Copy to Whole...** («Копировать на неделю») для копирования периодов времени на всю неделю.
- 4. Отредактируйте расписание.
	- **Редактирование периода времени:**

Нажмите и потащите цветную полосу в расписании, так вы сможете перемещать полосу вдоль временной шкалы.

Щелкните и потащите конец цветной полосы, так вы сможете

отрегулировать длину полосы.

**Удаление периода времени:**

Нажмите и выберите цветную полосу и нажмите

(«Удалить период времени») для удаления периода времени.

X Delete Du...

**Очистка всех периодов времени:**

Нажмите («Очистить») для очистки всех настроенных продолжительностей времени в расписании.

- 5. Нажмите **E** Save («Сохранить») для сохранения настроек.
- 6. Вы можете скопировать расписание в другие двери, нажав кнопку

**<sup>3</sup> Серу to** («Копировать в») и выбрав необходимые двери.

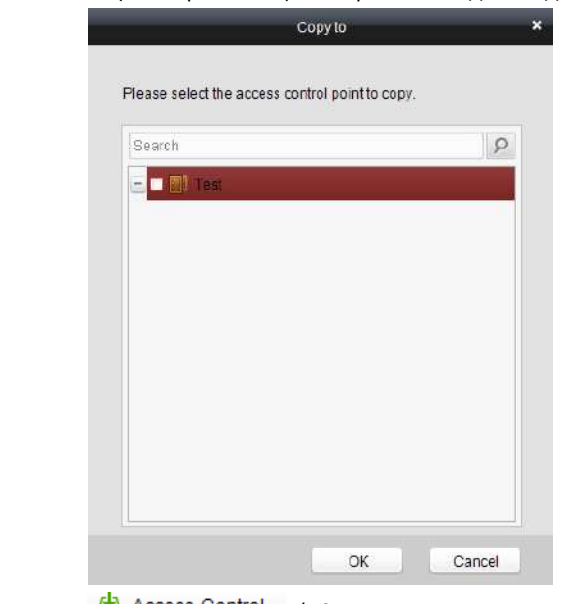

7. Нажмите <sup>2</sup> Access Control... («Статус скачивания в систему контроля

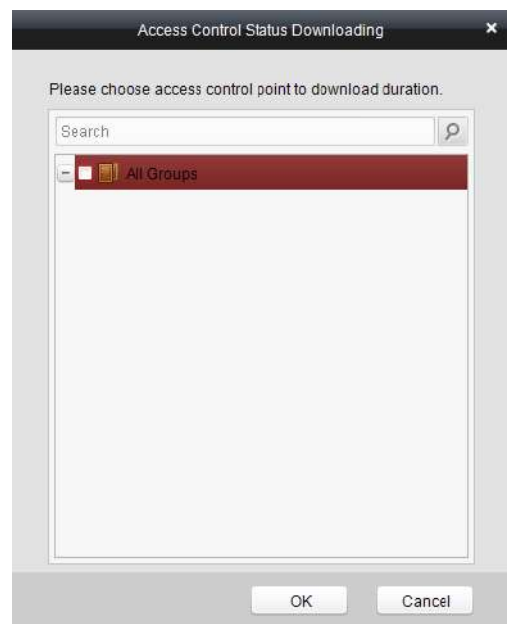

доступа») для перехода на соответствующую страницу.

8. Выберите контрольную точку и нажмите **OK** для скачивания настроек в систему.

# **7.3.6 Конфигурация взаимодействия**

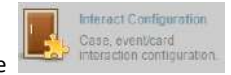

Нажмите **Нажмите на панели управления программы для** 

входа в меню конфигурации взаимодействия.

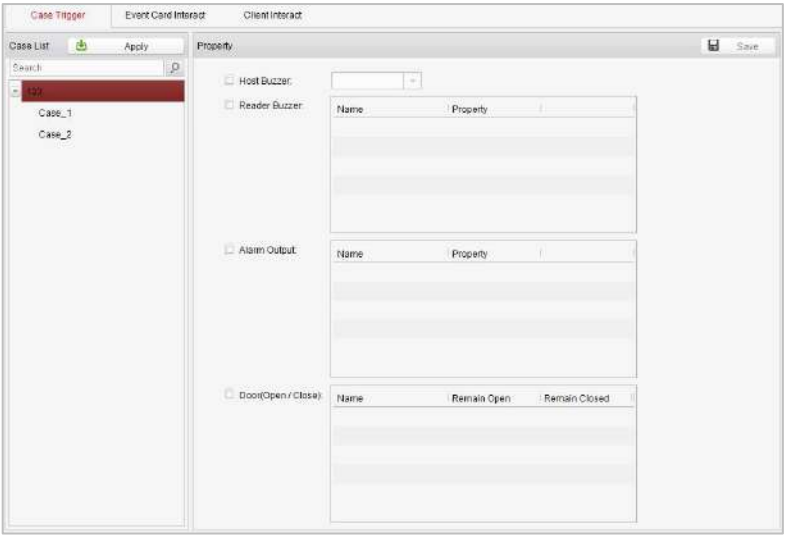

В этом меню вы можете установить режимы привязки тревоги хоста доступа, включая триггер событий, событие взаимодействия с картой и взаимодействие с клиентом.

## **Триггер событий**

## *Цель:*

Событие (относится к триггерам контроллера) может быть привязано к некоторым действиям (напр., тревожный выход, зуммер хоста) при его срабатывании.

## *Шаги:*

1. Нажмите кладку **Case Trigger** («Триггер событий») для входа в соответствующее меню, и выберите событие.

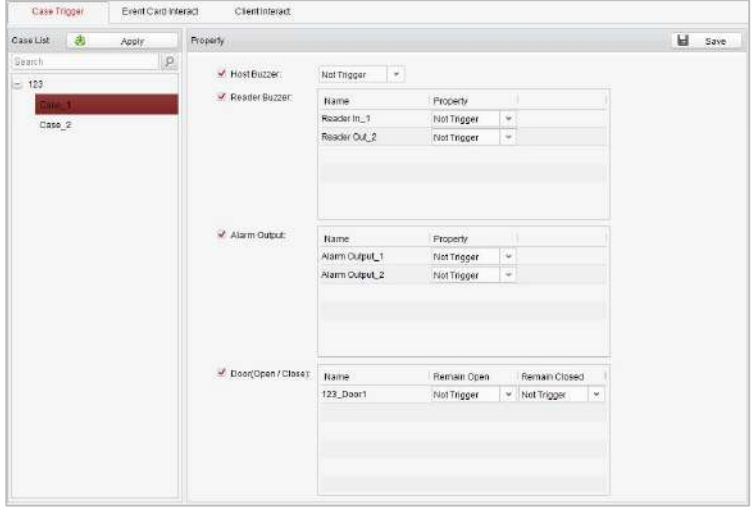

2. Поставьте галочки напротив связанных действий и установите свойство как **Trigger** («Триггер») для включения этой функции.

**Host Buzzer** («Зуммер хоста»): Будет запущено звуковое предупреждение контроллера.

**Reader Buzzer** («Зуммер считывателя»): Будет запущено звуковое

предупреждение считывателя карт.

**Alarm Output** («Тревожный выход»): Тревожный выход будет запущен для уведомления.

**Door (Open/Close)** («Дверь (Открыть/Закрыть)»): Дверь будет открыта или закрыта при срабатывании события.

- 3. Нажмите кнопку **Save** («Сохранить»).
- 4. Нажмите кнопку **Apply** («Применить») для вступления новых настроек в силу.

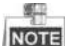

Дверь не может быть сконфигурирована как открытая или закрытая одновременно.

## **Событие взаимодействия с картой**

В меню конфигурации взаимодействия нажмите кнопку **Event Card Interact** («Событие взаимодействия с картой») для входа в меню настройки.

## **Привязка событий**

В меню события взаимодействия может быть установлено действие по тревоге, запускаемое после срабатывания тревоги события. Тревожные события могут быть разделены на 4 типа: событие устройства, событие тревожного входа, событие двери и событие считывателя карт.

## *Шаги:*

- 1. Нажмите вкладку **Event Card Interact** («Событие взаимодействия с картой») для входа в соответствующее меню.
- 2. Выберите хост для установки из списка хостов.
- 3. Нажмите кнопку <sup>(+ Add</sup> («Добавить») для начала настройки привязки событий.

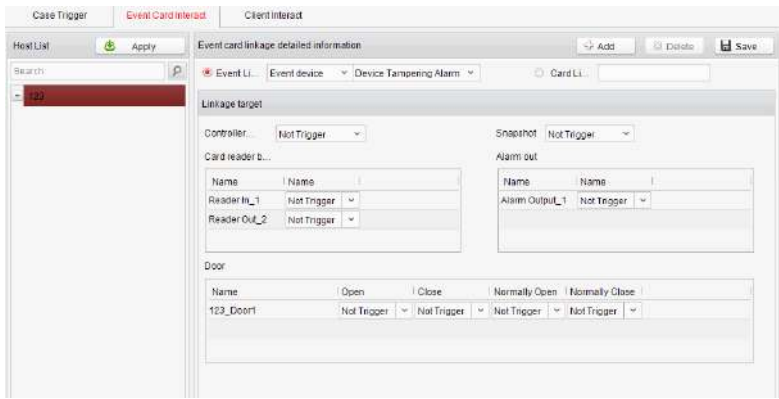

- 4. Поставьте галочку **event linkage** («привязка события») и выберите тип события из выпадающего списка.
- 5. Установите цель привязки и установите свойство **Trigger** («Триггер») для включения этой функции.

**Host Buzzer** («Зуммер хоста»): Будет запущено звуковое предупреждение контроллера.

**Snapshot** («Мгновенный снимок»): Будет запущен захват в режиме реального времени.

**Reader Buzzer** («Зуммер считывателя»): Будет запущено звуковое предупреждение считывателя карт.

**Alarm Output** («Тревожный выход»): Тревожный выход будет запущен для уведомления.

**Door** («Дверь»): Может быть запущено состояние двери: открыта, закрыта, нормально открыта и нормально закрыта.

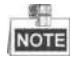

## Поставщик систем безопасности TELECAMERA.RU

**Контроллер доступа серии ACT-C10X** · Руководство пользователя

Модели ACT-C101, ACT-C102 и ACT-C104 не поддерживают функцию мгновенных снимков.

- 6. Нажмите кнопку («Сохранить») для сохранения параметров.
- 7. Нажмите кнопку **Apply** («Применить») для скачивания обновленных параметров в локальную память устройства.

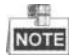

Состояния двери - открыта, закрыта, нормально открыта и нормально закрыта, не могут быть запущены одновременно.

## **Привязка карты**

В меню **Event Interact** («События взаимодействия») могут быть установлены связанные действия по тревоге, после срабатывания номера карты.

*Шаги:*

- 1. Нажмите вкладку **Event Card Interact** («Событие взаимодействия с картой») для входа в соответствующее меню.
- 2. Выберите хост для установки из списка хостов.
- 3. Нажмите кнопку <sup>«Эд Ад</sup> («Добавить») для начала настройки привязки событий.

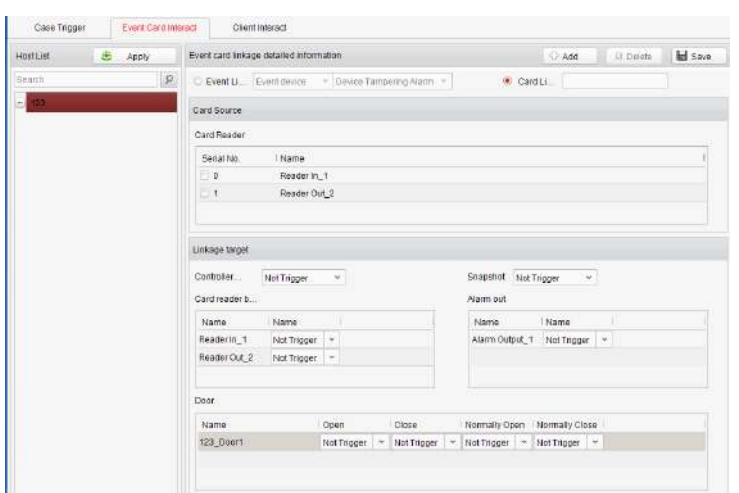

- 4. Поставьте галочку **card linkage** («привязка карты») и введите номер карты.
- 5. Выберите источник события поставьте галочку напротив порядкового номера считывателя карт.
- 6. Установите цель привязки и установите свойство **Trigger** («Триггер») для включения этой функции.

**Host Buzzer** («Зуммер хоста»): Будет запущено звуковое предупреждение контроллера.

**Snapshot** («Мгновенный снимок»): Будет запущен захват в режиме реального времени.

**Reader Buzzer** («Зуммер считывателя»): Будет запущено звуковое предупреждение считывателя карт.

**Alarm Output** («Тревожный выход»): Тревожный выход будет запущен для уведомления.

### Поставщик систем безопасности TELECAMERA.RU

## **Контроллер доступа серии ACT-C10X** · Руководство пользователя

**Door** («Дверь»): Может быть запущено состояние двери: открыта, закрыта, нормально открыта и нормально закрыта.

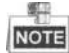

одели ACT-C101, ACT-C102 и ACT-C104 не поддерживают функцию мгновенных снимков.

- 7. Нажмите кнопку («Сохранить») для сохранения параметров.
- 8. Нажмите кнопку **Apply** («Применить») для скачивания обновленных параметров в локальную память устройства.

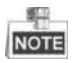

Состояния двери - открыта, закрыта, нормально открыта и нормально закрыта, не могут быть запущены одновременно.

# **7.3.7 Конфигурация разрешений доступа**

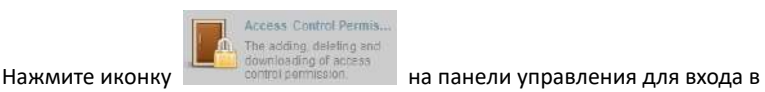

меню конфигурации разрешений доступа.

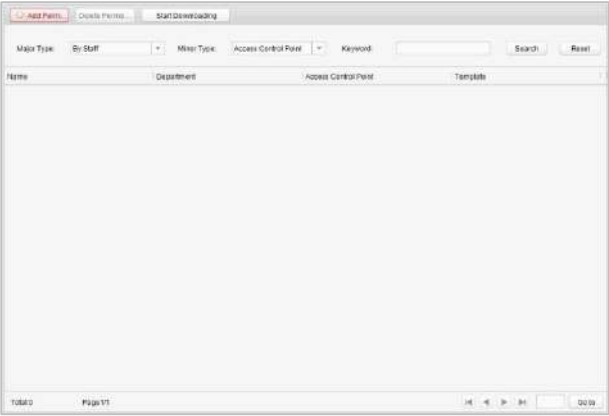

## **Настройки разрешений доступа**

## *Цель:*

Вы можете распределить разрешения для людей/отделов на вход/выход через контрольные точки (двери) в данном разделе.

## *Шаги:*

- 1. Перейдите на страницу **Permission** («Разрешения»).
- 2. Нажмите иконку <sup>Ф Аdd Регті...</sup> («Добавить разрешение») в правой верхней стороне страницы для перехода на страницу **Add Permission** («Добавить разрешение»).

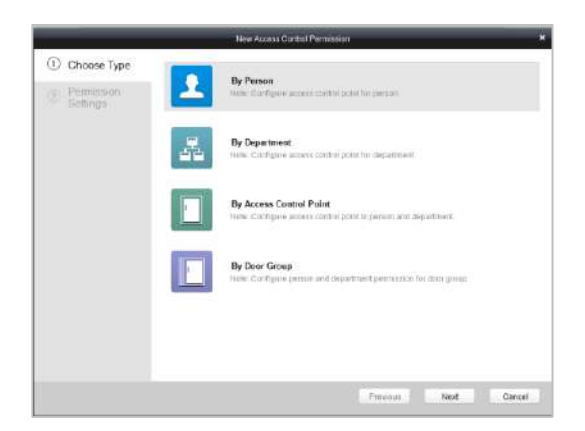

- 3. Выберите тип добавления в меню **Select Type** («Выбор типа»).
	- **By Person** («По людям»): Вы можете выбрать людей из списка, чтобы настроить вход/выход через дверь.
	- **By Department** («По отделам»): Вы можете выбрать отделы из списка, чтобы настроить вход/выход через дверь. После того как разрешение будет выдано, все люди в этом отделе получат разрешение на доступ к двери.
	- **By Access Control Point** («По точкам контроля доступа»): Вы можете выбрать двери из списка дверей для выдачи разрешений на доступ людям.
	- **By Door Group** («По группам дверей»): Вы можете выбрать группы из списка дверей для выдачи разрешений на доступ людям. Разрешение вступит в силу для всех дверей в группе дверей.
- 4. Нажмите **Next** («Далее») для входа в меню **Permission Settings**  («Настройки разрешений»).

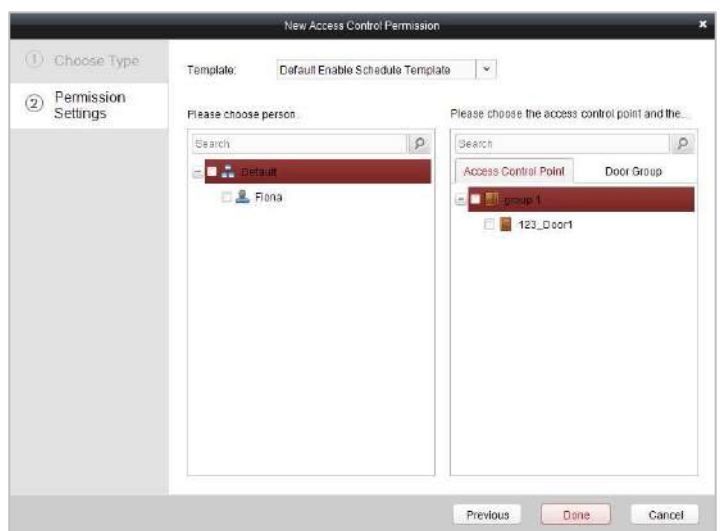

5. Щелкните на выпадающее меню для выбора шаблона расписания для разрешения.

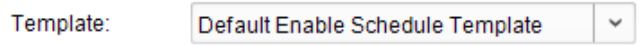

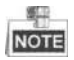

Шаблон расписания должен быть настроен перед настройкой любых разрешений. Смотрите *Раздел* **Ошибка! Источник ссылки не найден.** *Шаблон расписания* для получения подробной информации.

6. Выберите людей/отделы и соответствующие двери/группы дверей из списков.

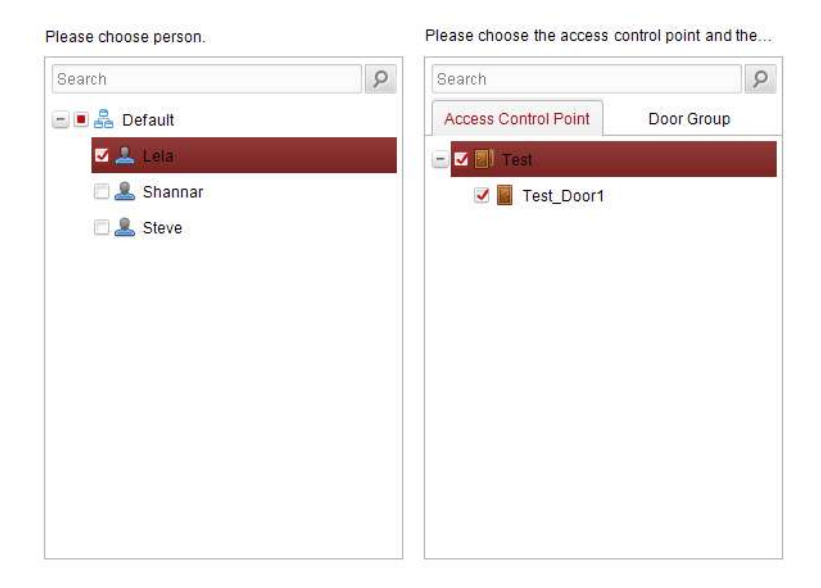

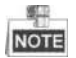

Отдел более низкого уровня также будет выбран, если выбран отдел

верхнего уровня.

- 7. Нажмите кнопку **Done** («Готово») для завершения добавления разрешения.
- 8. Нажмите Start Downloading («Начать скачивание») для перехода на страницу **Download Permission** («Скачивание разрешения»).

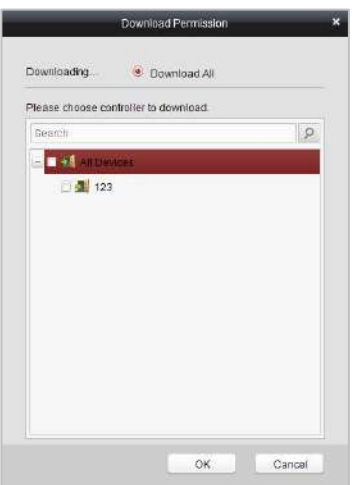

9. Выберите точку контроля доступа и нажмите кнопку **OK** для входа в меню результатов скачивания для скачивания разрешений на устройство.

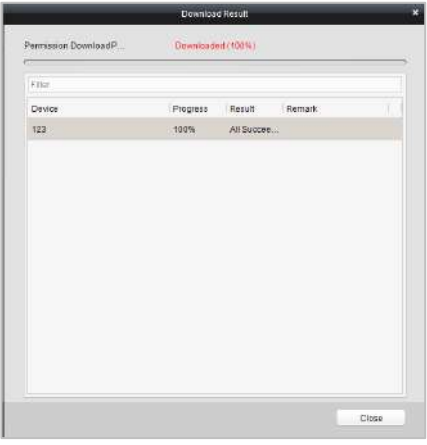

## **Поиск разрешений доступа**

## *Цель:*

После завершения настройки разрешений, вы можете выполнять их поиск и просматривать условия назначенные разрешениям.

#### *Шаги:*

1. Перейдите на страницу **Permission** («Разрешения»).

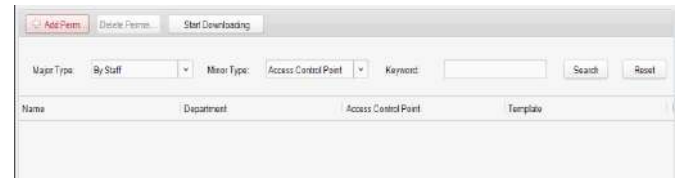

2. Введите критерий поиска (основной тип/ подтип/ ключевое слово).

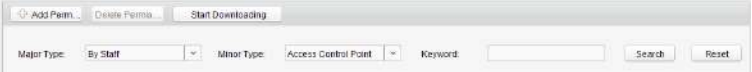

3. Нажмите **Search** («Поиск») для получения результатов поиска.

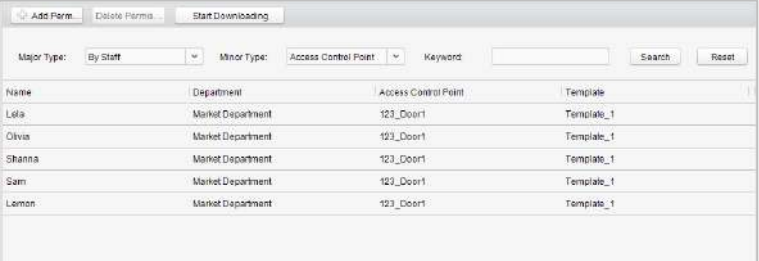

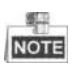

Вы можете нажать **Reset** («Сброс») на панели ввода критериев

поиска для сброса всех найденных результатов.

## **Удаление разрешений**

### *Шаги:*

- 1. Выполните шаги 1-3 из раздела Поиск разрешений для поиска разрешений, которые вы хотите удалить.
- 2. Выберите разрешение из списка результатов.

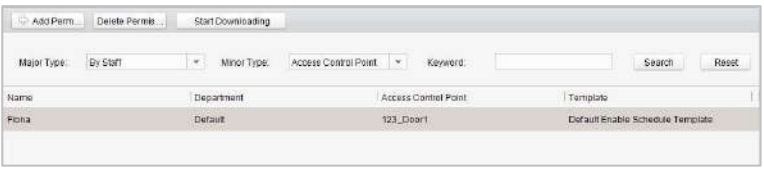

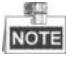

Вы можете нажать кнопку *Ctrl* или *Shift* на клавиатуре для выбора нескольких элементов.

3. Нажмите кнопку **Delete Permission** («Удалить разрешение») для удаления разрешения.

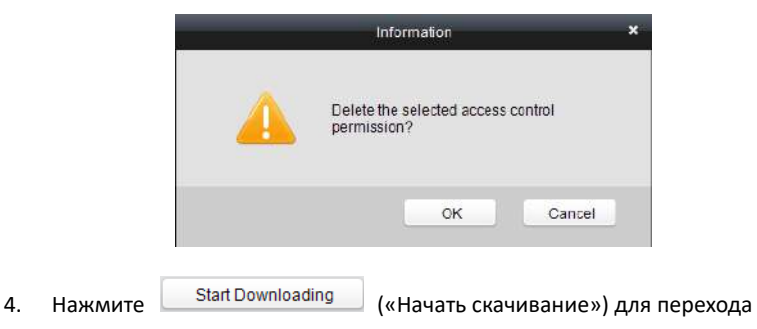

на страницу **Download Permission** («Скачивание разрешения»).

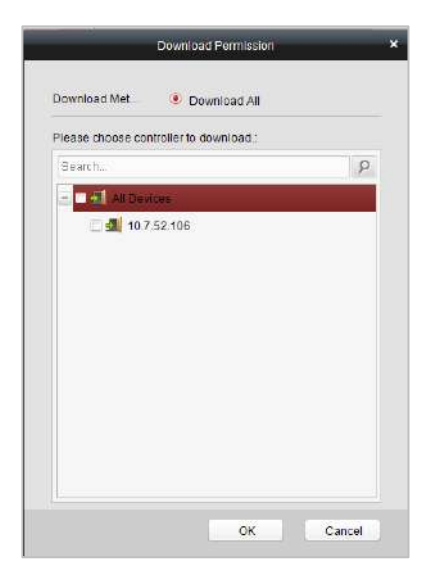

5. Выберите точку контроля доступа и нажмите кнопку **OK** скачивания результата операции удаления на устройство.

## **7.3.8 Управление посещаемостью**

## *Цель:*

После добавления устройства и людей, вы можете установить смены людей, установить выходные, управлять посещаемостью людей и просматривать журнал проводок карт.

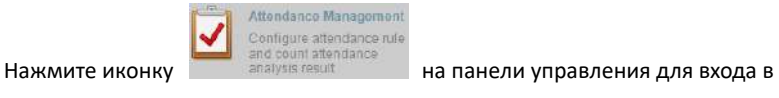

меню конфигурации посещаемости.

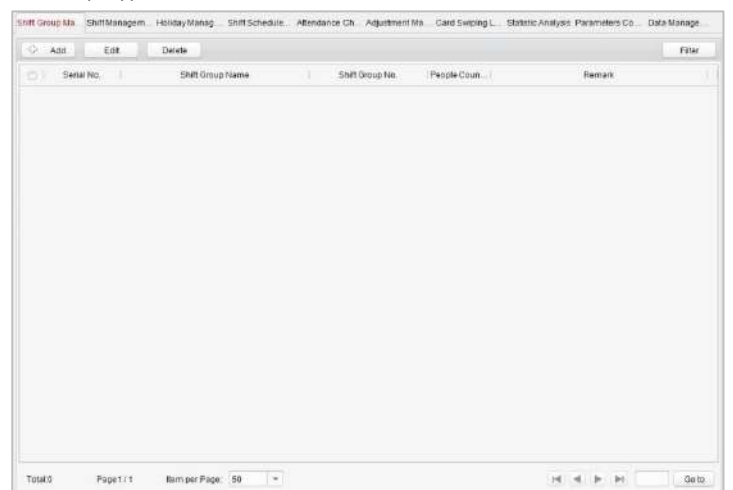

## **Управление группами смен**

## *Цель:*

В меню управления группами смен вы можете добавлять, изменять и удалять группы смен.

#### *Шаги:*

1. Нажмите кнопку <sup>се да </sup> («Добавить») для появления

всплывающего окна добавления группы смен.

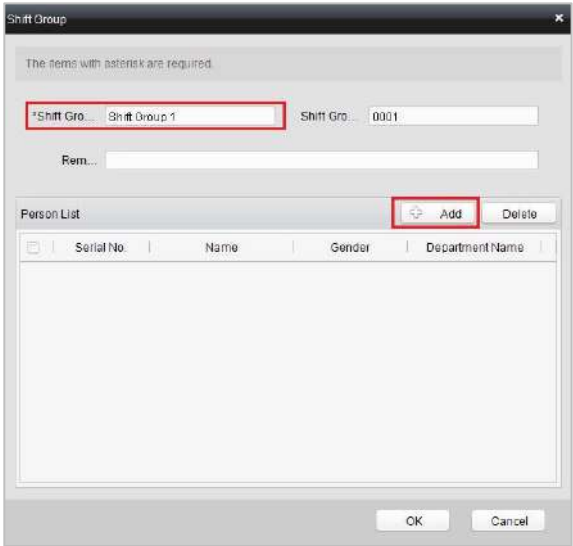

2. Введите **shift group name** («имя группы смен»), и нажмите кнопку ੀ Add («Добавить») в области списка людей для появления

всплывающего окна добавлении людей.

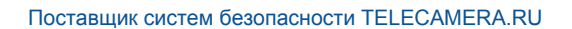

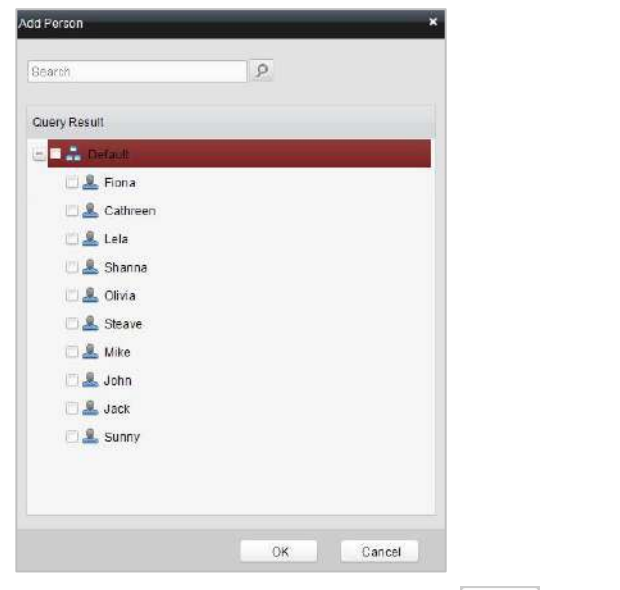

3. Поставьте галочку для выбора человека и нажмите  $\Box$  3атем вернитесь в меню настройки групп смен.

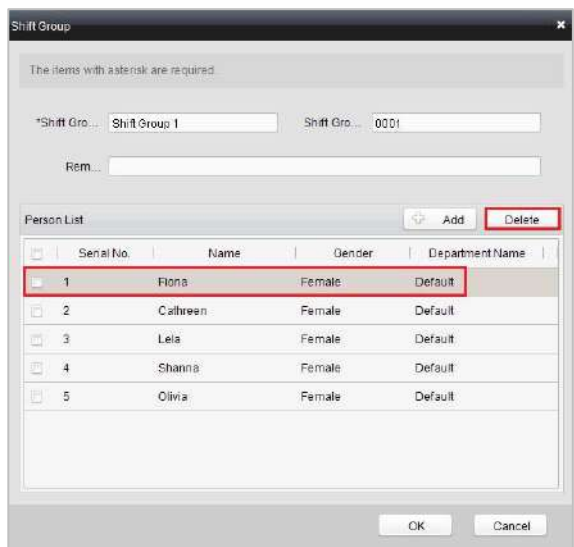

脚

**NOTE** Для удаления добавленного человека, выберите его из списка

людей и нажмите **Delete** («Удалить»).

4. Нажмите кнопку <sup>ОК</sup> для завершения операции.

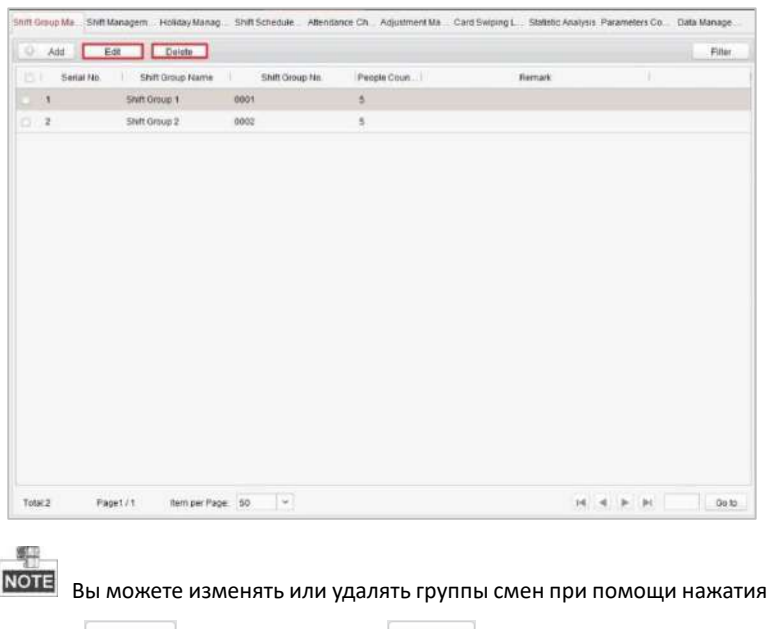

кнопок <sup>Еdit</sup> («Изменить») или <sup>Delete</sup> («Удалить»).

## **Управление сменами**

Нажмите вкладку **Shift Management** («Управление сменами») для входа в

меню управления сменами.

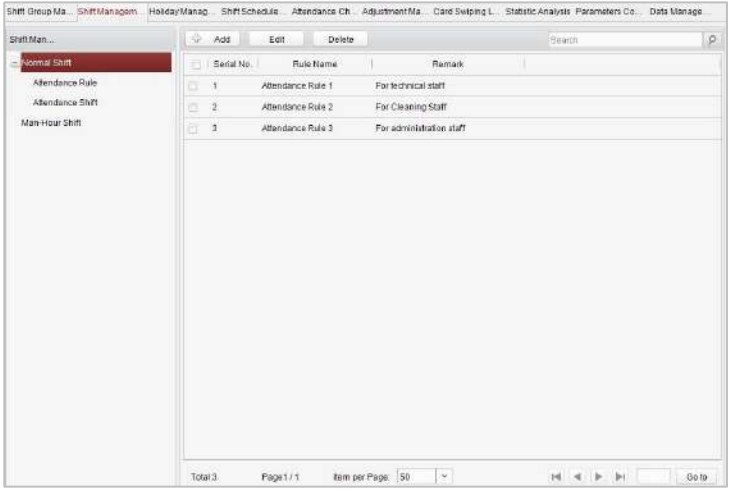

Имеется два типа смен: **Normal Shift** («Обычная смена») и **Man-Hour Shift** («Человеко-часовая смена»).

### **Обычная смена**

#### **Установка правила посещаемости**

## *Шаги:*

1. Нажмите <sup> $\bigcirc$  Add («Добавить») для появления следующего</sup>

всплывающего окна.
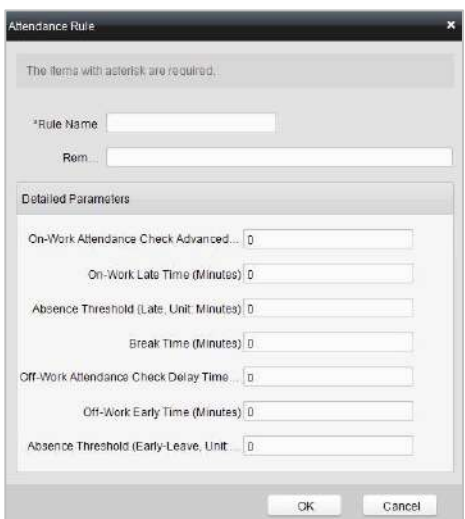

- 2. Задайте **rule name** («имя правила»).
- 3. Задайте параметры для правила посещаемости: **on-work attendance check advance time** («время раннего прихода на работу»), **on-work late time** («время опоздания на работу»), **absence threshold** («порог отсутствия»), **break time** («время перерыва»), **off-work attendance check delay time** («время задержки ухода с работы»), **off-work early time** («время раннего ухода с работы») и **absence threshold (early leave)** («порог отсутствия (ранний уход)»).
- 4. Нажмите <sup>ОК</sup> для сохранения правила.
- **Настройка посещаемости смены**

#### *Шаги:*

1. Нажмите <sup>+ Аdd</sup> («Добавить») для появления всплывающего окна настройки посещаемости смены.

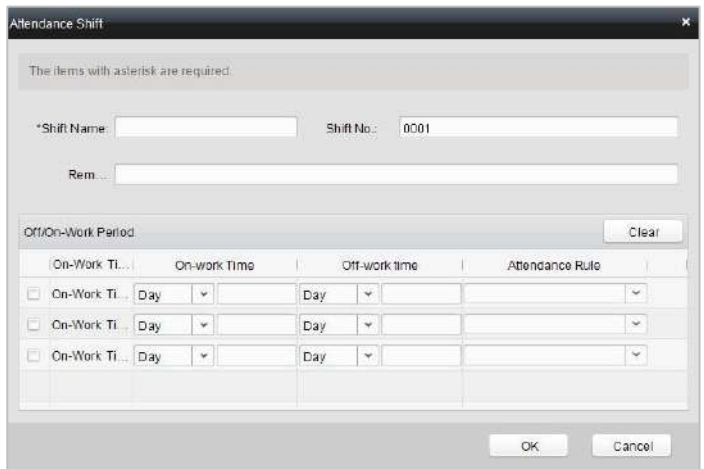

- 2. Установите **shift name** («имя смены»).
- 3. Установите **on-work duration for the shift** («длительность нахождения на работе для смены») и выберите **attendance rule** («правило посещаемости»).
- 4. Нажмите кнопку  $\begin{array}{|c|c|c|c|c|c|}\n\hline\na & a & b & a & b & a \n\end{array}$  для завершения операции.

脚 Формат времени прихода на работу и ухода с работы: с 00:00

до 23:59.

#### **Человеко-часовая смена**

*Шаги:*

1. Нажмите <sup> $\bigcirc$ </sup> <sup>Add</sup> («Добавить») для появления всплывающего окна настройки человеко-часовой смены.

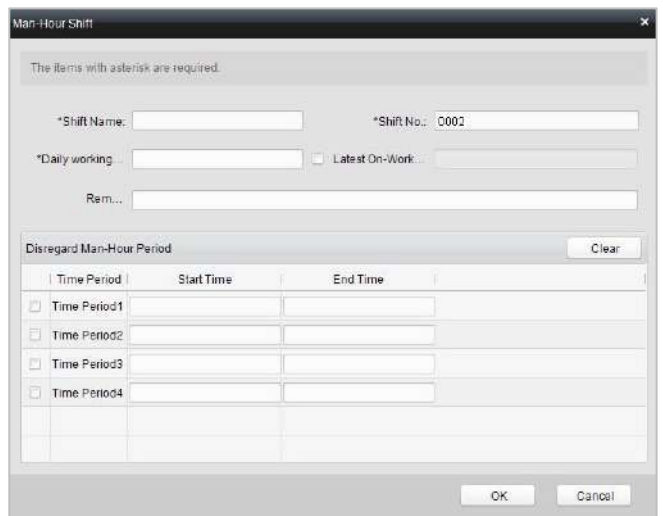

- 2. Установите **shift name** («имя смены») и значение в поле **daily work duration** («ежедневная продолжительность работы»).
- 3. (Опционально) Поставьте галочку напротив **latest on-work time** («последнее возможное время прихода на работу») и установите значение в соответствующее поле.
- 4. (Опционально) Установите длительность, не включенную в человекочасовую продолжительность.
- 5. Нажмите кнопку  $\begin{bmatrix} 0 & 0 & 0 \end{bmatrix}$ для завершения операции.

# **Управление выходными**

Нажмите вкладку **Holiday Management** («Управление выходными») для перехода в меню управления выходными.

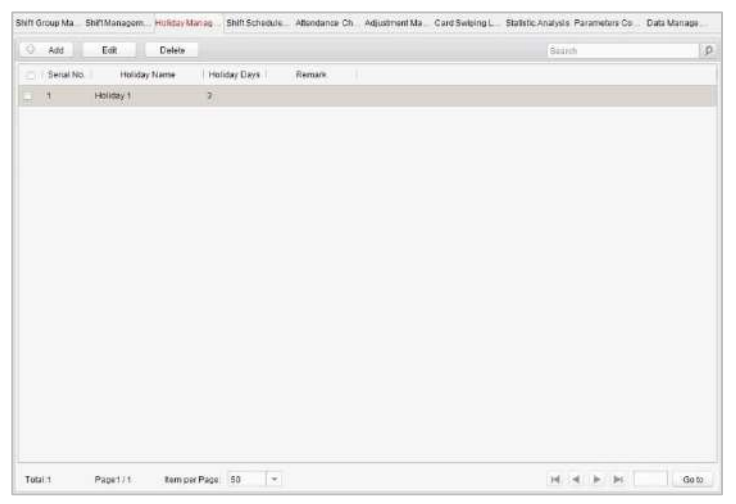

#### *Шаги:*

1. Нажмите кнопку <sup> $\bigcirc$  Add («Добавить») для появления</sup>

всплывающего окна настройки выходных.

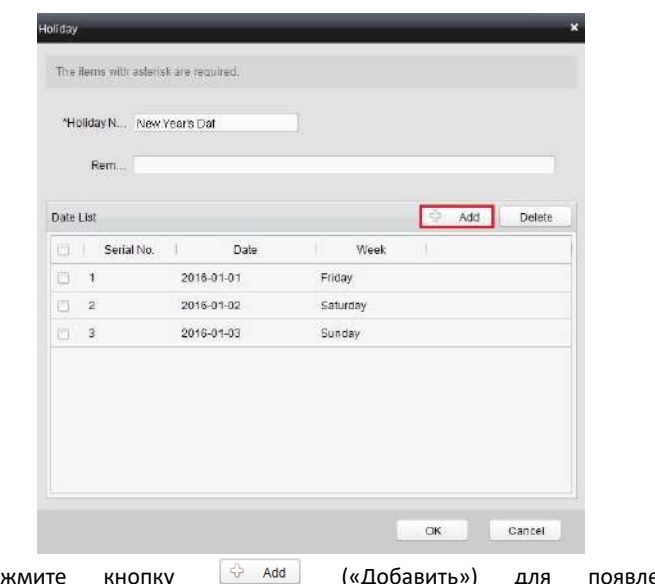

2. Нажмите кнопку <sup>се даа</sup> («Добавить») для появления

всплывающего окна добавления выходных.

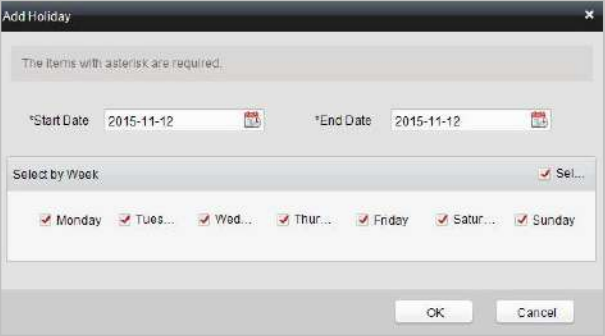

3. Задайте значения в полях **start date** («дата начала») и **end date** («дата окончания»), выберите день недели и нажмите **.** - <sup>ок</sup>

### **Управление расписанием смен**

Нажмите вкладку **Shift Schedule Management** («Управление расписанием смен») для перехода в меню управления расписанием смены.

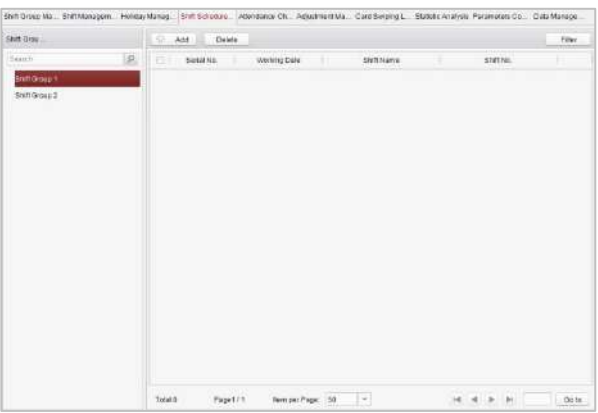

*Шаги:*

- 1. Выберите группу смен из списка слева.
- 2. Нажмите <sup> $\bigcirc$ </sup> Add («Добавить») для появления всплывающего окна

настройки расписания смен.

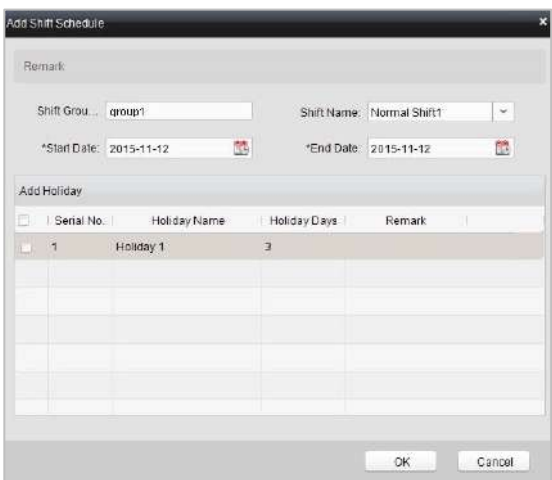

- 3. Выберите **shift name** («имя смены») из выпадающего списка.
- 4. Установите значение в полях **start data** («дата начала») и **end data** («дата окончания»).
- 5. (Опционально) Вы можете поставить галочки напротив выходных для добавления выходных в смену.
- 6. Нажмите кнопку  $\begin{array}{c|c}\n\hline\n-\n\end{array}$ для завершения операции.

# **Управление контрольными точками посещаемости**

Нажмите вкладку **Attendance Check Point Management** («Управление контрольными точками посещаемости») для входа в соответствующее меню.

# **Добавление контрольной точки посещаемости**

#### *Шаги:*

- 1. Нажмите  $\boxed{\oplus}$  Add («Добавить») для появления всплывающего окна добавления контрольной точки посещаемости.
- 2. Поставьте галочку для выбора считывателя карт точки контроля доступа.
- 3. Установите значение в полях **start data** («дата начала») и **end data** («дата окончания»).
- 4. Выберите **check point type** («тип контрольной точки»).
- 5. Нажмите кнопку  $\begin{bmatrix} 0 & 1 \\ 0 & 0 \end{bmatrix}$ для завершения операции.

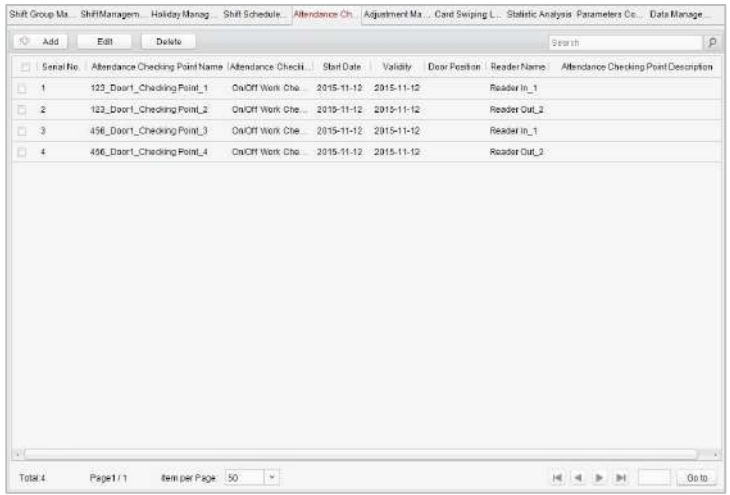

# **Редактирование контрольной точки посещаемости**

#### *Шаги:*

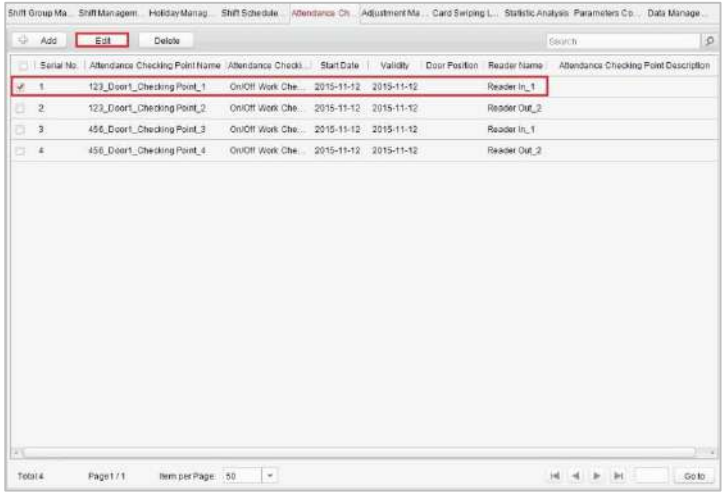

- 1. Поставьте галочку напротив контрольной точки и нажмите кнопку Edit («Изменить») для появления всплывающего окна редактирования контрольной точки посещаемости.
- 2. Измените значения в полях **attendance checking point name** («имя контрольной точки посещаемости»), **start data** («дата начала»), **validity** («действительность»), **check point type** («тип контрольной точки»), **controller name** («имя контроллера»), **door position** («положение двери») и **reader name** («имя считывателя»).
- 3. Нажмите кнопку **для завершения операции**.

# **Удаление контрольной точки посещаемости**

Вы можете поставить галочку напротив контрольной точки и нажать **Delete** 

(«Удалить») для удаления добавленной контрольной точки.

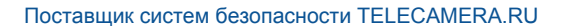

#### **Управление корректировками**

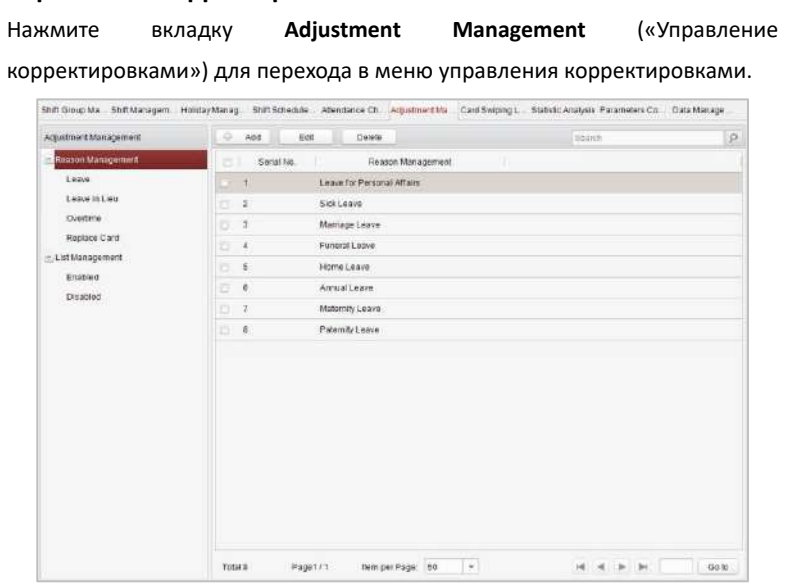

В этом модуле может быть реализовано: **Reason Management**(«Управление причинами») и **List Management** («Управление списками»).

# **Управление причинами**

#### **Отпуск**

#### *Цель:*

Вы можете добавлять, изменять, удалять причины ухода в меню **Leave** («Отпуск»).

# *Шаги:*

1. Нажмите вкладку **Leave** («Отпуск») для перехода в соответствующее меню.

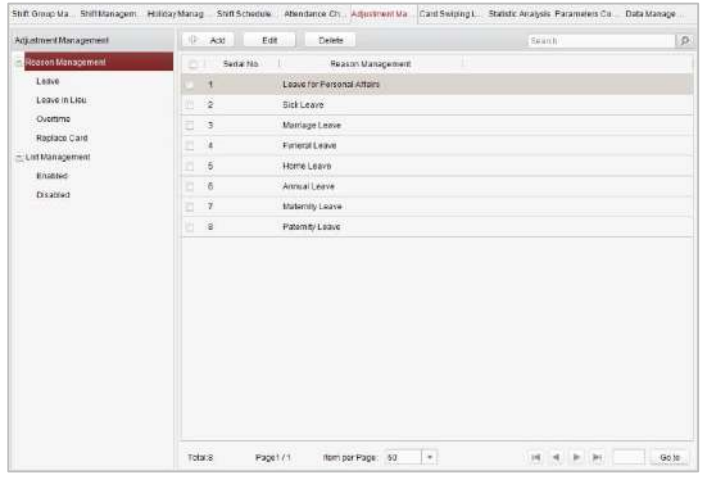

2. Нажмите <sup>(+ Add</sup> («Добавить») для появления всплывающего

диалогового окна добавления причины корректировки.

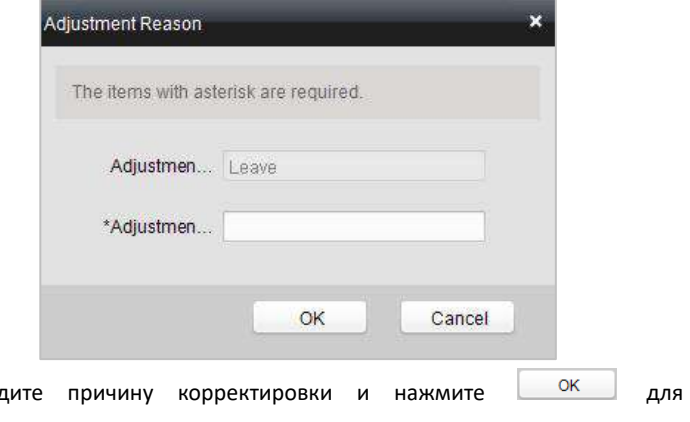

3. Введ сохранения.

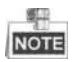

- Причинами корректировки по умолчанию являются **leave for personal affairs** («отпуск по личным причинам»), **sick leave** («отпуск по болезни»), **marriage leave** («отпуск при замужестве»), **funeral leave** («отпуск при похоронах»), **home leave** («отпуск при поездке на родину»), **annual leave** («ежегодный отпуск»), **maternity leave** («отпуск по беременности и родам») и **paternity leave** («отпуск по уходу за ребенком»).
- Edit • Вы можете поставить галочку напротив причины и нажать («Редактировать») для редактирования причины, или нажать

**Delete** («Удалить») для удаления причины.

# **Компенсационный отгул**

#### *Шаги:*

1. Нажмите вкладку **Leave in Lieu** («Компенсационный отгул») для перехода в соответствующее меню.

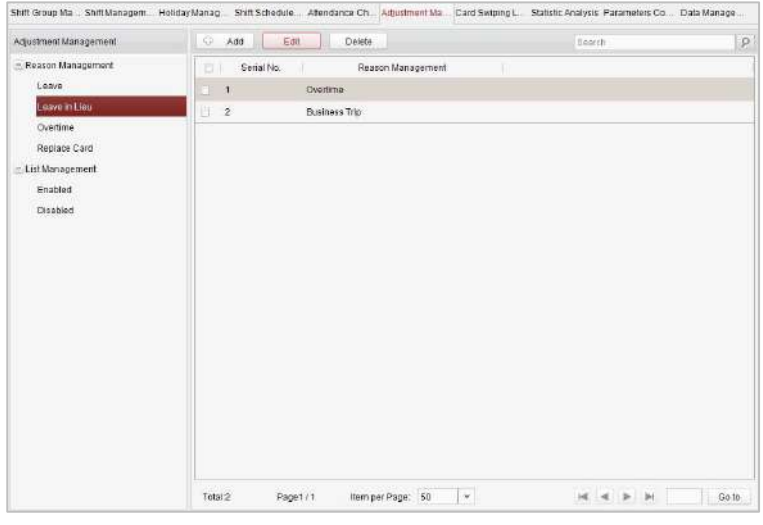

2. Нажмите <sup> $\frac{1}{2}$  Add («Добавить») для появления всплывающего</sup>

диалогового окна добавления причины корректировки.

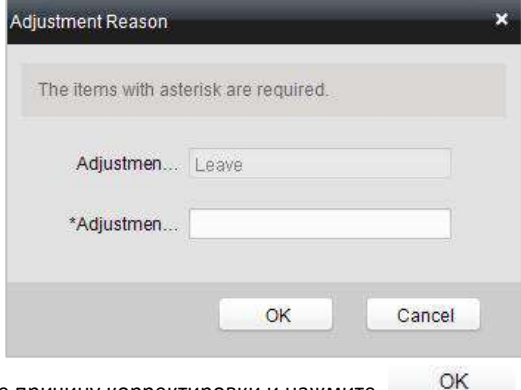

3. Введите причину корректировки и нажмите .

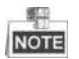

- Причинами корректировки по умолчанию для компенсационного отгула являются **overtime** («переработка») и **business trip** («командировка»).
- Edit • Вы можете поставить галочку напротив причины и нажать («Редактировать») для редактирования причины, или нажать Delete («Удалить») для удаления причины.

**Переработка**

#### *Шаги:*

1. Нажмите вкладку **Overtime** («Переработка») для перехода в соответствующее меню.

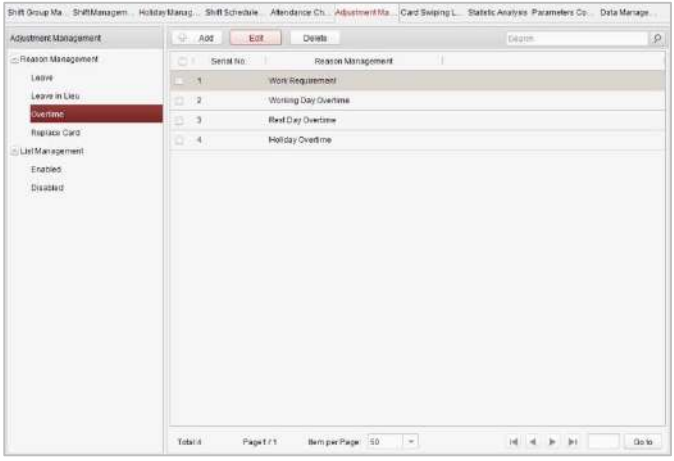

2. Нажмите <sup><sup> $\theta$ </sup> Add («Добавить») для появления всплывающего</sup>

диалогового окна добавления причины корректировки.

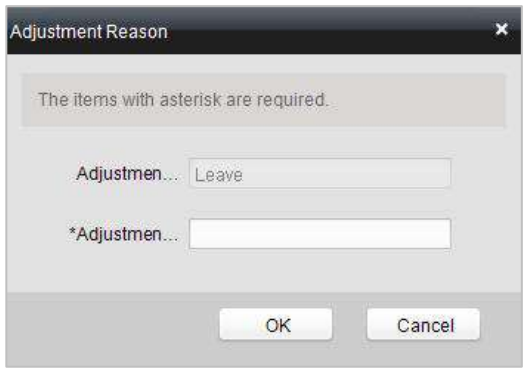

3. Введите причину регулировки и нажмите <u>ок</u>

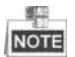

- Причинами корректировки по умолчанию для переработки являются **work requirement** («рабочая необходимость в переработке»), **working day overtime** («сверхурочная работа в рабочий день»), **rest day overtime** («сверхурочная работа в выходной») и **holiday overtime** («переработка в праздники»).
- Edit • Вы можете поставить галочку напротив причины и нажать («Редактировать») для редактирования причины, или нажать

Delete

(«Удалить») для удаления причины.

# **Замена карты**

#### *Шаги:*

1. Нажмите вкладку **Card Replacement** («Замена карты») для входа в соответствующее меню.

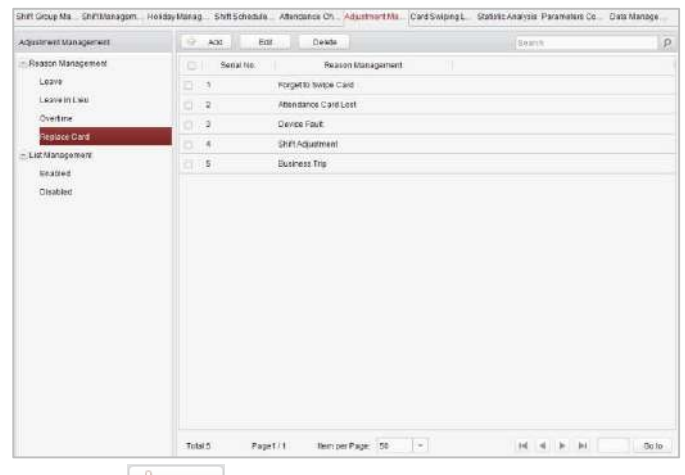

2. Нажмите  $\frac{1}{2}$  Add («Добавить») для появления всплывающего

диалогового окна добавления причины корректировки.

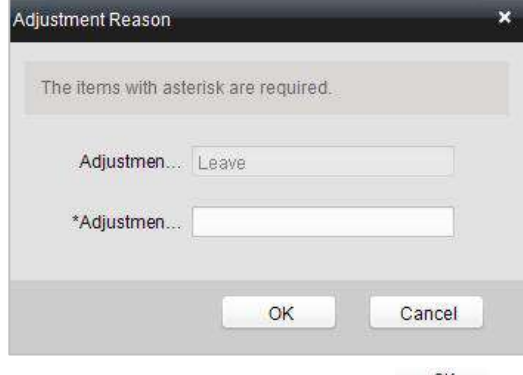

3. Введите причину корректировки и нажмите  $\frac{X}{x}$ .

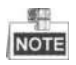

- Причинами корректировки по умолчанию для замены карты являются случаи, когда пользователь забыл выполнить проводку карты, когда произошла потеря карты, неисправность устройства, при регулировке смены и командировках.
- Edit • Вы можете поставить галочку напротив причины и нажать («Редактировать») для редактирования причины, или нажать Delete («Удалить») для удаления причины.

#### **Управление списками**

#### **Список включенных**

#### *Шаги:*

1. Нажмите вкладку **Enabled** («Включенные») для входа в соответствующее меню.

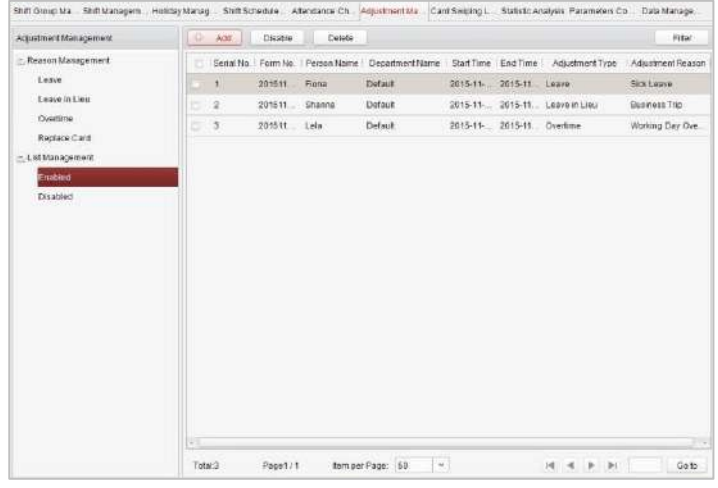

2. Нажмите кнопку <sup>+ Add</sup> («Добавить»).

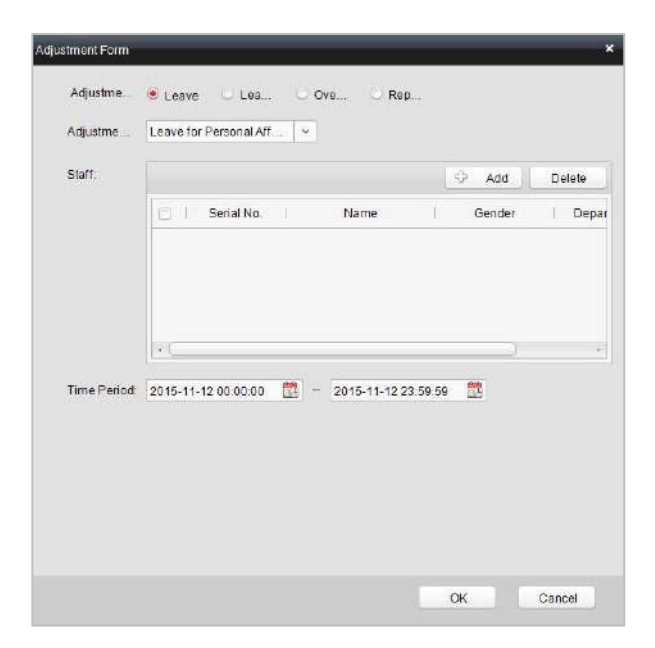

3. Выберите **adjustment type** («тип регулировки»): **leave** («отпуск»), **leave in lieu** («компенсационный отгул»), **overtime** («переработка») и **card replacement** («замена карты»).

# **Отпуск, компенсационный отгул, переработка**

- 1) Выберите соответствующую причину регулировки из выпадающего списка.
- 2) Нажмите <sup>(+ да )</sup> («Добавить») для появления всплывающего окна добавления.

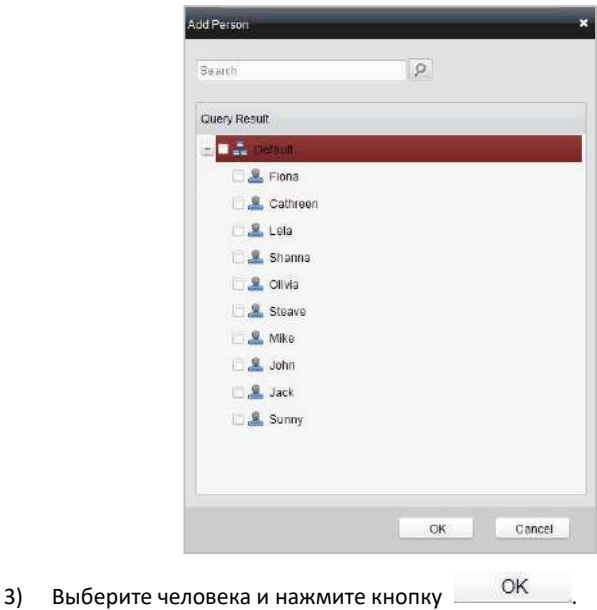

# 4) Установите продолжительность времени.

# **Замена карты**

1) Выберите соответствующую причину регулировки из выпадающего списка.

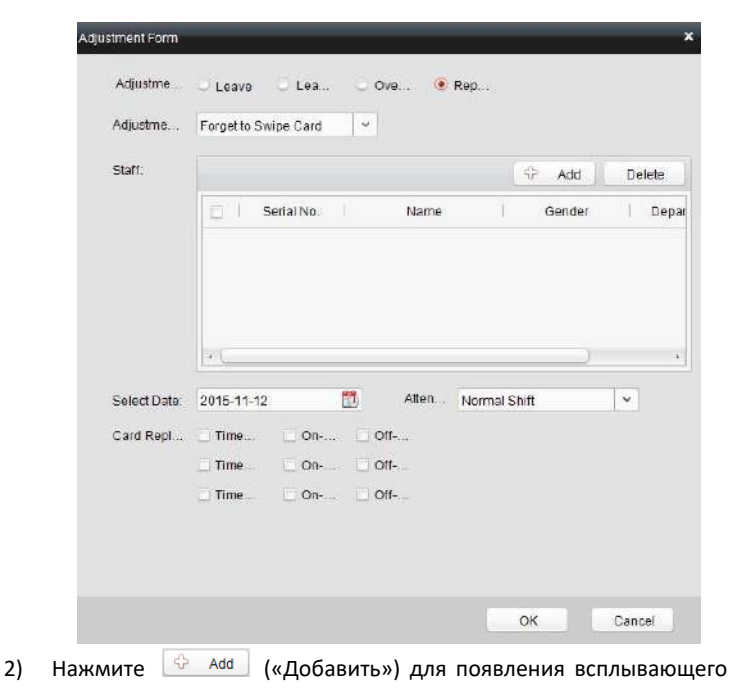

окна добавления.

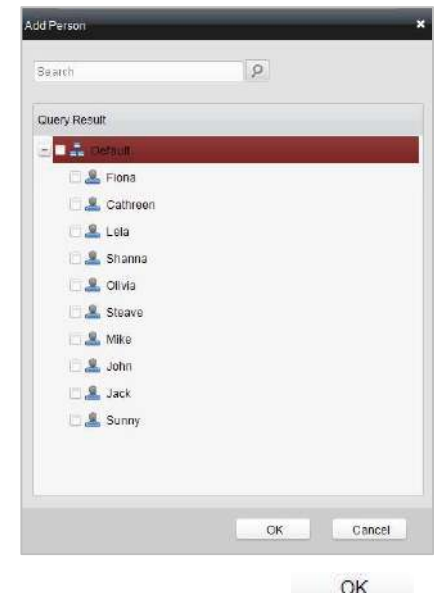

- 3) Выберите человека и нажмите кнопку .
- 4) Установите значения в поля **date** («дата»), **attendance shift** («посещаемость смены») и **card replacing time** («время замены карты»).
- 4. Нажмите кнопку для завершения операции.

# **Список отключенных**

# *Шаги:*

1. В меню **Enabled List** («Список включенных»), поставьте галочки Disable напротив объектов в списке включенных и нажмите («Отключить») для отключения.

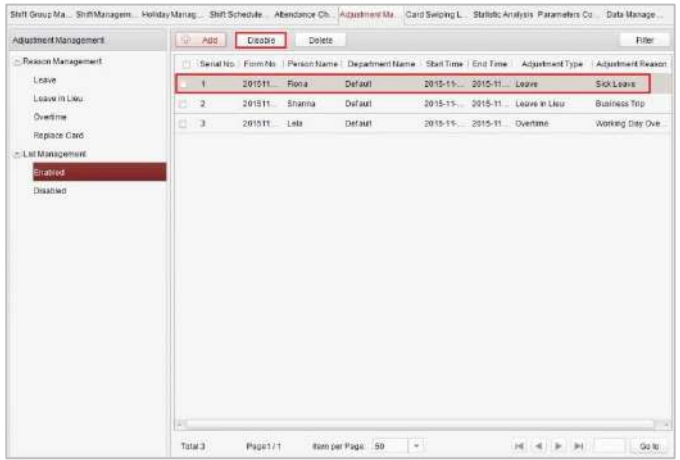

2. Нажмите вкладку **Disabled** («Отключенные») и список отключенных будет указан в данном меню.

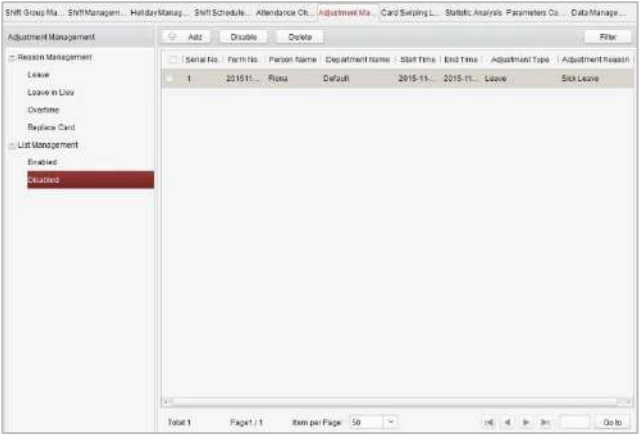

# **Запрос журнала проводок карт**

Нажмите вкладку **Card Swiping Log Query** («Запрос журнала проводок карт») для входа в меню поиска и просмотра записей журнала проводок карт.

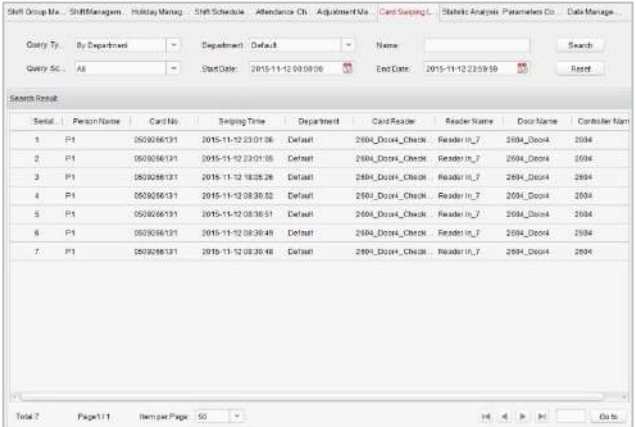

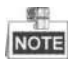

- Вы можете выполнять поиск записей журнала проводок карт по двум типа запросов: **By Shift Group** («По группе смен») и **By Department** («По отделу»).
- Вы можете выполнять поиск записей журнала проводок карт по имени группы.
- Вы можете выполнять поиск записей журнала проводок карт по дате начала и окончания.
- Вы можете ограничить область запроса: **All** («Все»), **First** («Первые») или **Last** («Последние»).

### **Анализ статистики**

Нажмите вкладку **Statistic Analysis** («Анализ статистики») для входа в меню

#### анализа статистики.

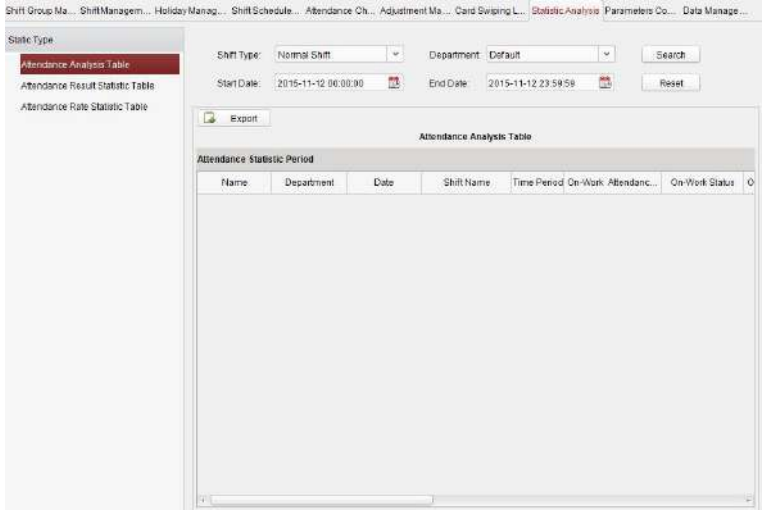

В меню статистики вы можете выполнять поиск **Attendance Analysis Table** («Таблица анализа посещаемости»), **Attendance Result Statistic Table** («Таблица статистики результатов посещаемости») и **Attendance Rate Statistic Table** («Таблица статистики уровня посещаемости»).

#### **Таблица анализа посещаемости**

Нажмите вкладку **Attendance Analysis Table** («Таблица анализа посещаемости») для входа в меню анализа посещаемости.

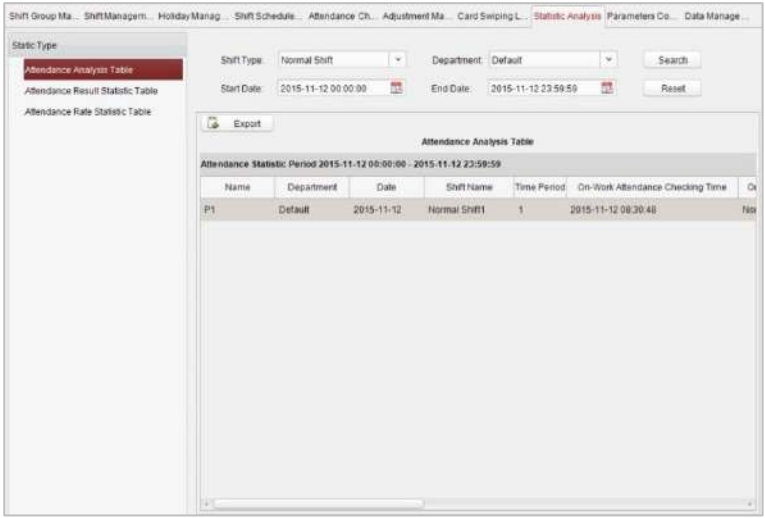

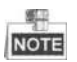

- Вы можете выполнять поиск статистики посещаемости по разным типам смен: **Normal Shift** («Обычная смена») или **Man-Hour Shift** («Человеко-часовая смена»).
- Вы можете выполнять поиск статистики посещаемости по отделам.
- Вы можете выполнять поиск статистики посещаемости по дате начала и дате окончания.

#### **Таблица статистики результатов посещаемости**

Нажмите вкладку **Attendance Result Statistic Table** («Таблица статистики результатов посещаемости») для входа в меню анализа результатов посещаемости.

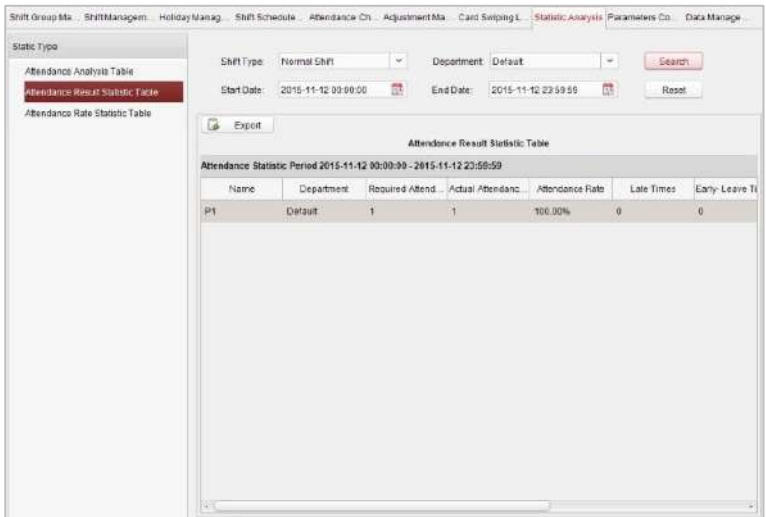

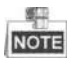

- Вы можете выполнять поиск статистики результатов посещаемости по разным типам смен: **Normal Shift** («Обычная смена») или **Man-Hour Shift** («Человеко-часовая смена»).
- Вы можете выполнять поиск статистики результатов посещаемости по отделам.
- Вы можете выполнять поиск статистики результатов посещаемости по дате начала и дате окончания.

#### **Таблица статистики уровня посещаемости**

Нажмите вкладку **Attendance Rate Statistic Table** («Таблица статистики уровня посещаемости») для входа в меню анализа уровня посещаемости.

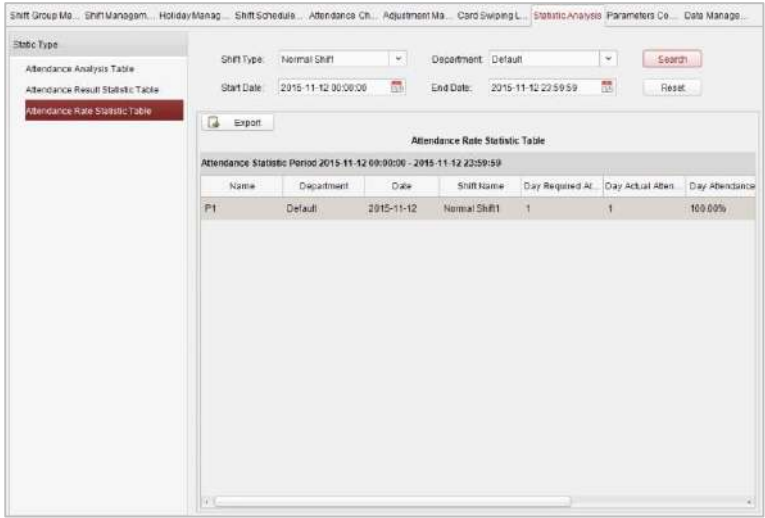

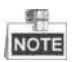

- Вы можете выполнять поиск статистики уровня посещаемости по разным типам смен: **Normal Shift** («Обычная смена») или **Man-Hour Shift** («Человеко-часовая смена»).
- Вы можете выполнять поиск статистики уровня посещаемости по отделам.
- Вы можете выполнять поиск статистики уровня посещаемости по дате начала и дате окончания.

# **Конфигурация параметров**

Нажмите вкладку **Parameters Configuration** («Конфигурация параметров») для перехода в соответствующее меню.

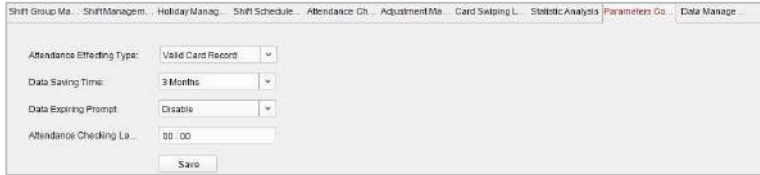

# *Шаги:*

- 1. Выберите **attendance effecting type** («тип осуществления хранения данных посещаемости»), **data saving time** («время хранения данных»), **data expiring prompt** («подсказка об истечение срока»).
- 2. Установите **attendance checking log clearing time** («время очистки проверки журнала посещаемости»).

# **Управление данными**

Нажмите вкладку **Data Management** («Управление данными») для перехода в соответствующее меню.

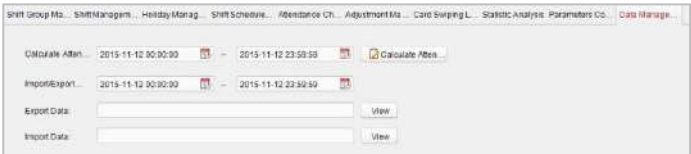

Выберите дату и время для расчета и нажмите **Calculate Attendance Data** («Рассчитать данные посещаемости») для начала подсчета данных посещаемости.

После расчета вы также можете экспортировать и импортировать данные посещаемости.

# **7.3.9 Расширенные функции**

# *Цель:*

Могут быть настроены расширенные функции системы контроля доступа, такие как тип контроля доступа, аутентификация пароля и первая карта.

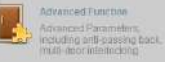

Нажмите на иконку на панели управления для входа в

соответствующее меню.

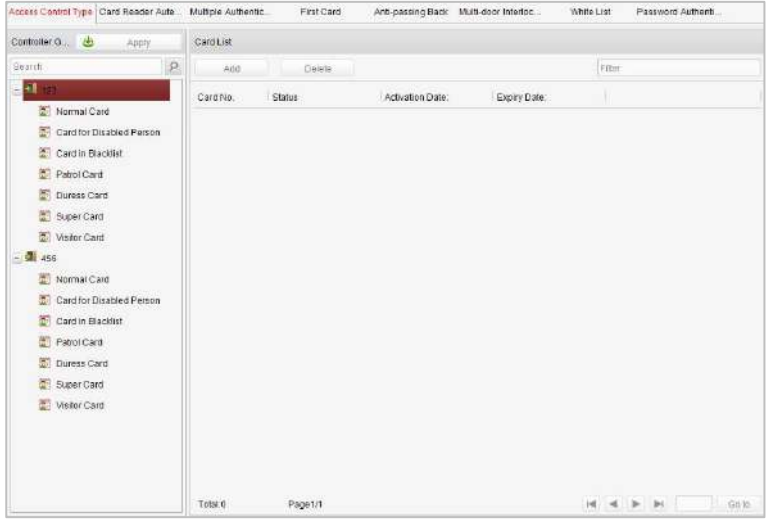

# **Тип контроля доступа**

# *Цель:*

Добавленным картам могут быть присвоены различные типы для соответствующего использования.

*Шаги:*

1. Нажмите вкладку **Access Control Type** («Тип контроля доступа») и выберите тип карты.

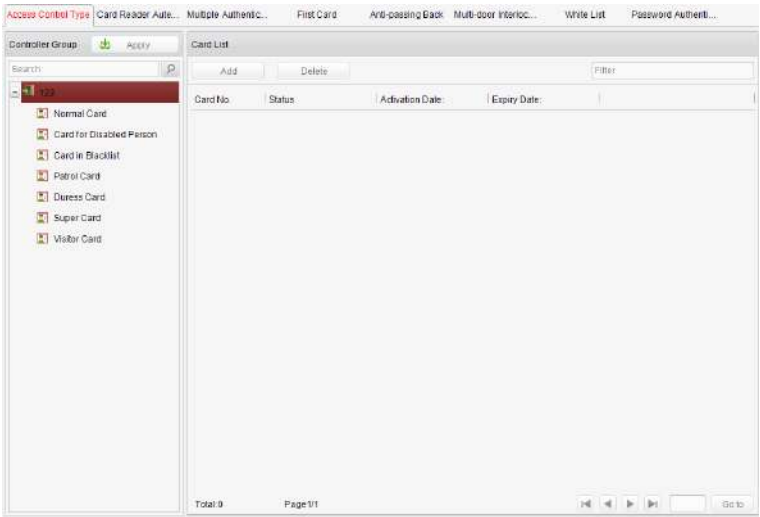

**Normal Card** («Обычная карта»): По умолчанию карта задается как обычная карта.

**Card for Disabled Person** («Карта для инвалидов»): Дверь останется открытой в течение заданного периода времени для владельца данной карты.

**Card in Blacklist** («Карта в черном списке»): Действие проводки карты

будет загружено в систему и дверь не может быть открыта.

**Patrol Card** («Патрульная карта»): Действие проводки карты может использоваться для проверки состояния персоналом инспектирования. Разрешения доступа для персонала инспектирования могут быть настроены по вашему усмотрению.

**Duress Card** («Принудительная карта»): Действие проводки карты будет загружено в систему.

**Super Card** («Супер карта»): Карта действительна для всех дверей контроллера в течение заданного в расписании времени.

**Visitor Card** («Карта посетителя»): Карта, предназначенная для посетителей.

2. Нажмите **Add** («Добавить») и выберите доступную карту.

駅

- 3. Нажмите **OK** для подтверждения присвоения карте выбранного типа карты.
- 4. Нажмите кнопку **Apply** («Применить») для вступления в силу новых настроек.

NOTE Вы можете нажать **Delete** («Удалить») для удаления назначения типа для карты, тогда карта будет доступна для повторного назначения типа.

132

# **Аутентификация считывателя карт**

# *Цель:*

Вы можете открывать дверь только с помощью проводки карты и ввода пароля в течение заданных периодов времени.

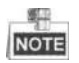

- Для этого режима аутентификации, операция проводки карты не может быть заменена на ввод № карты.
- Для настройки пароля смотрите *Раздел 7.3.2 Обычная карта*.
- Моделями ACT-C101, D ACT-C102 и ACT-C104 поддерживаются только два типа аутентификации считывателей карт: **Swipe Card** («Проводка карты») и **Swipe Card & Password** («Пароль и Проводка карты»).

# *Шаги:*

- 1. Нажмите вкладку **Card Reader Authentication** («Аутентификация считывателя карт») и выберите считыватель карт.
- 2. Выберите тип аутентификации считывателя карт из выпадающего списка.

**Fingerprint** («Отпечаток пальца»): Дверь может быть открыта только при помощи отпечатка пальца.

**Swipe Card** («Проводка карты»): Дверь может быть открыта только при помощи проводки карты.

**Fingerprint/Swipe Card** («Отпечаток пальца/ Проводка карты»): Дверь может быть открыта только при помощи отпечатка пальца или проводки карты.

**Swipe Card/Password** («Проводка карты/Пароль»): Дверь может быть открыта при помощи ввода пароля или проводки карты.

**Fingerprint & Password** («Отпечаток пальца и Пароль»): Дверь может быть открыта только при помощи ввода пароля и считывания отпечатка пальца.

**Swipe Card & Password** («Проводка карты и Пароль»): Дверь может быть открыта только при помощи ввода пароля и проводки карты.

**Fingerprint & Swipe Card** («Отпечаток пальца и Проводка карты»): Дверь может быть открыта только при помощи считывания отпечатка пальца и проводки карты.

**Fingerprint & Swipe Card & Password** («Отпечаток пальца и Проводка карты и Пароль»): Дверь может быть открыта только при помощи считывания отпечатка пальца и проводки карты и ввода пароля.

3. Нажмите и перетащите указатель мыши по дню, чтобы нарисовать синюю полосу в расписании, что означает, что в этот период времени аутентификация по паролю действительна.

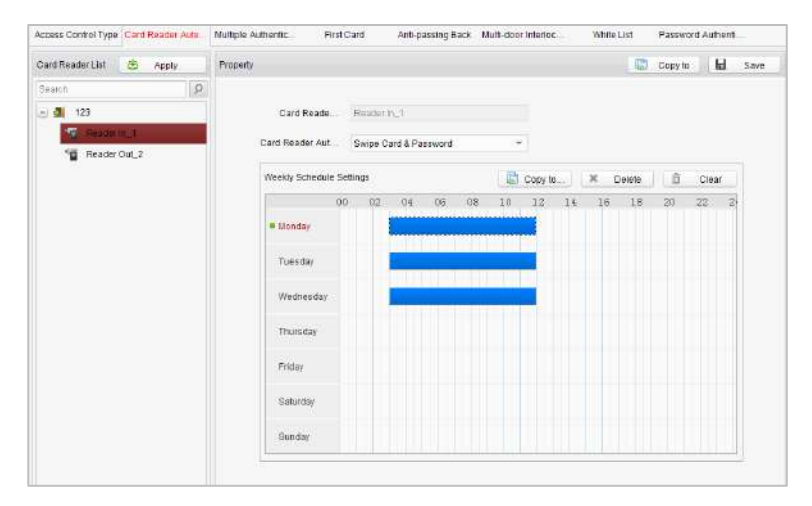

4. Повторите вышеописанные шаги для установки других периодов времени.

Вы можете выбрать сконфигурированный день и нажать кнопку **Copy to Week** («Копировать на неделю») для копирования настроек на всю неделю.

Вы можете нажать кнопку **Delete** («Удалить») для удаления выбранного периода времени или нажать кнопку **Clear** («Очистить») для удаления всех настроенных периодов времени.

- 5. (Опционально) Нажмите кнопку **Copy to** («Копировать в») для копирования настроек в другие считыватели карт.
- 6. Нажмите кнопку **Save** («Сохранить») для сохранения параметров.
- 7. Нажмите кнопку **Apply** («Применить») для вступления в силу новых настроек.

# **Первая карта**

# *Цель:*

Дверь остается открытой в течение заданной продолжительности времени

после проводки первой карты.

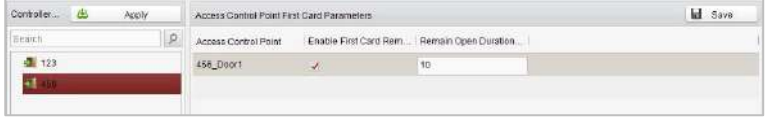

# *Шаги:*

- 1. Нажмите **First Card** («Первая карта») и выберите точку контроля доступа.
- 2. Поставьте галочку **Enable First Card Remain Open** («Включить функцию открытого состояния двери после проводки первой карты») для включения соответствующие функции.
- 3. В поле **Remain Open Duration** («Продолжительность открытого состояния») (мин), введите длительность времени для открытого состояния двери.
- 4. Нажмите <u> $\Box$  Add</u> («Добавить») и выберите карты для добавления в качестве первой карты для двери и нажмите кнопку **OK**.
- 5. Нажмите кнопку **Save** («Сохранить») и затем нажмите **Apply** («Применить») для вступления в силу новых настроек.

# **Запрет обратного прохода**

# *Цель:*

В этом режиме вы можете пройти систему контроля доступа только в соответствии с указанным путем.

學 **МОТЕ** Можно одновременно настроить запрет обратного прохода и многодверную блокировку для контроллера доступа.

# **Настройка пути проводок карт (Порядок считывателей карт)**

# *Шаги:*

1. Нажмите **Anti-passing Back** («Запрет обратного прохода») и выберите

точку контроля доступа.

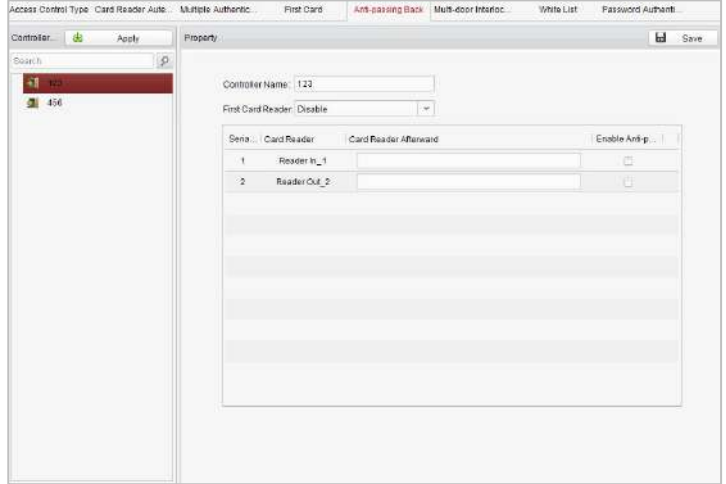

- 2. Вы можете установить имя контроллера и выбрать считыватель карт в качестве начала пути.
- 3. В списке нажмите на текстовое поле **Card Reader Afterward**

(«Следующий считыватель карт») и выберите связанные считыватели карт.

*Пример:* Если вы выбрали *Reader In\_01* в качестве начального
считывателя карт, и выбрали *Reader In\_02*, *Reader Out\_04* в качестве связанных считывателей карт, тогда вы можете пройти через систему контроля доступа путем проводки карты в порядке: *Reader In\_01*, *Reader In\_02* и *Reader Out\_04*.

- 4. Поставьте галочку **Enable Anti-Passing back** («Включить запрет обратного прохода»).
- 5. Нажмите кнопку **Save** («Сохранить») и затем нажмите **Apply** («Применить») для вступления в силу новых настроек.

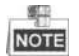

Модели ACT-C101, ACT-C102 и ACT-C104 не поддерживают функцию запрета обратного прохода.

# **Белый список**

#### *Шаги:*

1. Нажмите кнопку **White List** («Белый список») для перехода в

соответствующее меню.

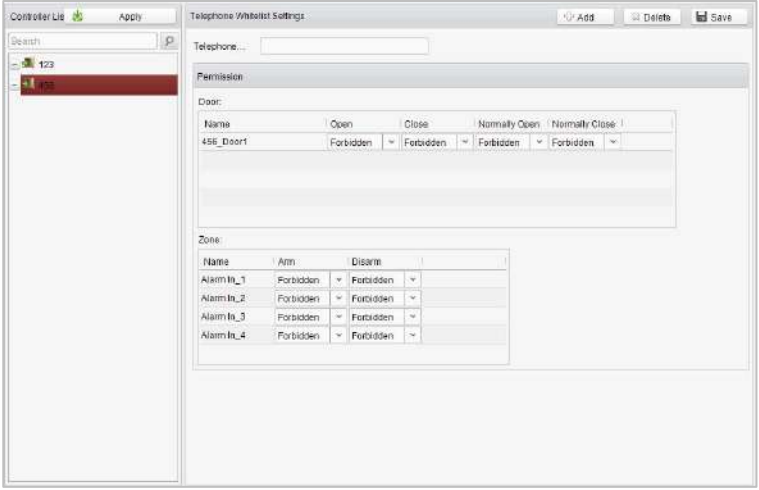

- 2. Выберите точку контроля доступа и нажмите кнопку **Add** («Добавить»). Включите функцию **Multi-door Interlocking** («Многодверная блокировка») и выберите точку контроля доступа.
- 3. Выберите точки контроля доступа и нажмите кнопку **Add** («Добавить»).
- 4. Введите **mobile number** («номер мобильного телефона»).
- 5. Выберите настройки разрешения управления и установите в поле свойство - **Allow** («Разрешить») для включения функции. **Door** («Дверь»): Мобильный телефон может управлять дверью (открытие, закрытие, нормальное открытие или нормальное

закрытие).

**Arming Region** («Регион постановки на охрану»): Мобильный телефон может включать и выключать постановку на охрану каналов.

- 6. Нажмите кнопку **Save** («Сохранить») для сохранения параметров.
- 7. Нажмите кнопку **Apply** («Применить») для вступления в силу новых настроек.

風田 NOTE Мобильный телефон может управлять дверью и постановкой

области на охрану при помощи отправки команды управления по SMS.

Команда управления SMS состоит из команды, диапазона операций и объекта операции.

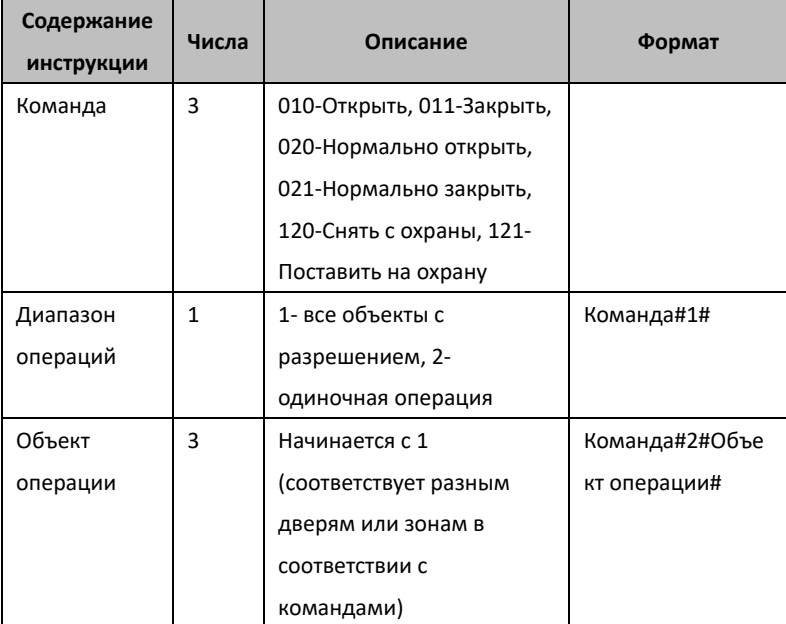

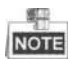

Модели ACT-C101, ACT-C102 и ACT-C104 не поддерживают функцию белого списка.

# **Аутентификация пароля**

## *Цель:*

Вы можете открыть дверь при помощи ввода пароля только после завершения операции аутентификации пароля.

# *Шаги:*

1. Нажмите вкладку **Password Authentication** («Аутентификация пароля») и выберите хост.

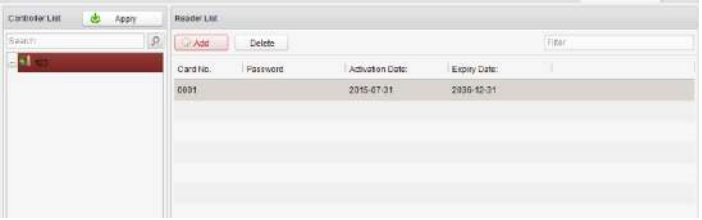

2. Нажмите кнопку **Add** («Добавить») для перехода в меню добавления карты.

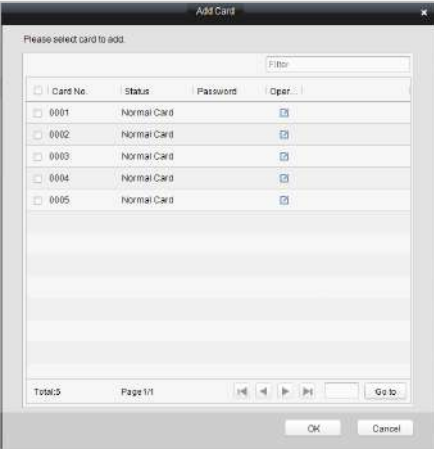

3. Поставьте галочки напротив необходимых карт и нажмите кнопку для появления всплывающего окна настройки пароля.

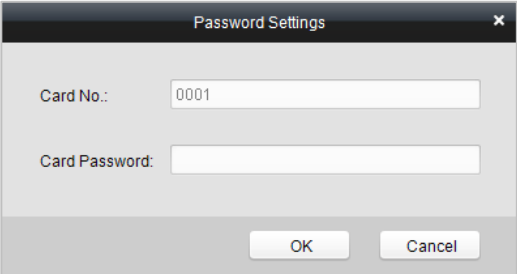

- 4. Введите **card password** («пароль карты»).
- 5. Нажмите кнопку **Ok** для завершения добавления карты.

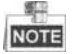

- Карта, к которой был добавлен пароль, отобразится в списке карт.
- Вы можете выбрать карту в списке карт и нажать кнопку **Delete** («Удалить»), чтобы удалить аутентификацию пароля выбранной карты.
- Модели DS-K2801, DS-K2802 и DS-K2804 не поддерживают функцию аутентификации пароля.

# **7.4 Проверка состояния и событий**

# *Цель:*

В этом разделе вы можете контролировать состояние двери и проверять отчет о событии контрольной точки.

# **7.4.1 Мониторинг состояния**

# *Цель:*

Вы можете контролировать состояние двери и проверять информацию о событиях доступа в режиме реального времени для контрольной точки.

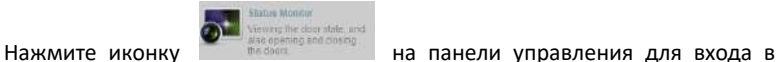

соответствующее меню.

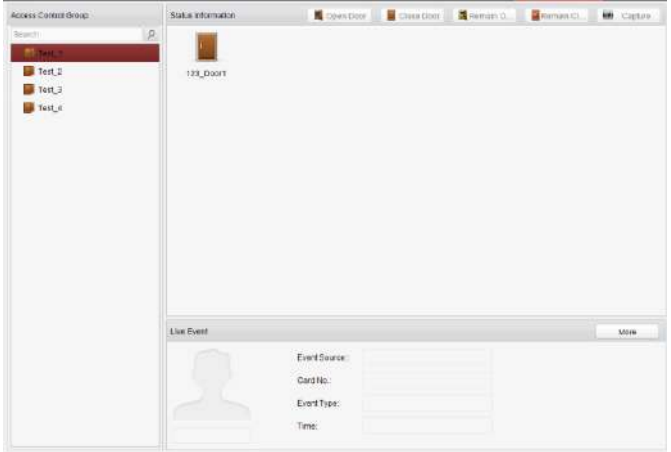

144

# **Контроль доступа**

# **Управление дверью**

#### *Цель:*

Вы можете управлять состоянием одной контрольной точки (двери) в этом разделе.

#### *Шаги:*

- 1. Войдите в страницу мониторинга состояния.
- 

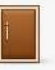

2. Нажмите иконку **на панели статуса для выбора двери.** 

3. Нажмите на одну из кнопок, перечисленных в верхней левой части панели **Status Information** («Сведения о состоянии»), чтобы выбрать состояние для двери.

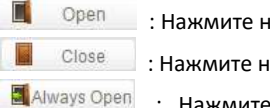

: Нажмите на кнопку, чтобы открыть дверь один раз.

: Нажмите на кнопку, чтобы закрыть дверь один раз.

**н** Аlways Open : Нажмите на кнопку, чтобы дверь находилась в

открытом состоянии.

**алемите на кнопку, чтобы дверь находилась в находилась в** 

# закрытом состоянии.

**198 Capture** : Нажмите на кнопку для захвата изображения.

4. Вы можете также нажать на иконку Полавой кнопкой и выбрать статус для двери.

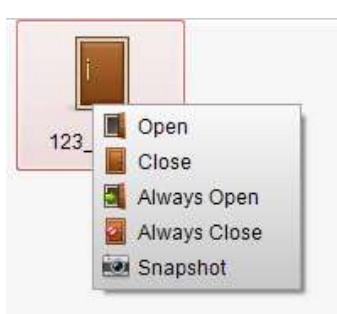

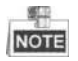

- Если состояние выбрано как **Remain Open** («Оставить открытой»)/**Remain Closed** («Оставить закрытой»), дверь будет открыта/закрыта до тех пор, пока не будет запущена новая команда управления.
- Функция захвата изображения не может быть реализована до тех пор, пока не будет установлен сервер хранения.
- Модели ACT-C101, ACT-C102 и ACT-C104 не поддерживают функцию захвата.

# **Управление группой**

# *Цель:*

Вы можете управлять состоянием группы контрольных точек (дверей) в этом разделе.

# *Шаги:*

- 1. Войдите в страницу мониторинга состояния.
- 2. Нажмите правой кнопкой мышки на группу в списке **Group** («Группы») и выберите состояние двери для группы.

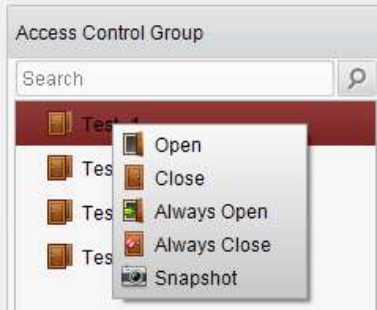

**NOT**  Если состояние выбрано как **Remain Open** («Оставить открытой»)/**Remain Closed** («Оставить закрытой»), все двери в группе будут открыты/закрыты до тех пор, пока не будет запущена новая команда управления.

Функция захвата изображений не может быть запущена, пока не будет установлен сервер хранения.

# **Статус доступа**

廣山

Состояние двери будет отображаться мгновенно с помощью изменения значка на панели **Access Information** («Информация доступа»), если запущено событие доступа или выполнена команда управления.

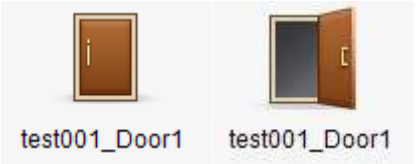

# **Событие в реальном времени**

Вы можете проверить информацию о событии доступа в реальном времени в этом меню. Нажмите **More** («Больше») для перехода на страницу событий

# доступа для просмотра подробной информации.

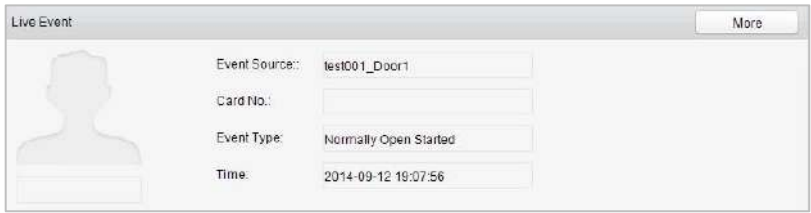

# **7.4.10 События контроля доступа**

# *Цель:*

Вы можете просматривать информацию события доступа в реальном времени (такие как проводка карты для открытия двери, нераспознанный номер карты, ошибка группы длительности и др.).

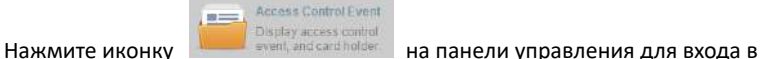

соответствующее меню.

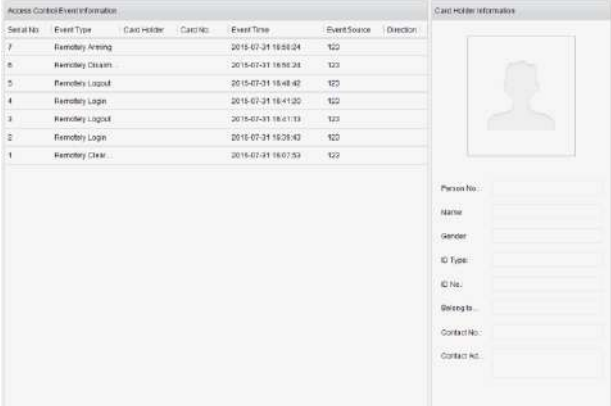

#### *Шаги:*

- 1. Войдите на страницу событий доступа.
- 2. Просмотрите информацию о событии в списке событий.
- 3. Нажмите на событие для просмотра информации о владельце карты на панели **Person Information** («Информация о человеке») в левой части страницы.

# **7.4.11 Поиск событий**

# *Цель:*

Вы можете выполнять поиск по истории событий доступа по заданному критерию поиска (такому как, тип, имя человека, № карты, время начала или окончания).

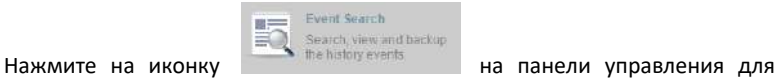

перехода в соответствующее меню.

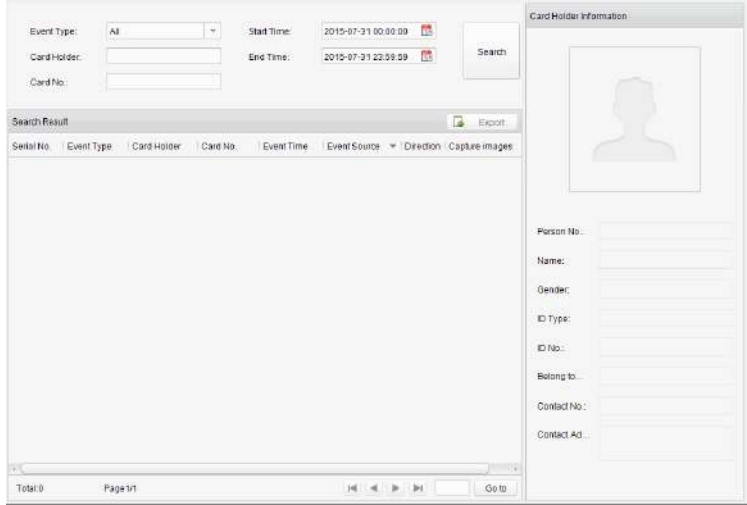

#### *Шаги:*

- 1. Перейдите на страницу поиска событий.
- 2. Введите критерий поиска (тип события/ имя человека/ № карты/

# Поставщик систем безопасности TELECAMERA.RU

**Контроллер доступа серии ACT-C10X** · Руководство пользователя

время начала или окончания).

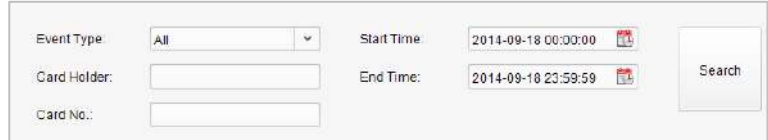

- 3. Нажмите **Search** («Поиск») для получения результатов поиска.
- 4. Просмотрите информацию о событии в списке событий.
- 5. Нажмите на событие для просмотра информации о владельце карты на панели **Person Information** («Информация о человеке») в левой части страницы.

# **7.5 Обслуживание системы**

# **7.5.1 Управление записями журнала**

Log Search

# **Представление интерфейса**

*Цель:*

Файлы журнала Системы контроля доступа и устройств, которые подключены к Системе контроля доступа, могут быть найдены для проверки.

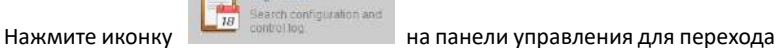

на страницу поиска записей журнала.

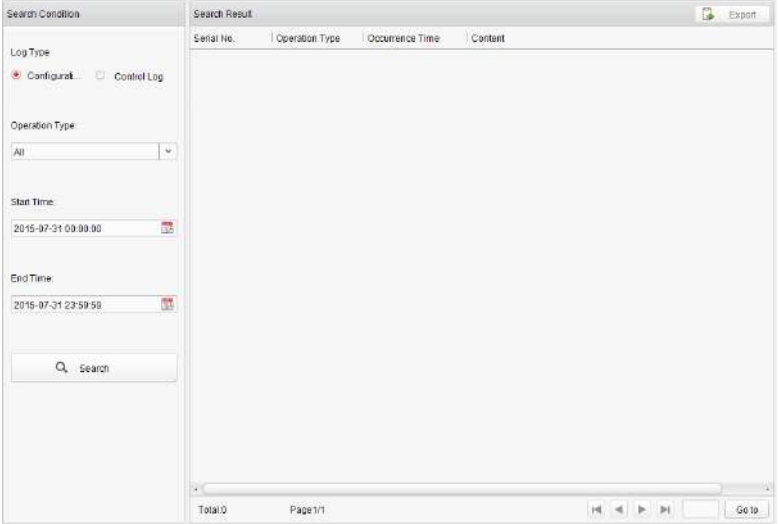

#### **Конфигурация поиска записей журнала**

#### *Цель:*

Файлы журнала конфигурации системы контроля доступа могут быть найдены по времени, включая Конфигурацию одной карты, Конфигурацию контроля доступа, Скачивание разрешений и Конфигурацию системы.

# *Шаги:*

- 1. Откройте страницу **Log Search** («Поиск записей журнала»).
- 2. Поставьте галочку напротив **Configuration Logs** («Журналы конфигурации»).
- 3. Выберите **Operation Type** («Тип операции»).
- 4. Нажмите на иконку для указания времени начала и времени окончания.
- 5. Нажмите **Search** («Поиск»). Подходящие файлы записей журнала будут отображены в списке.

Вы можете проверить время операции, тип записи журнала и другую информацию.

Пожалуйста, сузьте условия поиска, если найдено слишком много файлов записей журнала.

# **Поиск записей журнала управления**

# *Цель:*

Файлы журнала управления системы контроля доступа могут быть найдены по времени, включая Управление доступом и Поиск записей журнала.

# *Шаги:*

1. Откройте страницу **Log Search** («Поиск записей журнала»).

- 2. Поставьте галочку напротив **Control Logs** («Журналы управления»).
- 3. Выберите **Operation Type** («Тип операции»).
- 4. Нажмите на иконку для указания времени начала и времени окончания.
- 5. Нажмите **Search** («Поиск»). Подходящие файлы записей журнала будут отображены в списке.

Вы можете проверить время операции, тип записи журнала и другую информацию.

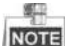

Пожалуйста, сузьте условия поиска, если найдено слишком много файлов записей журнала.

# **Поиск записей журнала конфигурации**

# **Поиск записей журнала конфигурации одной карты**

# *Цель:*

Файлы журнала конфигурации одной карты включают записи отделов, людей и карт. При конфигурации одной карты системы контроля доступа может быть выполнено добавление, изменение и удаление записей журнала.

# *Шаги:*

- 1. Откройте страницу **Log Search** («Поиск записей журнала»).
- 2. Поставьте галочку напротив **Configuration Logs** («Журналы конфигурации»).
- 3. Выберите **operation type** («тип операции») **One-card Configuration** («Конфигурация одной карты»).
- 4. Нажмите на иконку для указания времени начала и времени

окончания.

5. Нажмите **Search** («Поиск»). Подходящие файлы записей журнала будут отображены в списке.

Вы можете проверить время операции, тип записи журнала и другую информацию.

學 Пожалуйста, сузьте условия поиска, если найдено слишком много файлов записей журнала.

# **Поиск записей журнала конфигурации контроля доступа**

# *Цель:*

Файлы журнала конфигурации контроля доступа включают записи журналов устройств контроля доступа. При конфигурации контроля доступа системы контроля доступа может быть выполнено добавление, изменение и удаление групп дверей или дверей.

# *Шаги:*

- 1. Откройте страницу **Log Search** («Поиск записей журнала»).
- 2. Поставьте галочку напротив **Configuration Logs** («Журналы конфигурации»).
- 3. Выберите **operation type** («тип операции») **Access Control Configuration** («Конфигурация контроля доступа»).
- 4. Нажмите на иконку для указания времени начала и времени окончания.
- 5. Нажмите **Search** («Поиск»). Подходящие файлы записей журнала будут отображены в списке.

Вы можете проверить время операции, тип записи журнала и другую

информацию.

學

Пожалуйста, сузьте условия поиска, если найдено слишком много файлов записей журнала.

# **Поиск записей журнала скачивания разрешений**

# *Цель:*

Файлы журнала скачивания разрешений включают файлы журнала скачивания разрешений и не имеют записей об ошибках скачивания разрешений.

# *Шаги:*

- 1. Откройте страницу **Log Search** («Поиск записей журнала»).
- 2. Поставьте галочку напротив **Configuration Logs** («Журналы конфигурации»).
- 3. Выберите **operation type** («тип операции») **Downloading Permission** («Скачивание разрешения»).
- 4. Нажмите на иконку для указания времени начала и времени окончания.
- 5. Нажмите **Search** («Поиск»). Подходящие файлы записей журнала будут отображены в списке.

Вы можете проверить время операции, тип записи журнала и другую информацию.

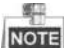

Пожалуйста, сузьте условия поиска, если найдено слишком много файлов записей журнала.

# **Поиск записей журналов конфигурации системы**

# *Цель:*

Файлы журнала конфигурации системы могут быть найдены в системе контроля доступа.

# *Шаги:*

- 1. Откройте страницу **Log Search** («Поиск записей журнала»).
- 2. Поставьте галочку напротив **Configuration Logs** («Журналы конфигурации»).
- 3. Выберите **operation type** («тип операции») **System Configuration Logs** («Журналы конфигурации системы»).
- 4. Нажмите на иконку для указания времени начала и времени окончания.
- 5. Нажмите **Search** («Поиск»). Подходящие файлы записей журнала будут отображены в списке.

Вы можете проверить время операции, тип записи журнала и другую информацию.

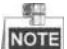

Пожалуйста, сузьте условия поиска, если найдено слишком много файлов записей журнала.

# **Поиск записей журнала управления**

# **Поиск записей журнала контроля доступа**

# *Цель:*

Файлы журнала контроля доступа системы контроля доступа включают записи групп дверей и дверей, и файлы записей журнала управления включением/выключением дверей.

#### *Шаги:*

- 1. Откройте страницу **Log Search** («Поиск записей журнала»).
- 2. Поставьте галочку напротив **Control Logs** («Журналы управления»).
- 3. Выберите **operation type** («тип операции») **Access Control Logs** («Журналы контроля доступа»).
- 4. Нажмите на иконку для указания времени начала и времени окончания.
- 5. Нажмите **Search** («Поиск»). Подходящие файлы записей журнала будут отображены в списке.

Вы можете проверить время операции, тип записи журнала и другую информацию.

**NOTE** Пожалуйста, сузьте условия поиска, если найдено слишком много файлов записей журнала.

# **Поиск записей журнала**

# *Цель:*

廣田

Поиск записей журнала системы контроля доступа включает информацию для конфигурации файлов записей журнала и файлов журнала управления.

*Шаги:*

- 1. Откройте страницу **Log Search** («Поиск записей журнала»).
- 2. Поставьте галочку напротив **Control Logs** («Журналы управления»).
- 3. Выберите **operation type** («тип операции») **Log Search** («Поиск записей журнала»).
- 4. Нажмите на иконку **для указания времени начала и времени** окончания.

5. Нажмите **Search** («Поиск»). Подходящие файлы записей журнала будут отображены в списке.

Вы можете проверить время операции, тип записи журнала и другую информацию.

學 **ПОТЕ** Пожалуйста, сузьте условия поиска, если найдено слишком много файлов записей журнала.

# **7.5.12 Конфигурация системы**

# **Представление интерфейса**

*Цель:*

Можно настроить общие параметры, автоматическую настройку времени

и считыватель карт системы контроля доступа.

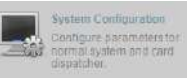

Нажмите иконку **Назимания** на панели управления для открытия

страницы конфигурации системы.

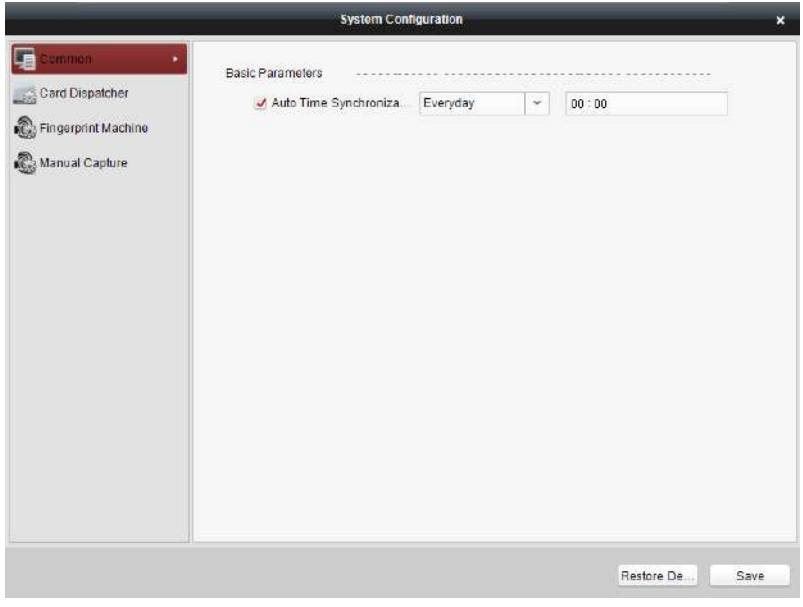

#### **Автоматическая синхронизация времени**

Автоматическая синхронизация времени системы контроля доступа может управлять автоматической настройкой времени для всех устройств контроля доступа в Системе контроля доступа в соответствии с указанным периодом и временем.

# **Конфигурация считывателя карт**

Конфигурация считывателя карт для системы контроля доступа заключается в настройке параметров его параметров для считывания карт.

#### **Считыватель отпечатков пальцев**

Считыватель отпечатков пальцев в Системе контроля доступа используется для сбора отпечатков пальцев.

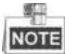

Модели ACT-C101, ACT-C102 и ACT-C104 не поддерживают работу со считывателем отпечатков пальцев.

# **Конфигурация захвата вручную**

Конфигурация захвата вручную для системы контроля доступа заключается в конфигурации удаленного захвата изображений.

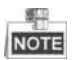

Модели ACT-C101, ACT-C102 и ACT-C104 не поддерживают конфигурацию захвата вручную.

# **Автоматическая синхронизация времени**

#### *Шаги:*

- 1. Откройте страницу **System Configuration** («Конфигурация системы»).
- 2. Нажмите вкладку **Common** («Общее») для перехода в интерфейс общих настроек.

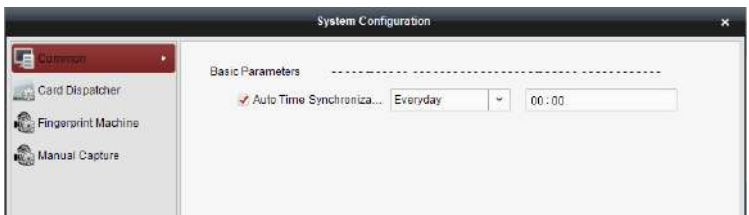

- 3. Поставьте галочку напротив **Auto Time Synchronization** («Авто синхронизация времени») для включения соответствующей функции.
- 4. Выберите совпавший день и введите время для выполнения синхронизации времени.
- 5. Нажмите **Save** («Сохранить») для сохранения настроек.

Вы можете нажать **Restore Default Value** («Восстановить значение по умолчанию») для восстановления параметров по умолчанию для всех локальных настроек.

# **Конфигурация считывателя карт**

# *Цель:*

Конфигурация считывателя карт системы контроля доступа позволяет настраивать тип устройства, режим подключения, последовательный порт, скорость в бодах и другие параметры.

# *Шаги:*

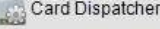

1. Нажмите иконку в меню конфигурации системы

для открытия страницы конфигурации диспетчера карт.

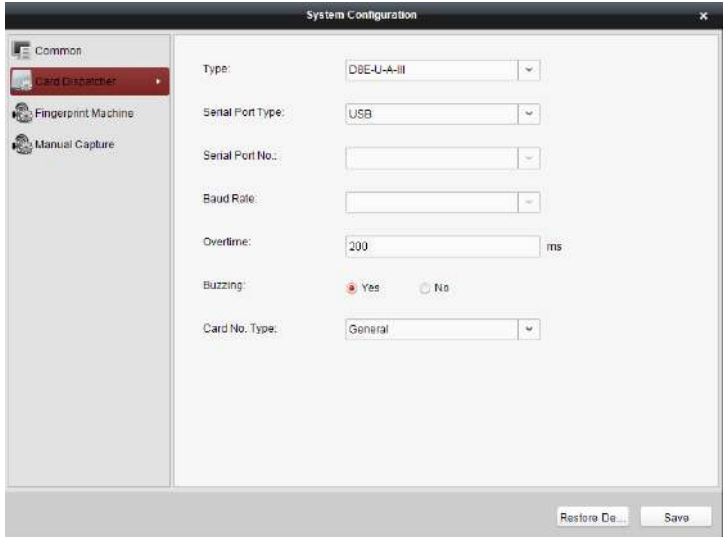

- 2. Выберите **device type** («тип устройства»), **serial port type** («тип последовательного порта»), **serial port** («последовательный порт»), **baud rate** («скорость в бодах») и другие параметры.
- 3. Нажмите **Save** («Сохранить») для сохранения настроек.

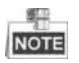

- Поддерживается использование типов карт: **regular** («обычный») и **Wiegand**.
- Если в поле **Buzzing** («Зуммер») выбрано значение **YES** («ДА»), тогда звук будет отключен при нажатии кнопки "SAVE" («Сохранить»), если конфигурация считывателя карт была настроена неверно; иначе звук будет включен при нажатии кнопки "SAVE" («Сохранить») и когда вы вставите считыватель карт, если конфигурация была выполнена успешно.
- Вы можете нажать **Restore Default Value** («Восстановить значение по умолчанию») для восстановления параметров по умолчанию для всех локальных настроек.

# **Конфигурация считывателя отпечатков пальцев**

*Шаги:*

1. Нажмите иконку **верия в нем** в меню конфигурации системы

для открытия страницы конфигурации считывателя отпечатков пальцев.

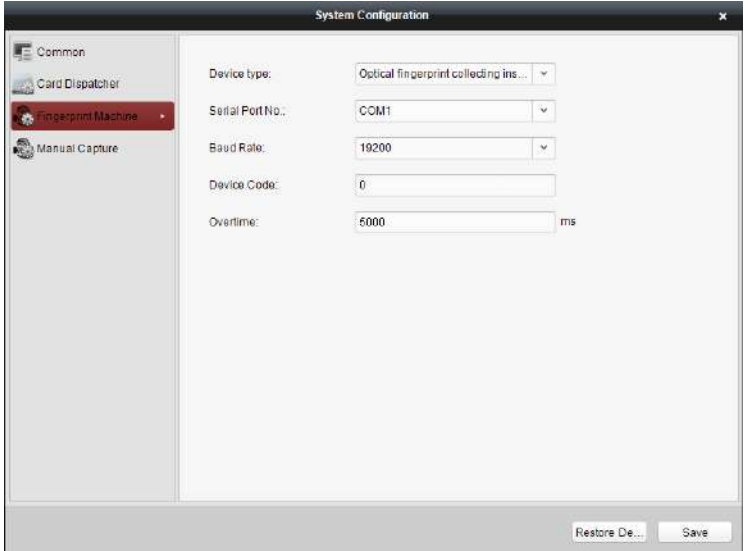

- 2. Выберите **device type** («тип устройства»), **serial port number** («№ последовательного порта»), **baud rate** («скорость в бодах»), **device code** («код устройства») и параметры **overtime** («дополнительное время»).
- 3. Нажмите **Save** («Сохранить») для сохранения настроек.

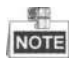

- Модели ACT-C101, ACT-C102 и ACT-C104 не поддерживают работу со считывателем отпечатков пальцев.
- Поддерживается использование устройства в качестве оптического инструмента сбора отпечатков пальцев.
- Номер последовательного порта должен соответствовать номеру последовательного порта ПК.
- Скорость передачи в бодах должна соответствовать внешнему считывателю отпечатков пальцев. Значение по умолчанию - 19200.
- Дополнительное время обозначает время для сбора отпечатков пальцев. Если пользователь не прикладывает руку для считывания отпечатков пальцев или прикладывает неправильно, устройство укажет, что сбор отпечатков пальцев завершен.
- Вы можете нажать **Restore Default Value** («Восстановить значение по умолчанию») для восстановления параметров по умолчанию для всех локальных настроек.

# **Конфигурация захвата вручную**

*Шаги:*

1. Нажмите иконку **Велиан Сартиге и в меню конфигурации системы** 

для перехода на страницу конфигурации захвата вручную.

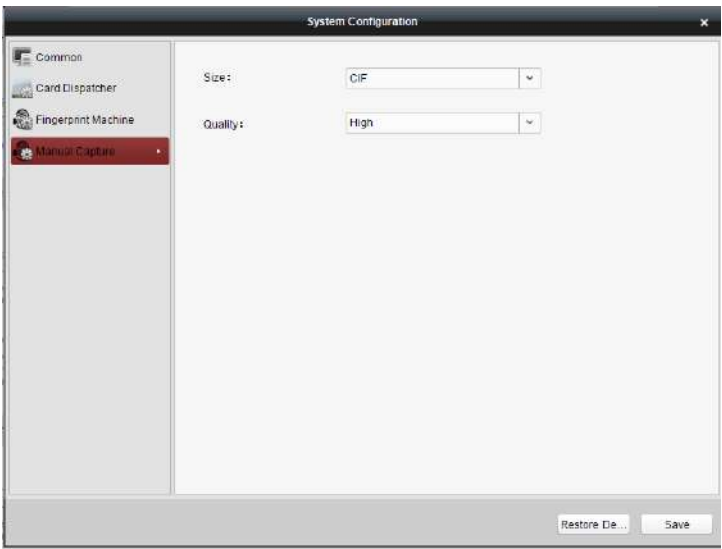

- 2. Выберите **picture size** («размер изображения») из выпадающего списка.
- 3. Выберите **picture quality** («качество изображения») из выпадающего списка.

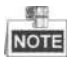

Модели DS-K2801, DS-K2802 и DS-K2804 не поддерживают функцию

конфигурации захвата вручную.

- Поддерживаемые размеры изображений: CIF, QCIF, 4CIF/D1, SVGA, HD720P, VGA, WD1, and AUTO.
- Поддерживаемое качество изображений: **High** («Высокое»), **Medium** («Среднее») и **Low** («Низкое»).

Поставщик систем безопасности TELECAMERA.RU

# **hi.watch**